# **KKEMP**

# USER MANUAL 产品使用说明书

# kti

# ETS 扭矩监控式电动螺丝起子

2023/4 Version 1.0.6

## 目录

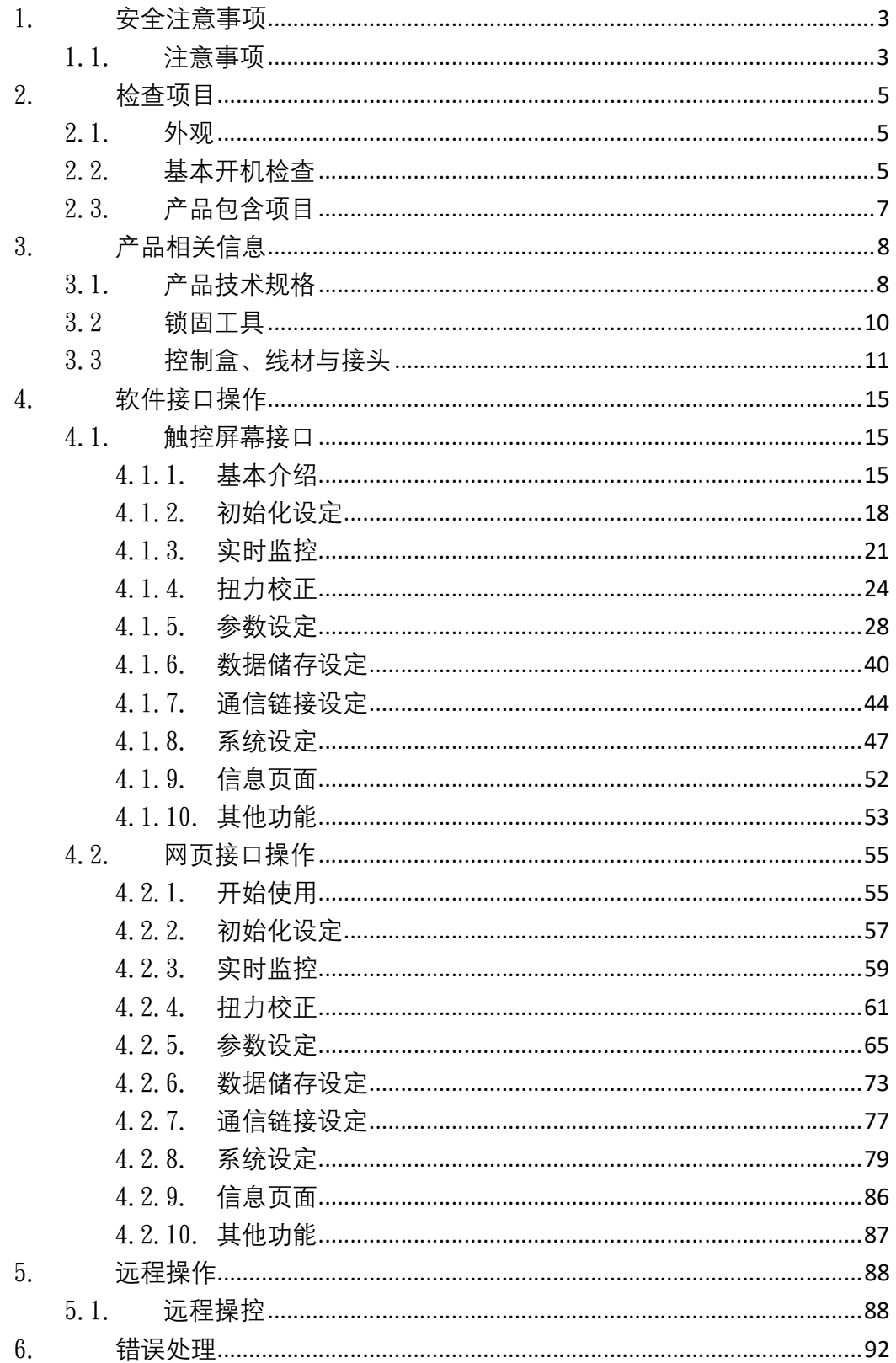

### **INKEMP**

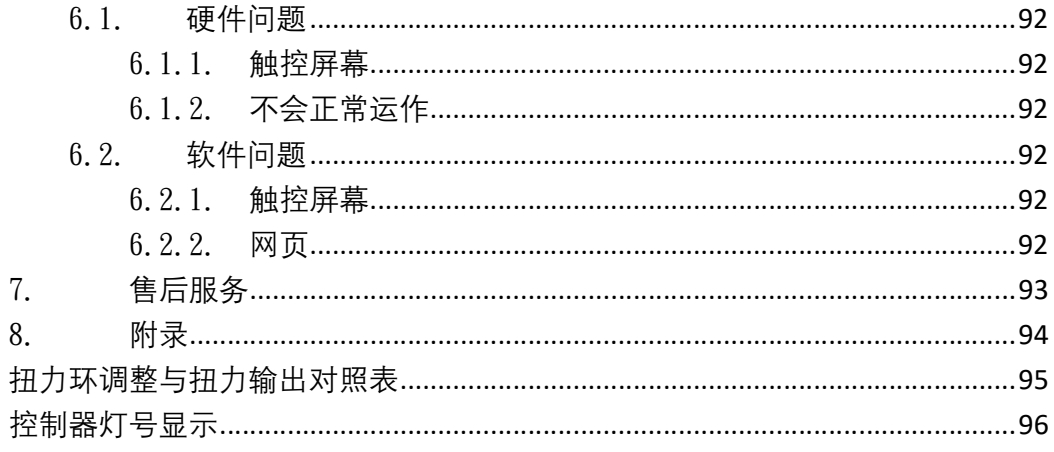

# 1. 安全注意事项

 感谢您购买 KEMP 肯普工业的产品,使用前请仔细阅读本使用说明书,并将 本手册放在必要时可以立即查看的地方。

### 1.1. 注意事项

本章节所表示的注意事项只在防止对用户和其他人造成伤害和损害,防范 于未然、与安全相关重要的内容,因此请务必遵守。

在验收、安装、配线、操作、维护及检查时,应随时注意以下警告与注意事项。

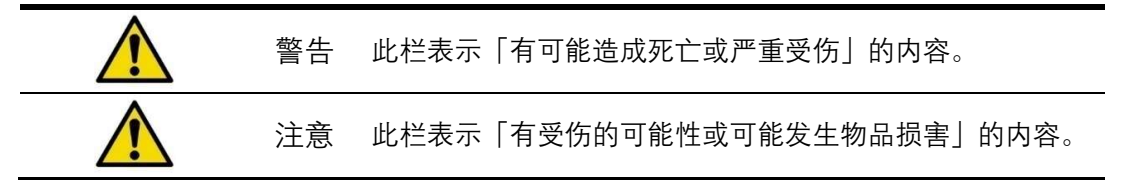

警告与注意的内容分为下列三种情况。

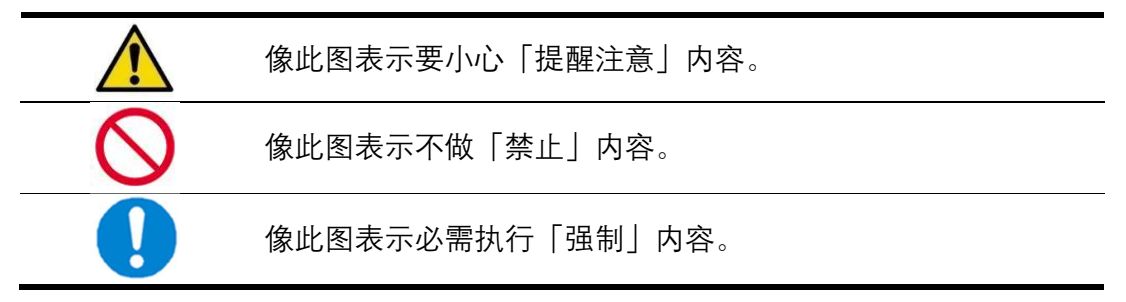

下列为产品警告的部分。

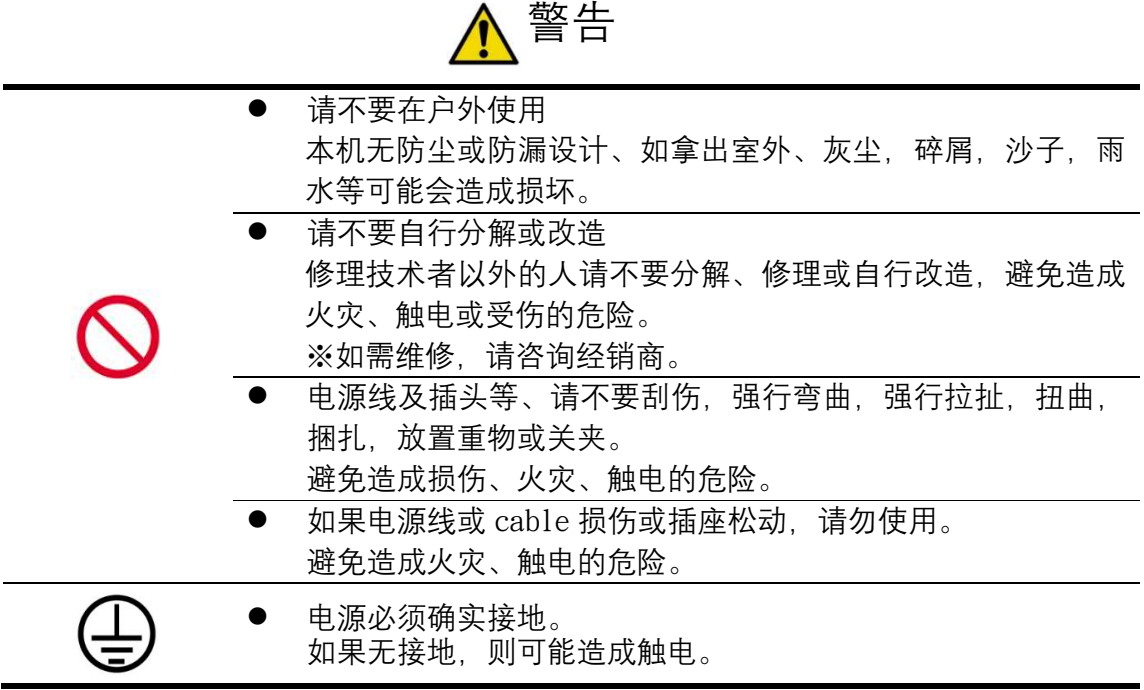

下列为产品使用时须注意的部分。

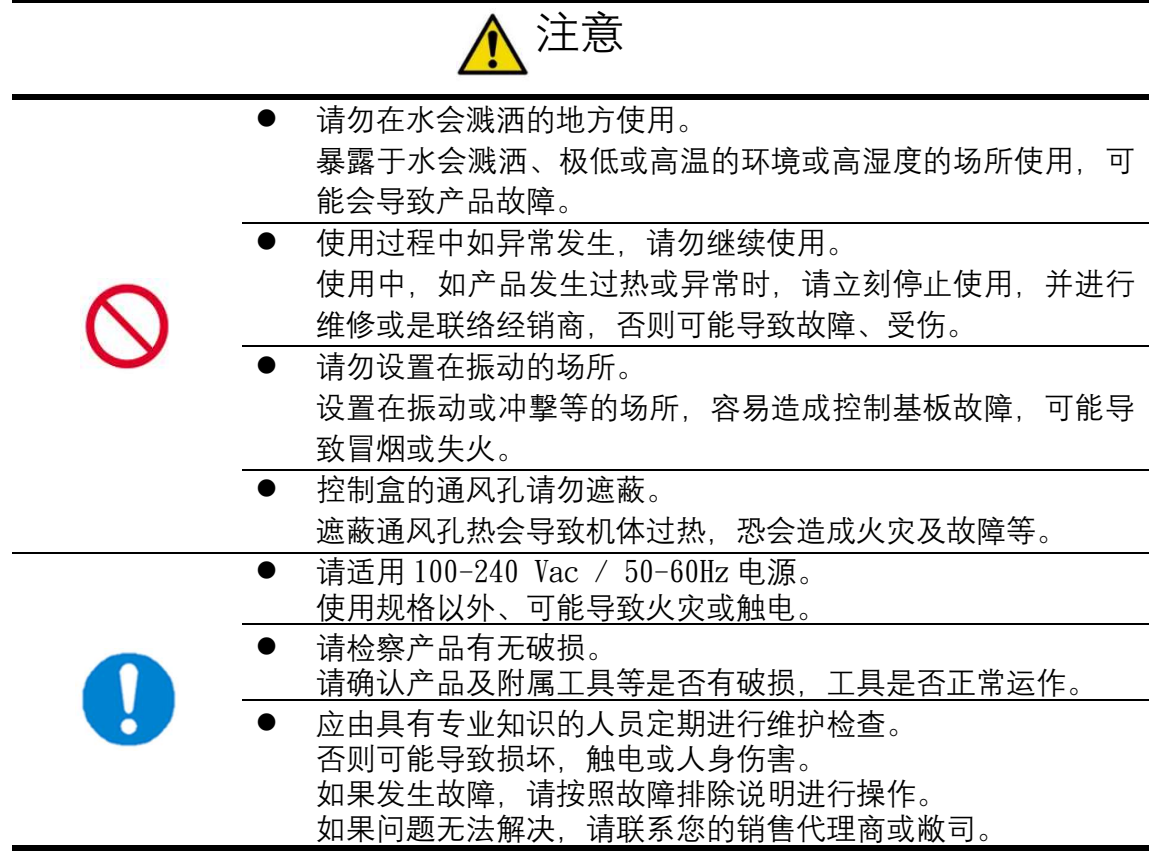

# 2. 检查项目

### 2.1. 外观

当收到产品时,务必首先检查外观是否在运送过程中造成明显的损坏而导 致产品的无法运作。如果发现有明显的损坏或刮伤,请提供照片或当场和代理 或经销商反映获得保障。

如果产品外观并无明显受到撞击等不良影响,就可以进行系统电力的链接, 并根据后续章节叙述的基本开机检查。

### 2.2. 基本开机检查

#### 步骤一

当要开始使用产品前,请依照图 3-1 连接配置好, 确认无误后开启电源供应器 电源以及控制器电源。

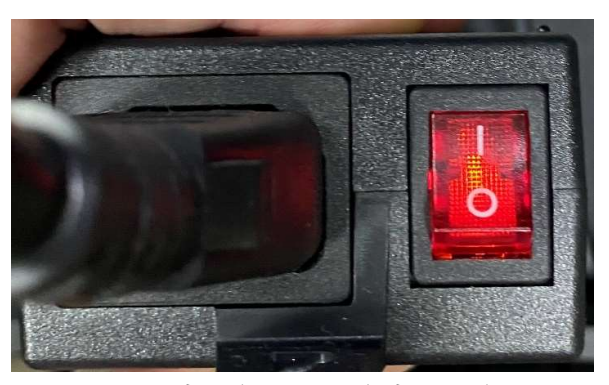

图 2‑1 电源供应器开启电源示意图

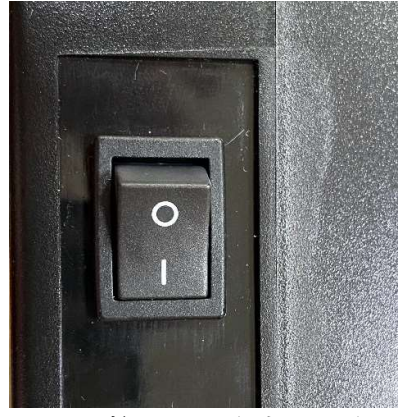

图 2‑2 控制器开启电源示意图

#### 步骤二

听到控制器以及工具皆发出开机提示声响(参照表 8-1 之开机)后, 将工具切换 到正转模式图 2-3, 试着按下启动开关空转直到发出浮锁状态提示声响(参照表 8‑1 之浮锁),确认完成。

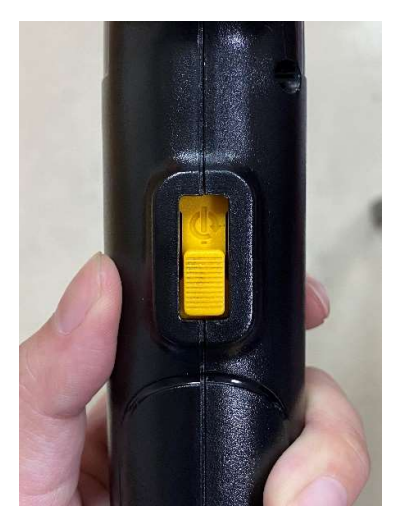

图 2‑3 工具切换正转模式示意图

## 2.3. 产品包含项目

完整产品的包装应该包括扭控锁固工具、控制盒、线材、使用手册。基于 公司绿色环保政策的原因,使用手册可以从网站直接下载。

| ᄖᄖᄽ |              |    |    |  |  |  |
|-----|--------------|----|----|--|--|--|
| 编号  | 名称           | 数量 | 备注 |  |  |  |
|     | 扭控锁固工具       |    |    |  |  |  |
| 2   | 工具电源线(8PIN)  |    |    |  |  |  |
| 3   | 控制盒          |    |    |  |  |  |
|     | 控制盒电源线(6PIN) |    |    |  |  |  |
| b.  | 变压器          |    |    |  |  |  |
| 6   | 变压器电源线       |    |    |  |  |  |
|     | 说明书(QR Code) |    |    |  |  |  |

表 2‑1 产品细项

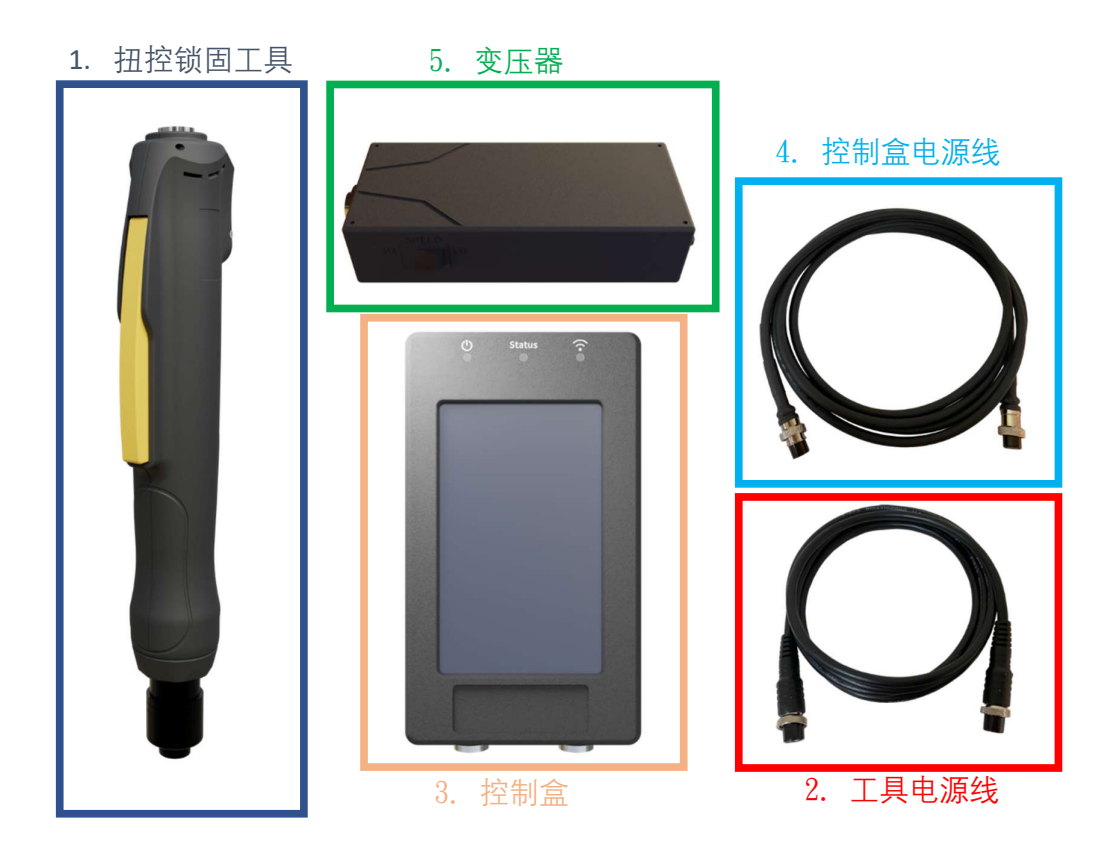

图 2‑4 产品实体图

# 3. 产品相关信息

## 3.1. 产品技术规格

表 3‑1 工具技术规格

| 项目     | 规格                                               |  |
|--------|--------------------------------------------------|--|
| 型号     | ETS-LS06 / ETS-LS16 / ETS-LS20 / ETS-LS24        |  |
| 扭力侦测范围 | 0. 1~0. 6 / 0. 1~1. 6 / 0. 2~2. 0 / 0. 4~2. 4 Nm |  |
| 尺寸     | $276 \times 62 \times 46$ mm                     |  |
| 重量     | $570g \pm 10\%$                                  |  |
| 减速比    | 16:1                                             |  |
| 最大输出转速 | 1000 Rpm                                         |  |
| 锁固精度   | $\pm 3\%$                                        |  |
| 侦测精度   | ±3% F.S. (校正后)                                   |  |
| 耐久次数   | 100万次                                            |  |
| 输出轴    | $HEX$ 6.35mm $\emptyset$ 5mm                     |  |

表 3‑2 控制盒技术规格

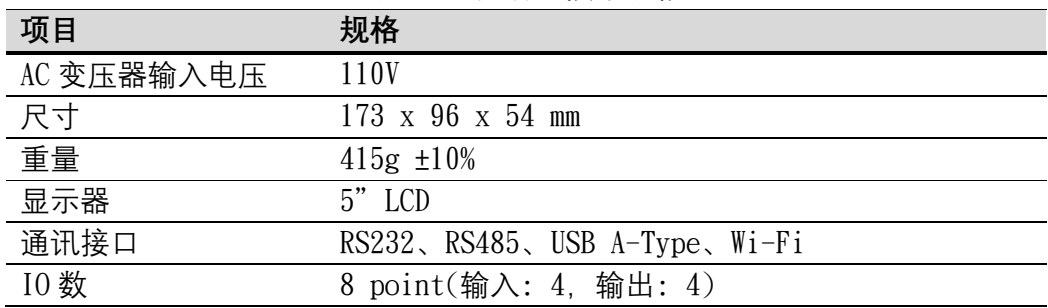

#### 表 3‑3 电源供应器技术规格

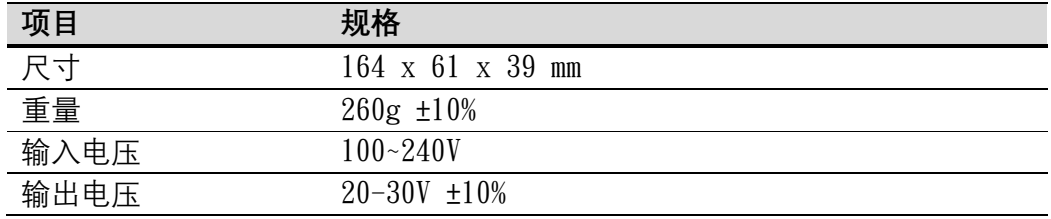

表 3‑4 6pin 电缆线技术规格

|       | .   |
|-------|-----|
| 项目    | 地面板 |
| 长度    | m   |
| Pin 数 |     |

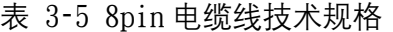

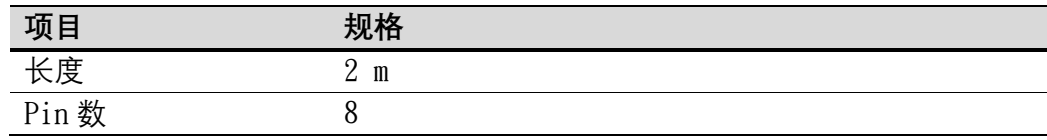

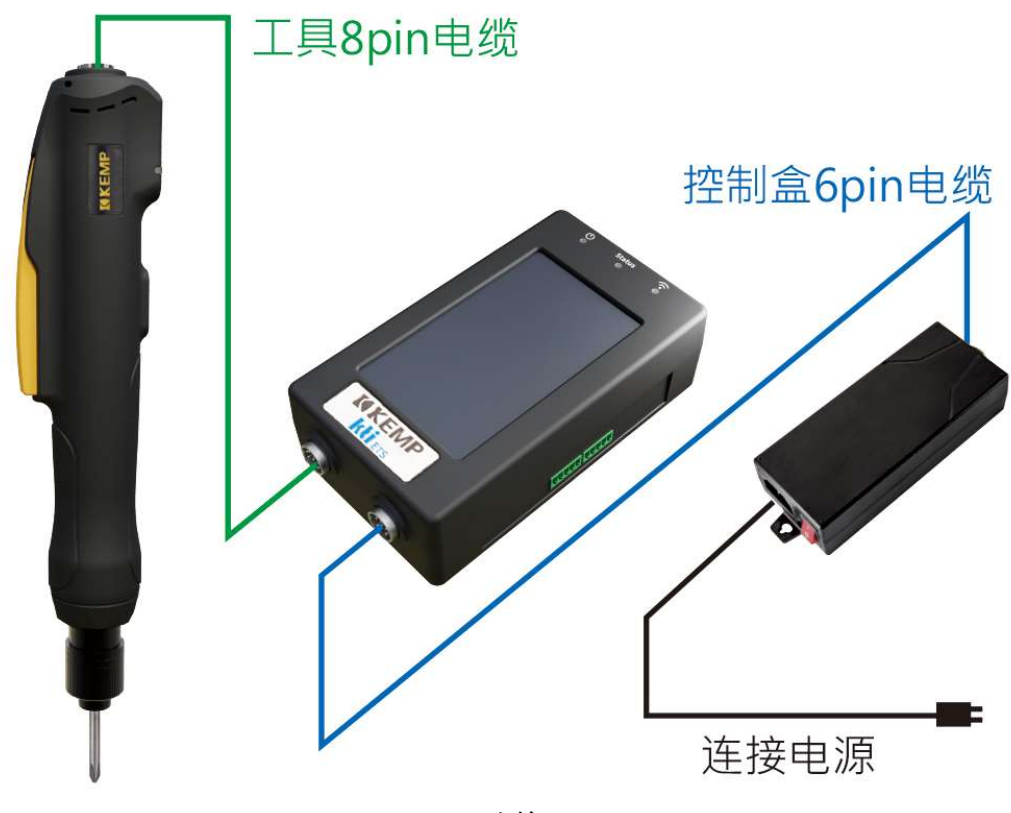

图 3‑1 连接配置图

3.2 锁固工具

工具的外观如图 3‑2

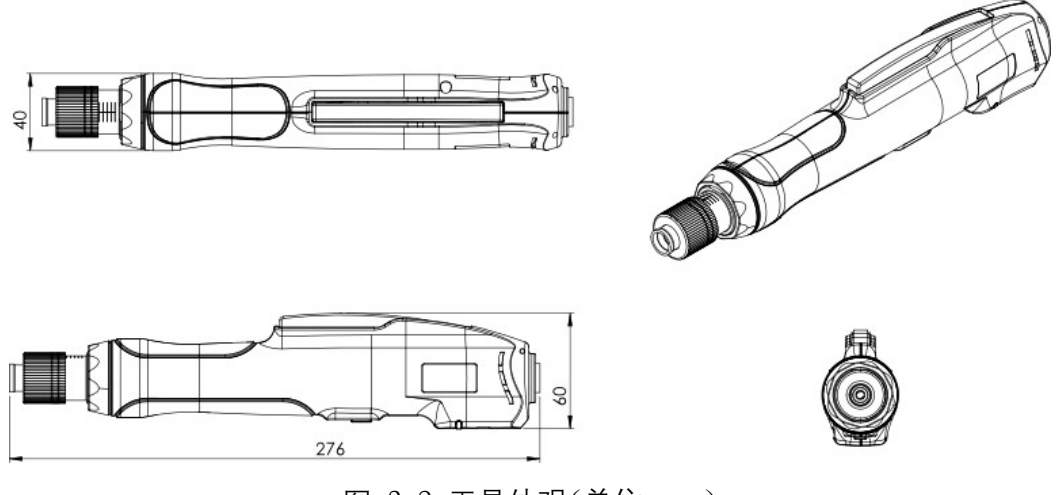

图 3‑2 工具外观(单位: mm)

## 3.3 控制盒、线材与接头

主要功能

- 提供工具电力
- 控制以及信息的管理
- 与外部设备沟通(PLC 的连结)

透过控制盒或网页可以设定下列项目

- 目标扭力
- 目标圈数
- 目标时间
- 工具转动的速度
- 工具锁定条件(无法使工具继续转动之条件)

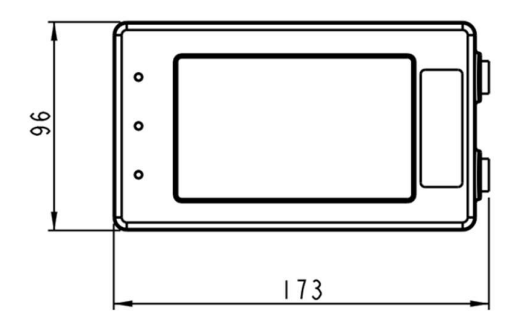

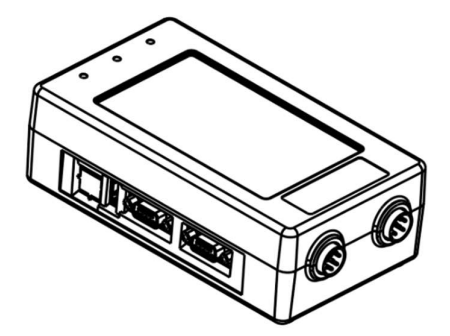

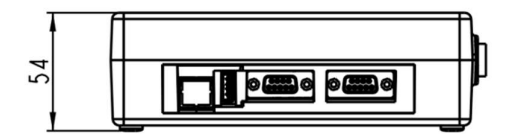

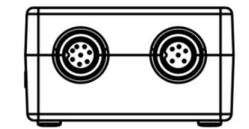

图 3‑3 控制盒外观 (单位: mm)

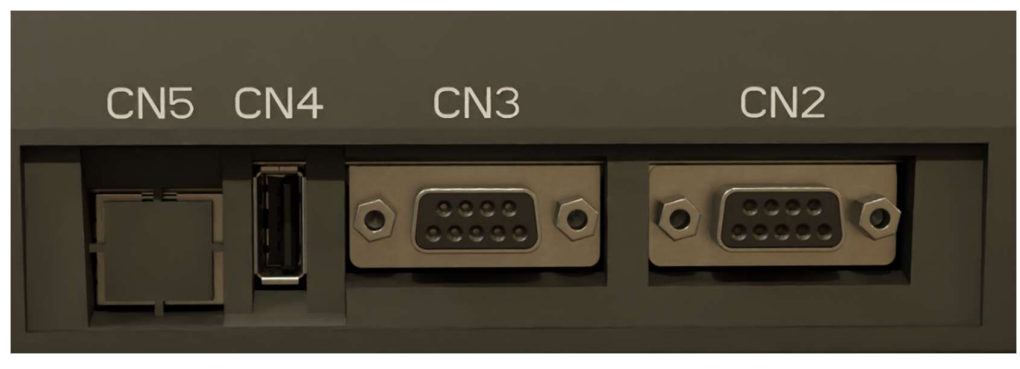

图 3‑4 控制盒接头

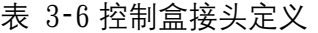

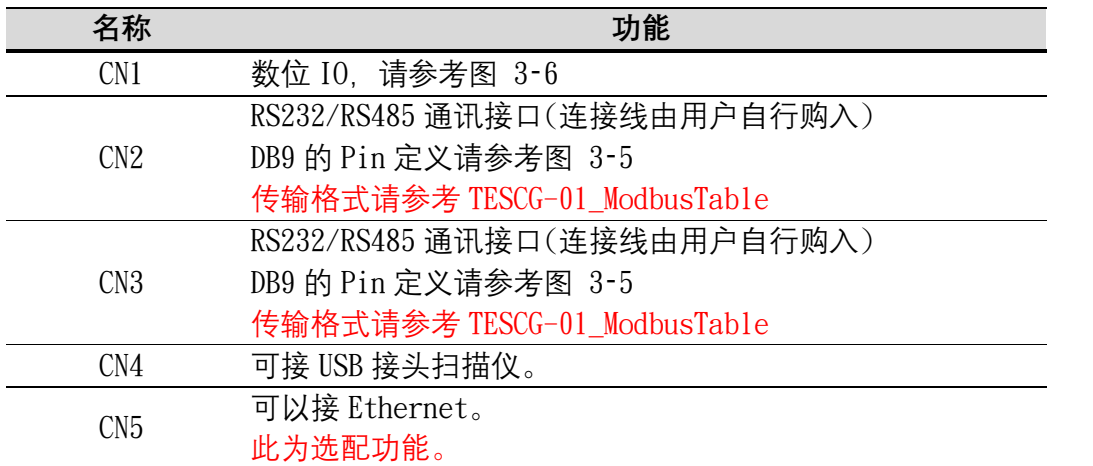

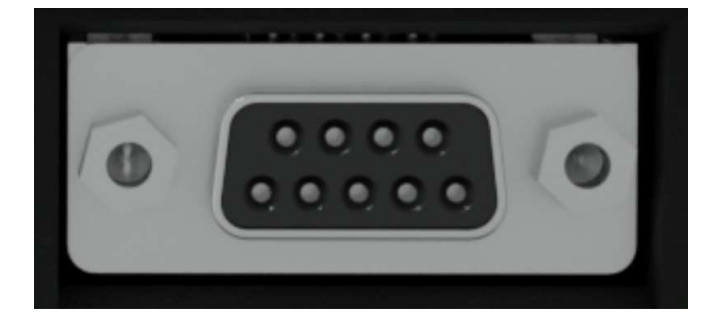

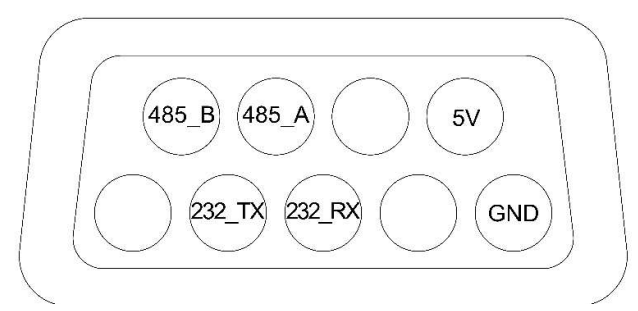

图 3‑5 DB-9 连接引脚定义

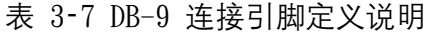

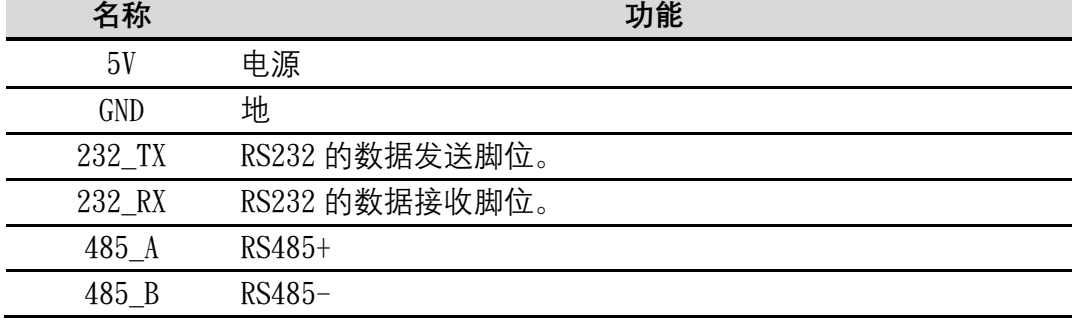

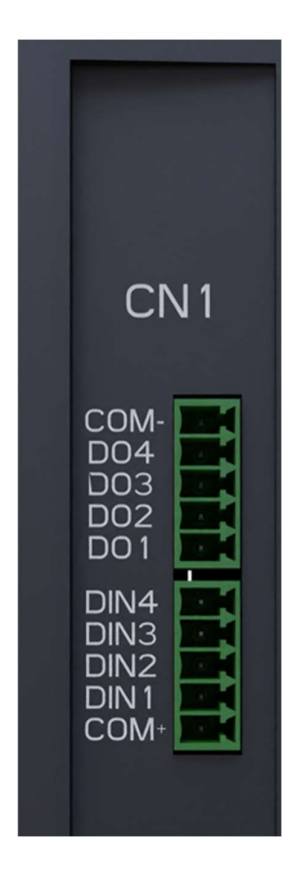

图 3‑6 数字 IO 实体图

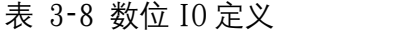

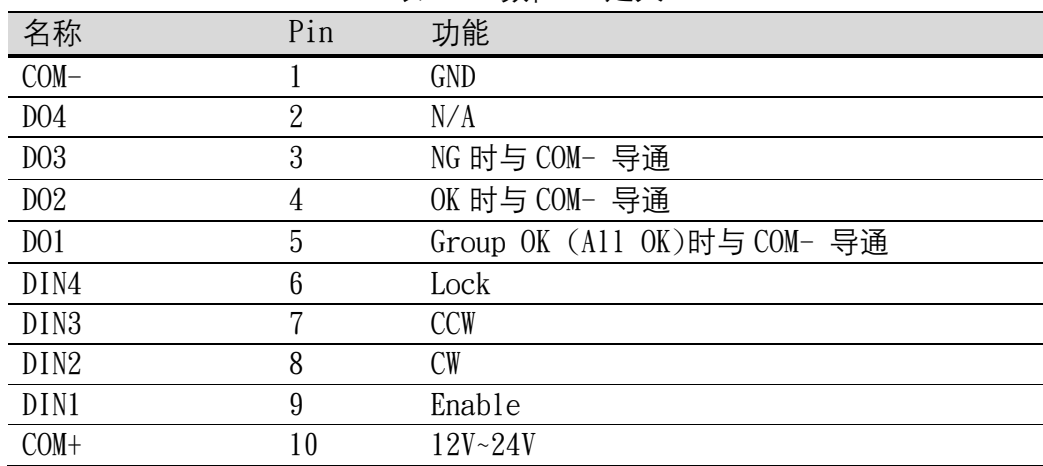

# 4. 软件接口操作

### 4.1. 触控屏幕接口

本章节针对触控屏幕的操作接口以及流程进行阐述,用户请详细阅读以下 操作说明以及依照步骤只是进行设定及操作。

### 4.1.1. 基本介绍

当用户将控制器开启电源后,屏幕将会显示欢迎画面

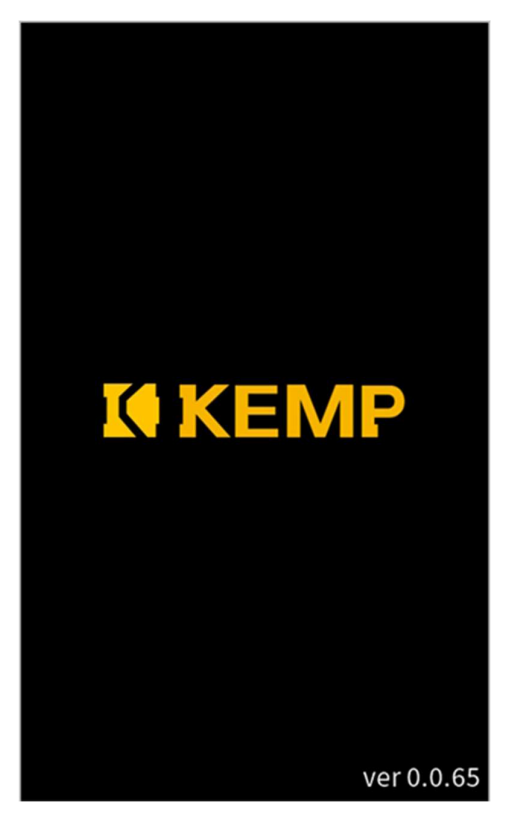

图 4‑1 欢迎画面

当控制器发出声响, 表示开机完成,即画面进入主画面如图 4‑2

- 1. 目前所在分类位置名称
- 2. 装置名称
- 3. 进入各个分类之按钮
- 4. 显示当前登入之权限名称
- 5. 退出当前权限之按钮

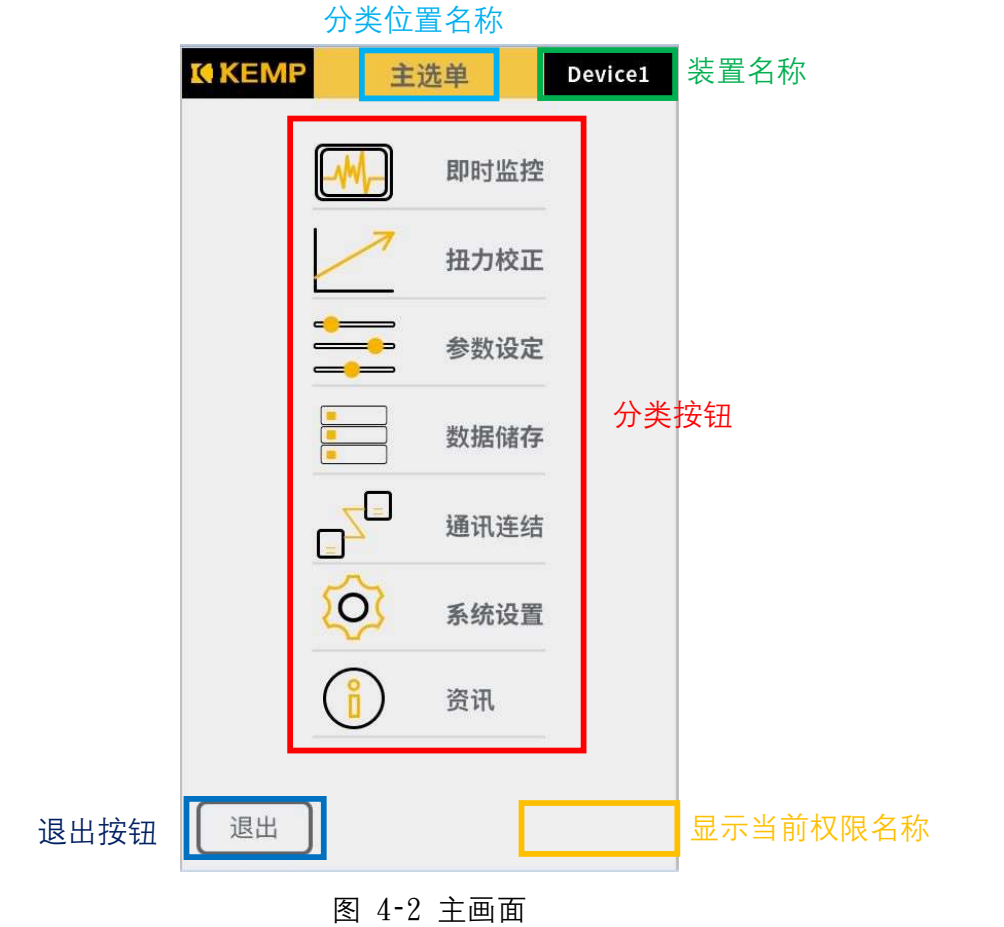

下方操作列基本介绍

当回到主选单,将会出现此画面表示控制器正在加载相关数据,请等候 1-2 秒 则会显示主画面图 4‑2。

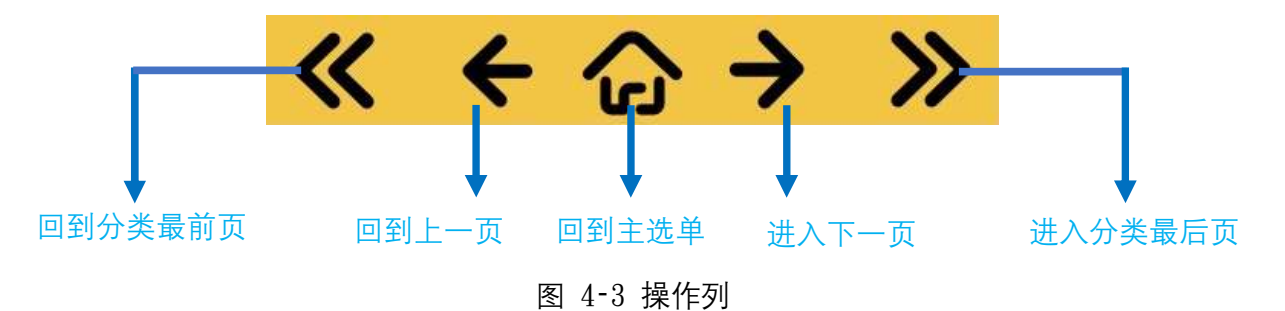

权限分类参考表 4‑1

- ① 管理者
- ② 管理员\_1
- ③ 管理员\_2
- ④ 访客

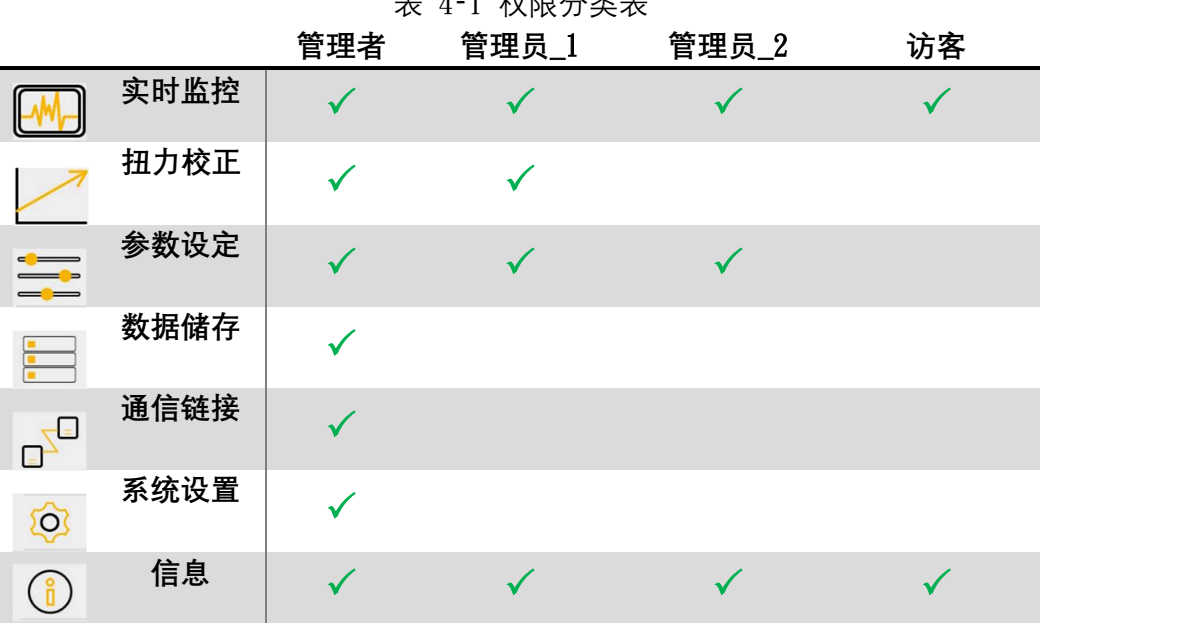

表 4‑1 权限分类表

### 4.1.2. 初始化设定

第一次启用以及后续系统重置后需要第一次最高权限管理者密码设定。(注: 触控屏幕及网页接口择一初始化设定即可)

步骤一

首先以访客状态点击任一页需要权限才可以进入之分类(请参考权限表即除了实 时监控与信息外)

步骤二

点击后会出现密码输入画面图 4‑4,请输入初始化密码:111111,接着点击确认。

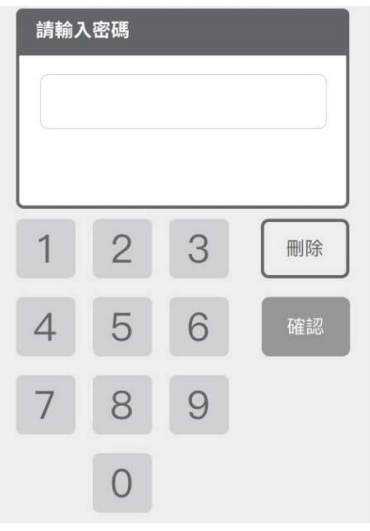

图 4‑4 密码输入画面

步骤三

进入第一次管理者密码设定图 4‑5,输入 4-6 位数字。

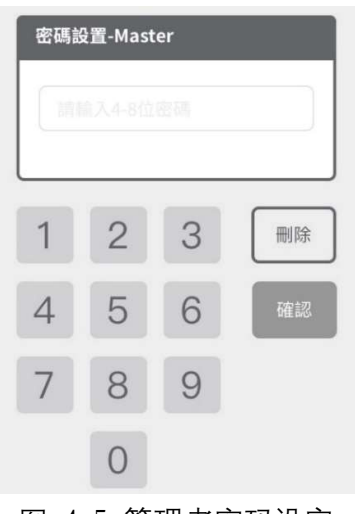

步骤四

进入再次输入密码确认图 4‑6,请输入相同密码,接着点击确认。

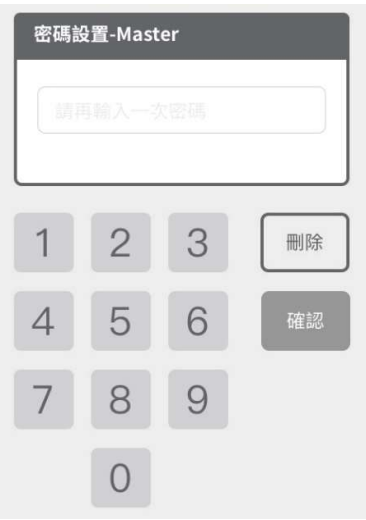

图 4‑6 管理者密码设定再确认

图 4‑5 管理者密码设定

步骤五

显示设置完成如图 4-7, 即可跳回首页并可使用密码做最高权限操作。

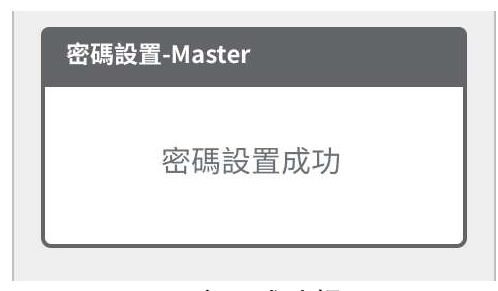

图 4‑7 密码成功提示

### 4.1.3. 实时监控

本章节阐述此页面显示项目说明。

此分页每页皆会显示:

- 实时数值,显示当前锁固的实时数值以及相关设定值于下方显示
- 螺丝次数, 显示目前锁固螺丝次数。

1. 判断结果

将会依据参数设定值参照表 4-4, 判断当前结果为 OK/NG/浮锁/滑牙, 每个结果 对应会发出提示音(参照表 8‑1 之 OK/NG/浮锁/滑牙)。工具本体上方也会有灯 号显示锁付结果(请参考下方图示)。

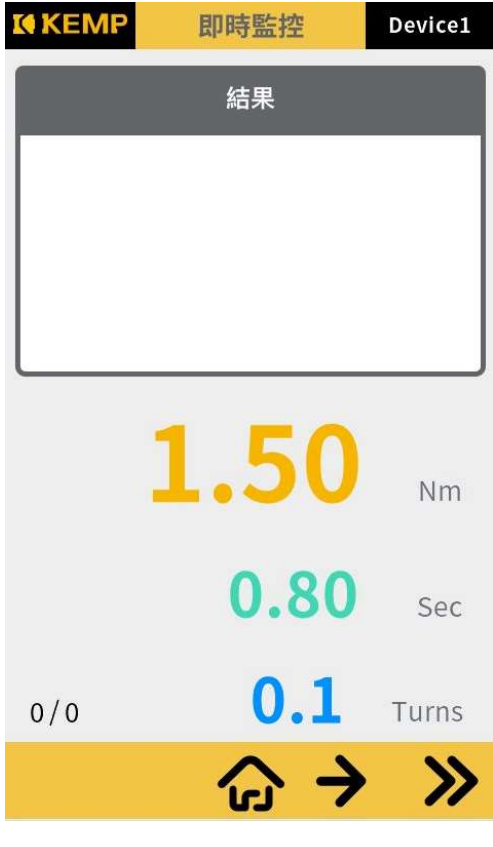

图 4‑8 判断结果页面

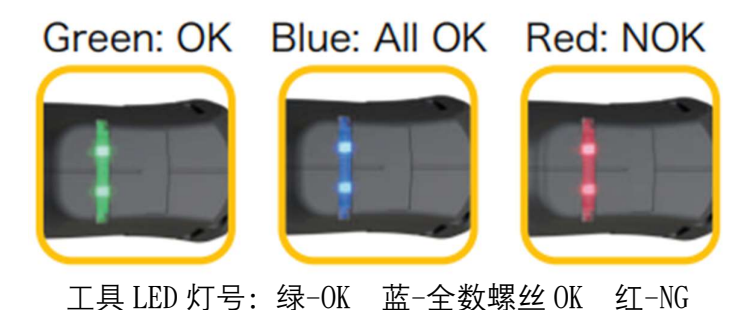

2. 错误码

图 4‑9 依照参数设定中锁固条件点选条件判定并在条件符合参照表 4‑4 时显示 对应错误码表 4‑2。

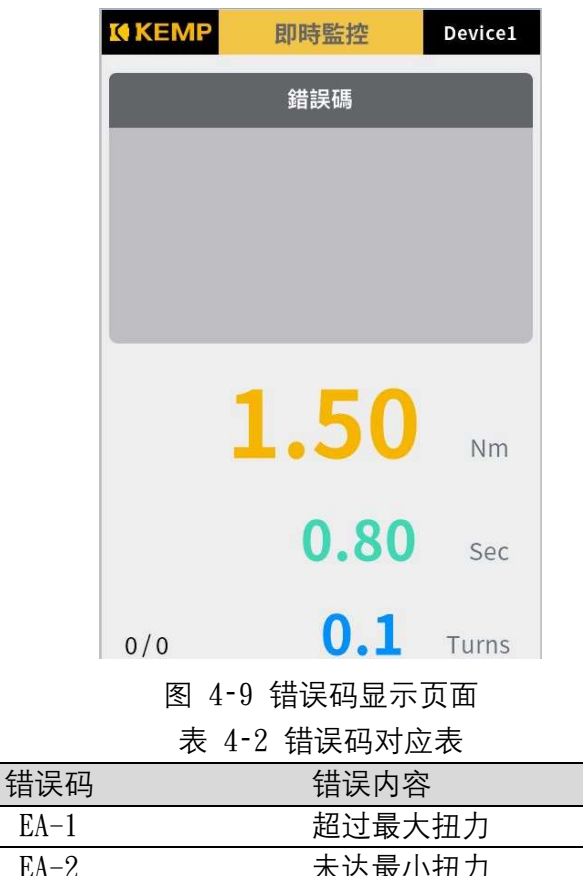

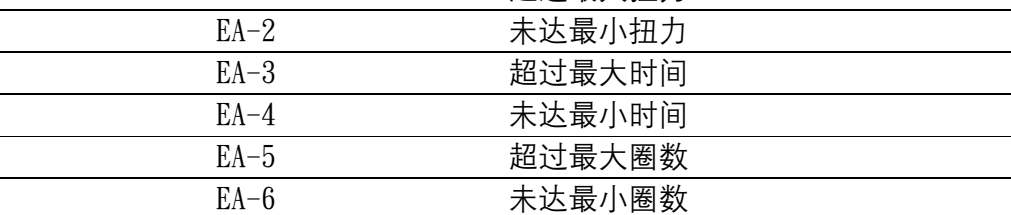

3. 曲线图

图 4‑10 显示所有实时锁固曲线图。

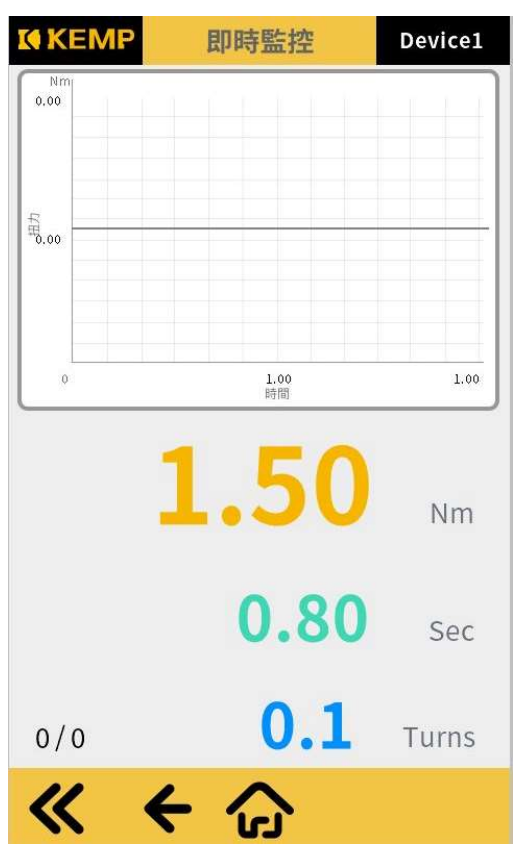

图 4‑10 取线图显示页面

### 4.1.4. 扭力校正

在使用本产品做锁固操作前,需做至少一次扭力校正,后续可自行调整周 期性执行。

建议使用方式为,将扭力环调整至工具最高扭力范围值(Full Scale)的 10%, 作为扭力校正的上下限范围, 例如: 工具最大扭力值为 2Nm(2.0Nm\*10%=0.2Nm), 目标扭力为 1Nm, 则校正上限值应约为 1.2Nm, 下限值则应约为 0.8Nm。我们建 议扭力校正于每 20 万颗螺丝锁付后执行一次,以保持系统精度与稳定性。

另外需要注意的是,此工具具有"着座转速"设定,开启后工具将会在螺 丝着座前降低转速,以达到更高的锁付精度与稳定性。请于执行校正程序前选 择是否要使用此功能,因开启或关闭此功能将影响工具转速,也将影响扭力校 正解果(开启为低速,关闭为高速)。

● 步骤一

主选单点击扭力校正进入图 4–11, 此页面显示当前工具设定之斜率以及截距, 确认工具发出声响(参照表 8–1 之校正模式)讲入校正模式后, 若要开始执行扭 力校正则点击下一页。本系统使用 y=mx+b 程序计算扭力曲线, y=扭力值、m=斜 率、x=电压值、b=截距。

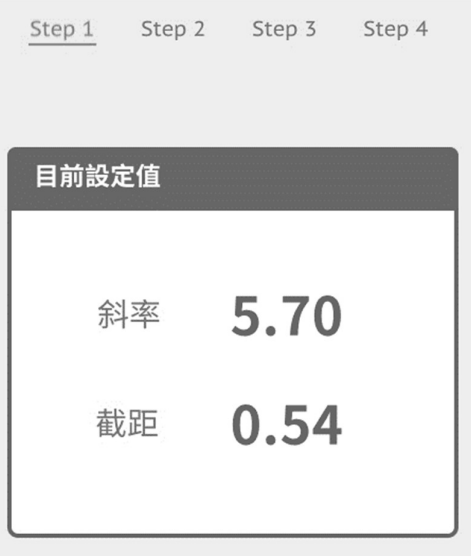

图 4‑11 扭力校正步骤一

- 步骤二
	- A. 进入第二步骤页面图 4-12, 可将工具对第三方扭力计(请注意, 第三方 扭力校正设备也需定期校准,避免影响工具校正结果),将离合器设定置 期望范围的下限值作锁固,亦可使用建议扭力值(请参考表 8‑2 扭力校正 建议值),接着在电压值会显示目前扭力侦测电压数值。(请参考 P.84 扭 力调整环与扭力输出值对照表)
	- B. 若电压值为可信值, 则输入第三方扭力计值可使用加减按钮或者点击输 入扭力计值内数字呼叫辅助数字键盘,按下确认发出纪录完成提示音(参 照表 8-1 之校正单笔纪录完成), 若要清除可点击清除按钮重新输入数值, 亦可点击全部重置连同电压值清除重新此动作参考表 4‑3。
	- C. 当记录点为 1 点以上, 建议 3 点以上较佳, 则可以进入下一页。

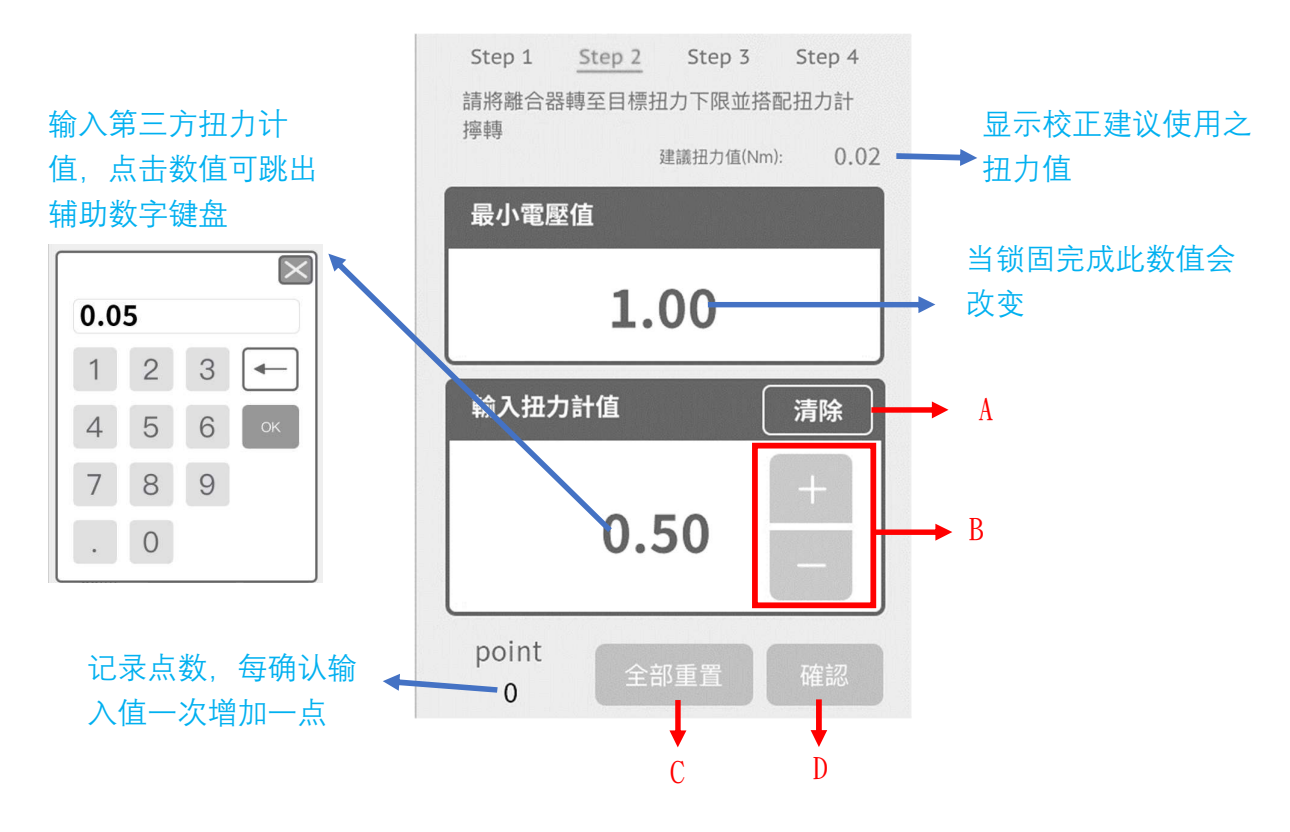

图 4‑12 扭力校正步骤二

表 4‑3 按钮菜单

| 项目      | 功能              |
|---------|-----------------|
| A. 清除   | 将当前输入的扭力计值清除为 0 |
| B. 加减数值 | 对当前输入扭力计值增减     |
| C. 全部重置 | 将全页数值皆清除为 0     |
| D. 确认   | 将输入的扭力值送出并增加纪录点 |

- 步骤三
	- A. 进入第三步骤页面图 4‑13,可将工具对第三方扭力计,将离合器设定 置期望范围的上限值作锁固, 亦可使用建议扭力值(请参考表 8-2 扭力 校正建议值),接着在电压值会显示目前扭力侦测电压数值。(请参考 P.84 扭力调整环与扭力输出值对照表)
	- B. 若电压值为可信值,则输入第三方扭力计值可使用加减按钮或者点击输 入扭力计值内数字呼叫辅助数字键盘,按下确认发出纪录完成提示音 (参照表 8‑1 之校正单笔纪录完成),若要清除可点击清除按钮重新输入 数值,亦可点击全部重置连同电压值清除重新此动作参考表 4-3。
	- C. 当记录点与上一步骤记录点数量一致时则可以进入下一页。

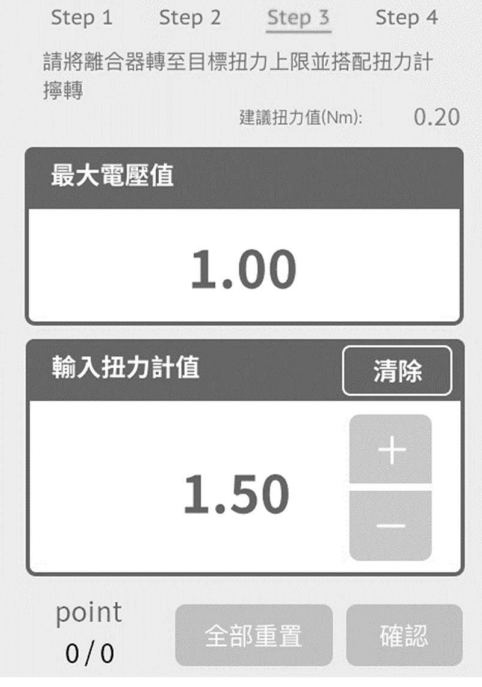

图 4‑13 扭力校正步骤三

步骤四

在进入第四步骤前,斜率以及截距会计算完成会有提示音(参照表 8‑1 之校正完 成),接着进入第四步骤图 4-14, 显示目前工具设定值, 回到主选单将会重新 启动,接着完成扭力校正。

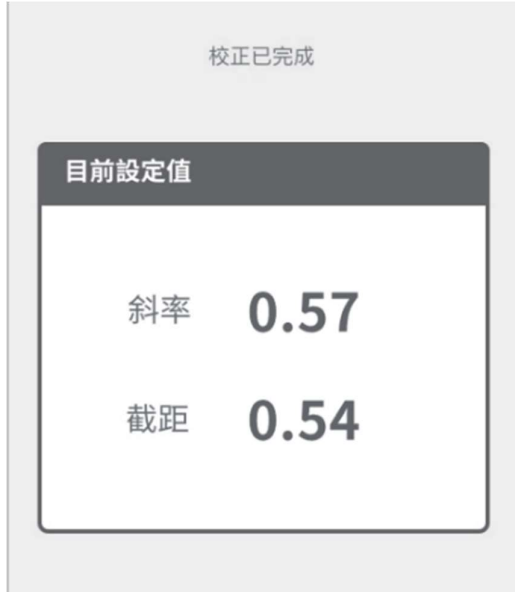

图 4‑14 扭力校正步骤四

### 4.1.5. 参数设定

此章节接续着扭力校正后可做相关参数设定做阐述,依照需求来对各个项 目作调整。请依照相关指引操作。

所有页面皆需要点击下一页才可处存设定。

1. 扭力参数

图 4‑15

- A. 目标扭力, 为工具期望锁固之扭力值设定。 设定范围: 0 至型号扭力范围上限。
- B. 最大扭力, 为工具锁固判断高于上限为不合格之扭力值。 设定范围:目标扭力至扭力范围上限\*1.1,如型号范围 0.2-2Nm,可设 定之最大值为 2.2Nm。
- C. 最小扭力, 为工具锁固判断低于下限为不合格之扭力值。 设定范围:0 至目标扭力值。

点击数值可呼叫辅助数字键盘。

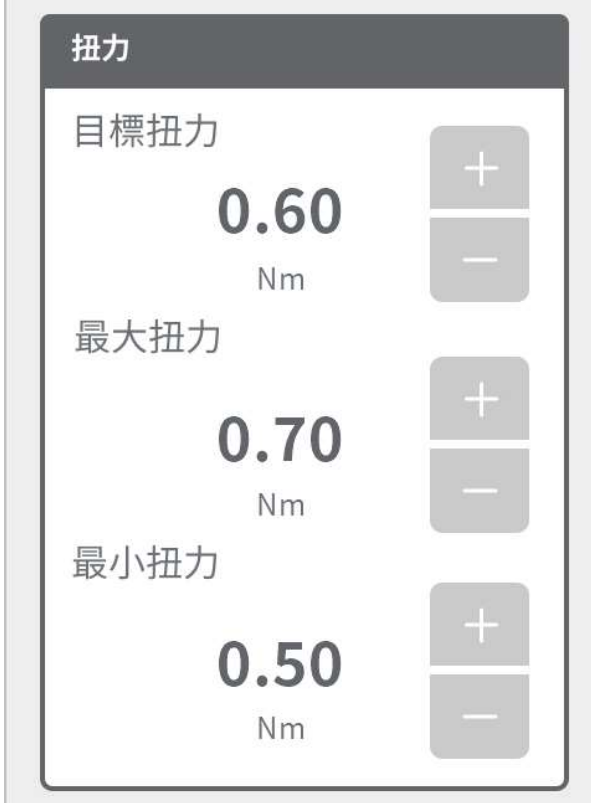

图 4‑15 扭力参数

2. 锁固判断

图 4‑16 选择着座时使用的判断单位为时间或者圈数。

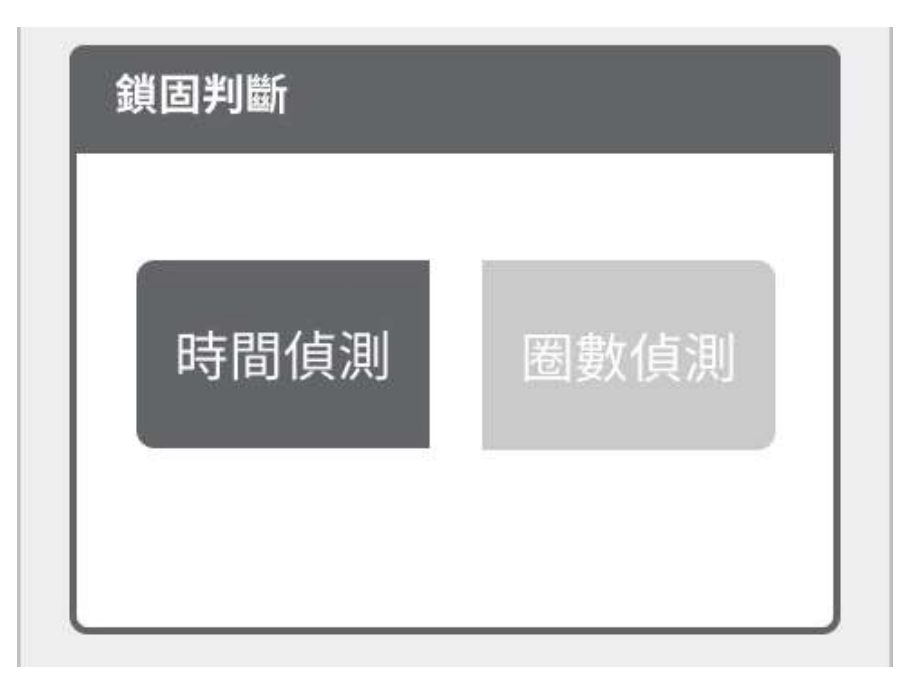

图 4‑16 锁固判断

3. 时间参数

当锁固判断选择时间侦测时,下一页将会显示时间参数图 4‑17。

- A. 目标时间,为工具锁固时间值设定。 设定范围:0 至 4 Sec。
- B. 最大时间, 为工具锁固判断高于上限为错误之时间值。 设定范围:0 至 4 Sec。
- C. 最小时间, 为工具锁固判断高于上限为错误之时间值。 设定范围:0 至 4 Sec。

点击数值可呼叫辅助数字键盘。

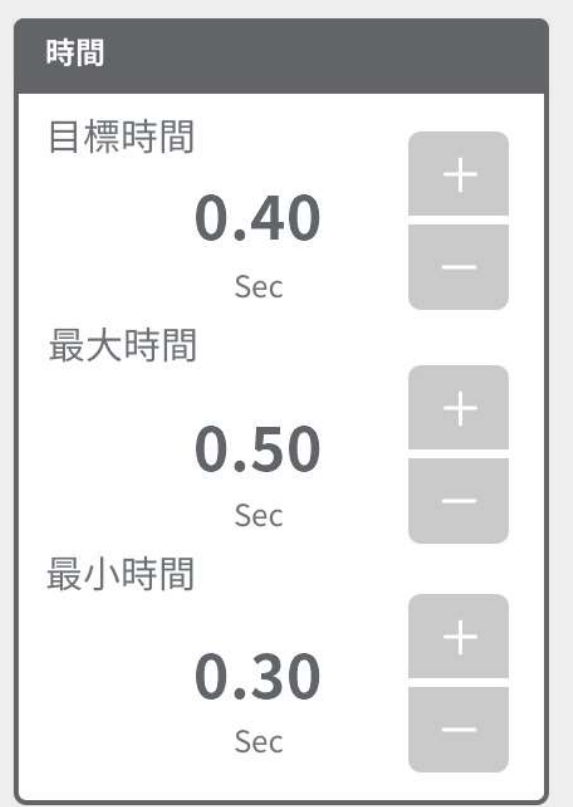

#### 图 4‑17 时间参数

4. 圈数参数

当锁固判断选择圈数侦测时,下一页将会显示圈数参数图 4‑18。

- A. 目标圈数,为工具锁固圈数值设定。 设定范围:0 至 99。
- B. 最大圈数, 为工具锁固判断高于上限为错误之圈数值。 设定范围:目标圈数至 99。
- C. 最小圈数, 为工具锁固判断高于上限为错误之圈数值; 并以此为开始降 速之标准。

设定范围:0 至目标圈数。

点击数值可呼叫辅助数字键盘。

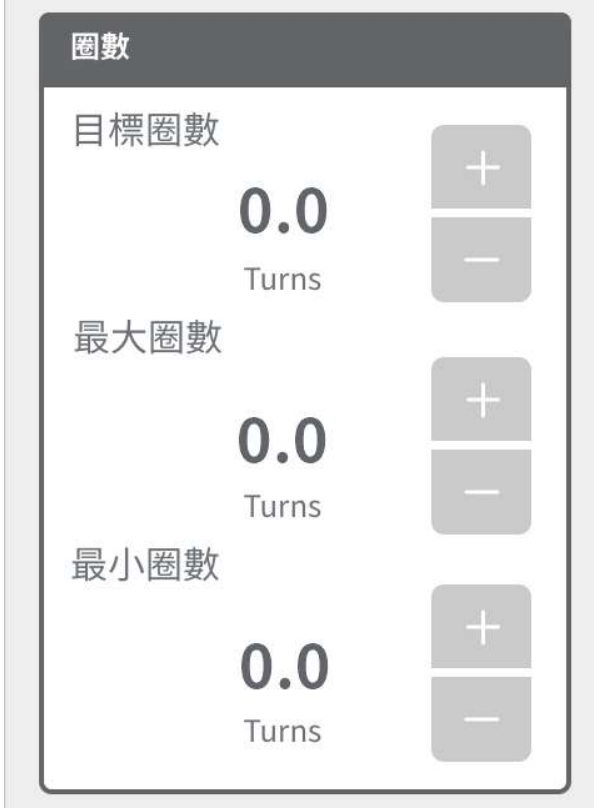

图 4‑18 圈数参数

5. 螺丝次数

图 4‑19 螺丝次数设定,可填入完成一周期所需次数,当完成时会显示 all ok 状态。

点击数值可呼叫辅助数字键盘。

6. 计数锁定

图 4‑19 计数锁定设定,当选择「是」时,若锁固发生错误会将状态锁定需要解 锁才可继续操作。

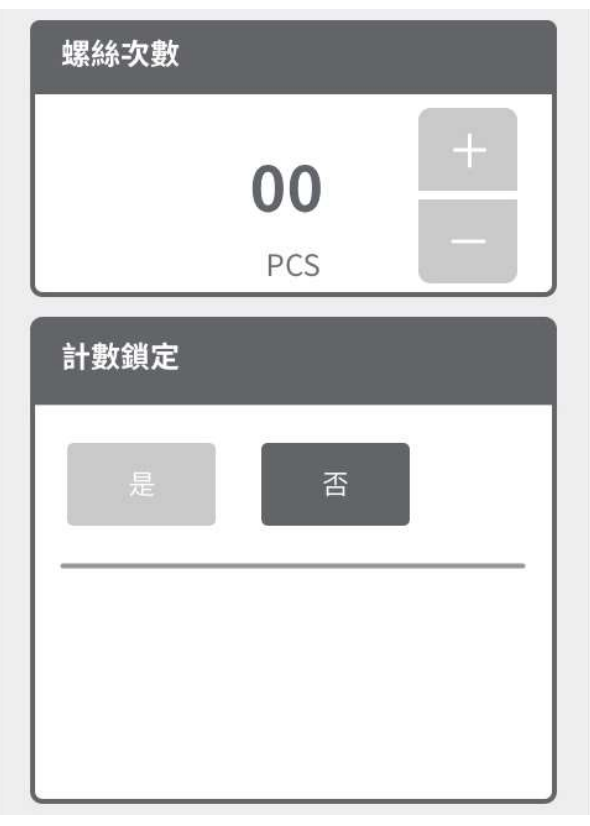

图 4‑19 螺丝次数与计数锁定

7. 转速设定

图 4‑20 依照需求调整转速,范围参考规格 200-1000RPM。 点击数值可呼叫辅助数字键盘。

8. 着座转速

图 4‑20 若将着座转速选择「是」,当锁固时会在达到最小圈数或者最小时间设 定值启动降速。此功能主要是透过在螺丝着座前,降低工具转速以达到更高的 锁付精度与稳定性, 此功能开启后工具会在已设定的最低圈数或是最低时间(择 一)达到时开始作动,转速将会降至此功能设定的转速,建议在扭力范围 80%以 内启用此功能,超过80%无法确保离合器机构定扭跳脱的稳定。若是启用此功能, 扭力校正则需依照设定的降速执行,以达到最高的稳定性与精度。

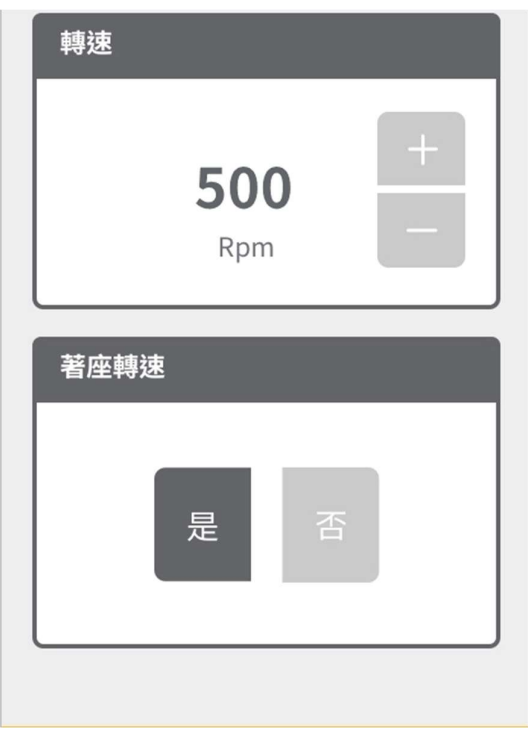

图 4‑20 转速参数及着座转速

9. 扭力补偿

可输入需求的扭力补偿值使锁固扭力值达到需求数值。此功能的主要目的是, 当操作接口显示的扭力值与扭力测试仪(第三方扭力计)有出入时,可以手动补 偿已达到一致。但前提为接口显示之扭力值与扭力计显示数值呈现稳定差距。

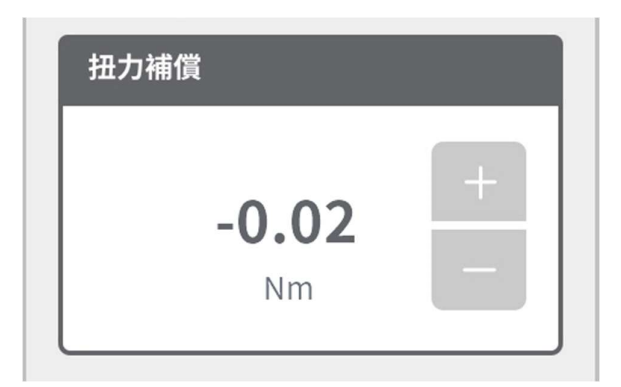

图 4‑21 扭力补偿

10. 锁定条件

图 4‑22 依照需求点选是否使用锁定,若选「是」,则当选择的锁定条件成立时 将会锁定工具并需要解锁才可继续操作锁定图示参照表 4-5; 若选「否」则全 部条件将不启用,详细锁定条件请参阅表 4-4。

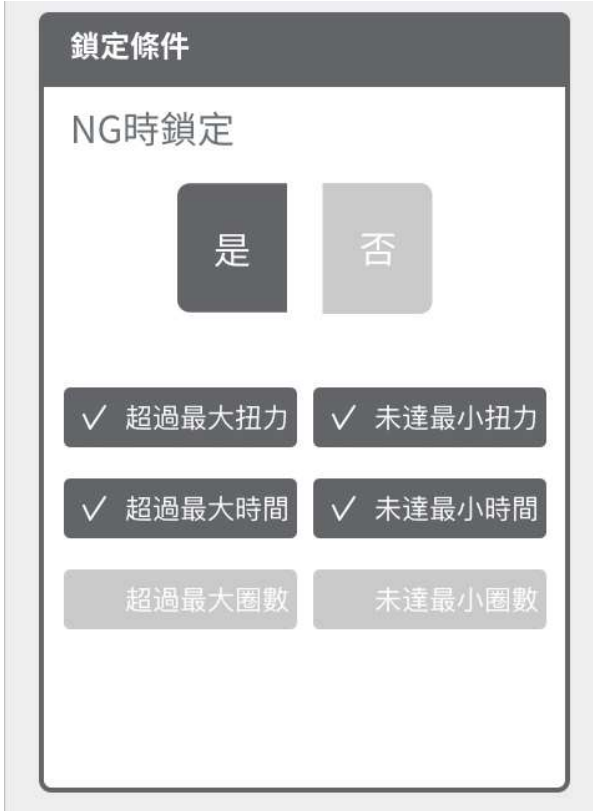

图 4‑22 锁定条件

表 4‑4 锁定条件说明表

| 项目     | 功能                      |  |
|--------|-------------------------|--|
| 超过最大扭力 | 当实时扭力大于最大扭力设定值时锁定       |  |
| 未达最小扭力 | 当实时扭力小于最小扭力设定值时锁定       |  |
| 超过最大时间 | 当实时时间大于最大时间设定值时锁定,若锁固判断 |  |
|        | 未选时间,则无法使用该条件。          |  |
| 未达最小时间 | 当实时时间小于最小时间设定值时锁定,若锁固判断 |  |
|        | 未选时间,则无法使用该条件。          |  |
| 超过最大圈数 | 当实时圈数大于最大圈数设定值时锁定,若锁固判断 |  |
|        | 未选圈数,则无法使用该条件。          |  |
| 未达最小圈数 | 当实时圈数小于最小圈数设定值时锁定,若锁固判断 |  |
|        | 未选圈数,则无法使用该条件。          |  |
11. 进阶锁定条件

图 4‑23 可以选择 I/O 或者扫描讯号来触发在实时监控页面工具锁定并在图 4‑3 回首页图标会变换成锁定图标请参照表 4‑5,若选择「无」则不启用。

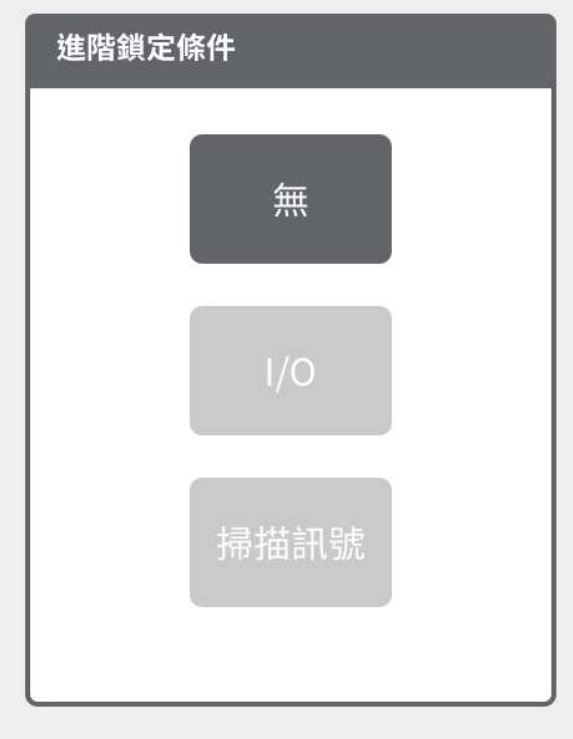

图 4‑23 进阶锁定条件画面

若选择 I/O 或者扫描讯号时,会显示如图 4‑24,若需要锁定时输入密码解锁则 选择是,若希望直接按下标示解锁则选择否。

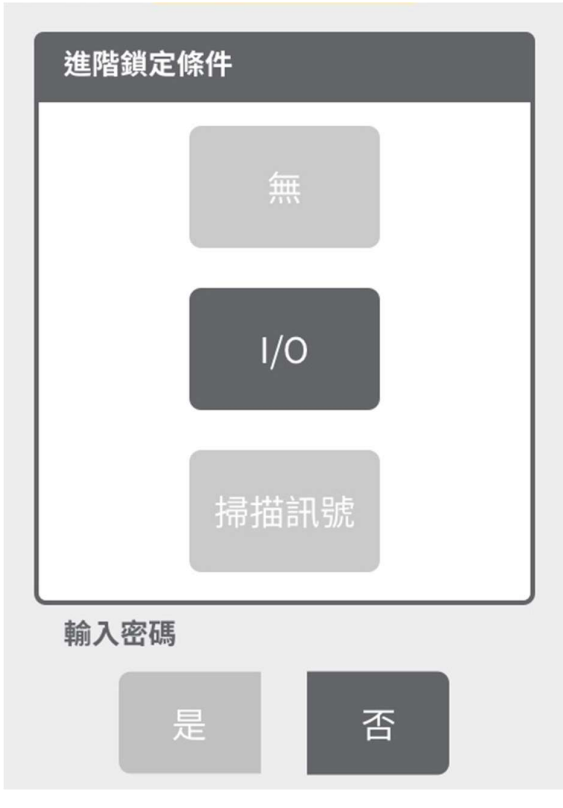

图 4‑24 选择 IO 或者扫描讯号

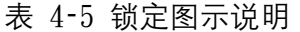

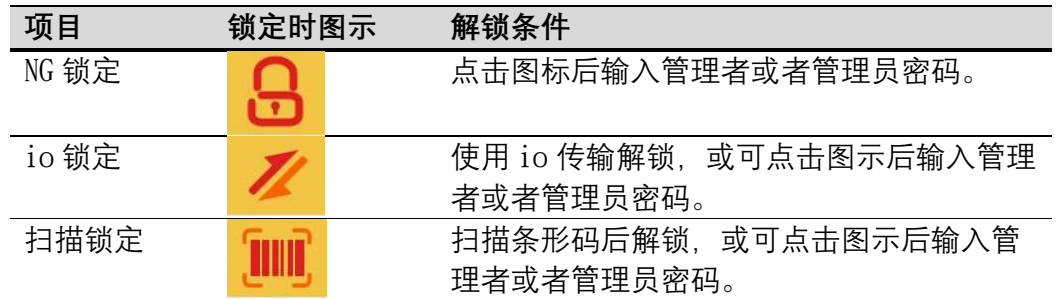

12. 缓启动功能

此页面图 4‑25 选择是否启用缓启动功能,若启用则会显示进入下一页按钮, 点击下一页进行相关功能设定。

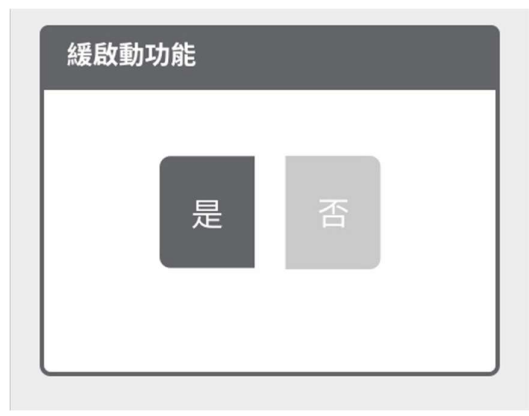

图 4‑25 缓启动功能

- A.CW/CCW:设定缓启动时为 CW (clockwise 顺时针)或者 CCW(counter clockwise 逆时针)方向。
- B. 转速: 设定缓启动阶段的转速, 范围为设定转速的 20-90%。
- C. 时间或圈数设定: 可设定缓启动由时间控制或者圈数控制, 切换时下方 设定数值也会切换成相同显示。时间范围 0-4 秒;圈数范围 0-99 圈。

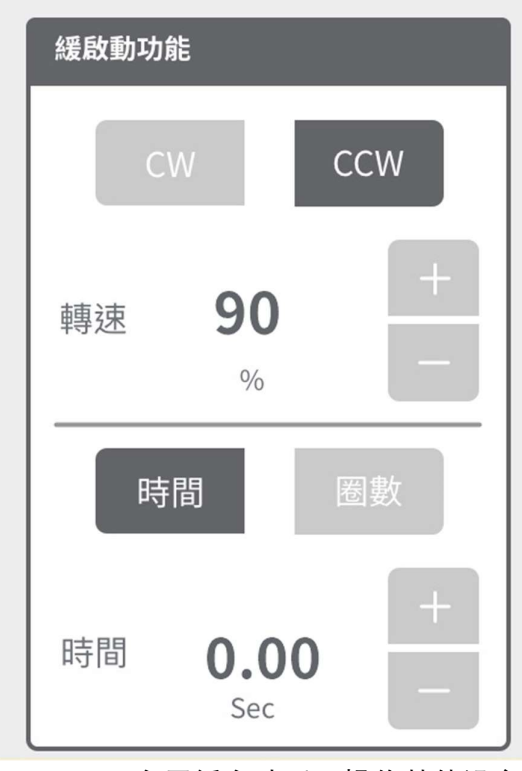

图 4‑26 启用缓启动后可操作其他设定

#### 13. 螺丝次数重置设定

此页面图 4-27 选择螺丝重置方式。若选择无, 则不会出现螺丝重置按钮; 若选 择单次,则实时监控页面会出现重置按钮,每次按下会退回一次螺丝次数(如当 前次数 4/10 , 按下则为 3/10);若选择全部,则实时监控页面会出现重置按 钮图 4‑28,每次按下将归零螺丝次数。

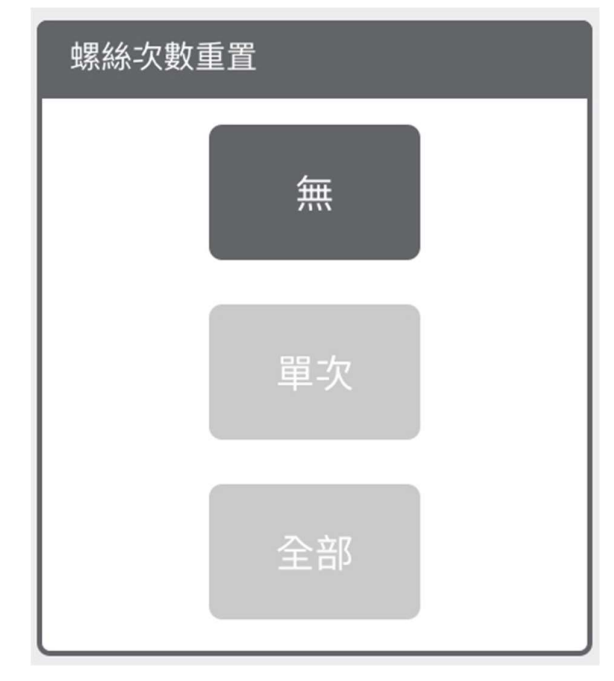

图 4‑27 螺丝次数重置设定

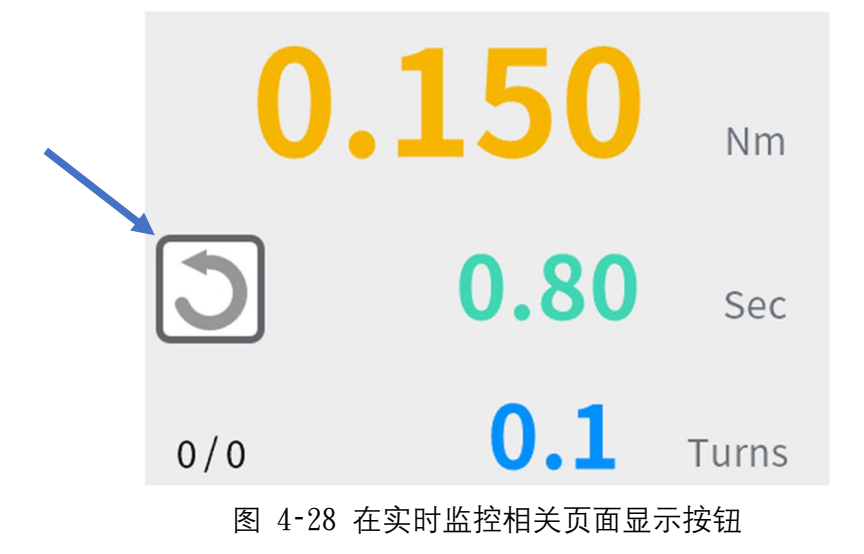

# 4.1.6. 数据储存设定

此章节将引导如何设定储存模式以及目前数据相关操作说明。

1. 自动储存

图 4‑29 点击是否启用将数据自动储存于控制器内。

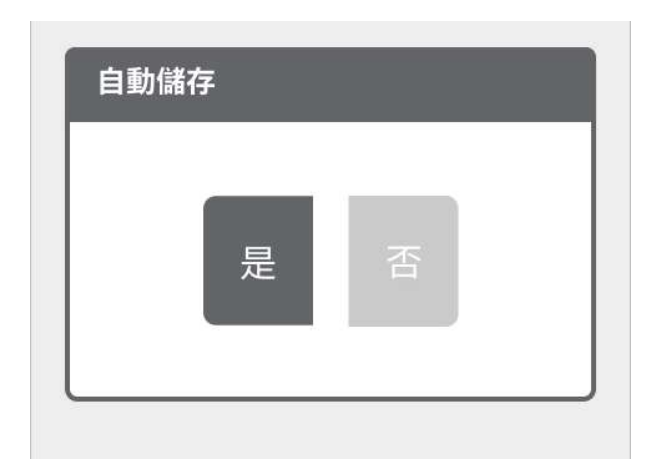

图 4‑29 自动储存

2. 查看已储存数据

步骤一

若当前存有数据纪录,则在等待页面图 4‑30 后将会显示目前已有的档案清单图 4‑31,档名以操作当日日期做分类。

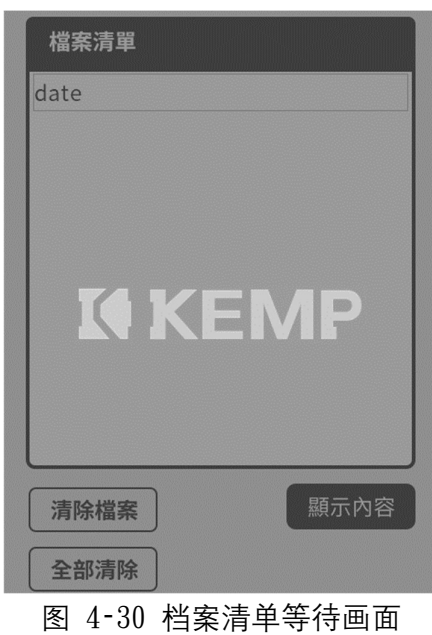

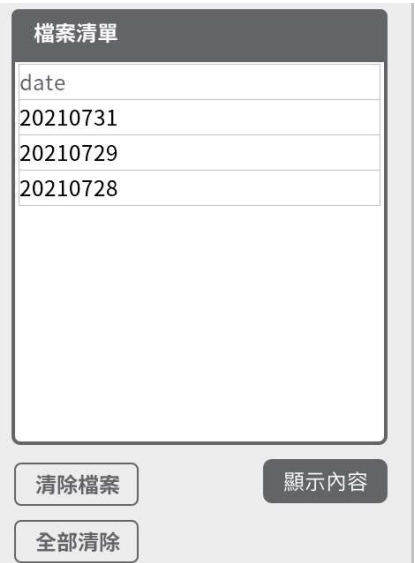

图 4‑31 档案清单

步骤二

点选日期使其反蓝图 4-32, 点选显示内容将会跳页至选择之数据内容显示。 点选日期使其反蓝图 4‑32,点选清除档案则将会使其数据清除。 点选全部清除则将列表内所有数据清除。

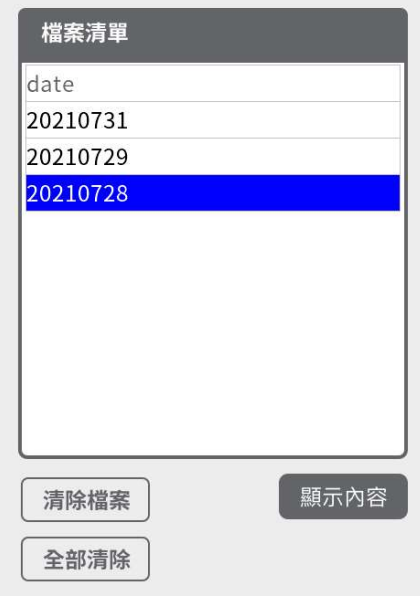

图 4‑32 点选日期反蓝

#### ● 步骤三

点击显示内容后,等待页面图 4‑33 数据加载完成会显示数据内容图 4‑34。 点击目前页数可以呼叫辅助输入数字键盘,亦可以使用箭头键来切换目前页数。

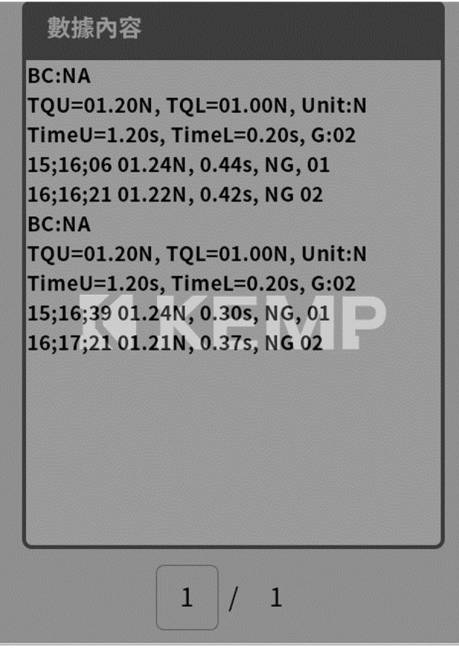

图 4‑33 数据内容等待画面

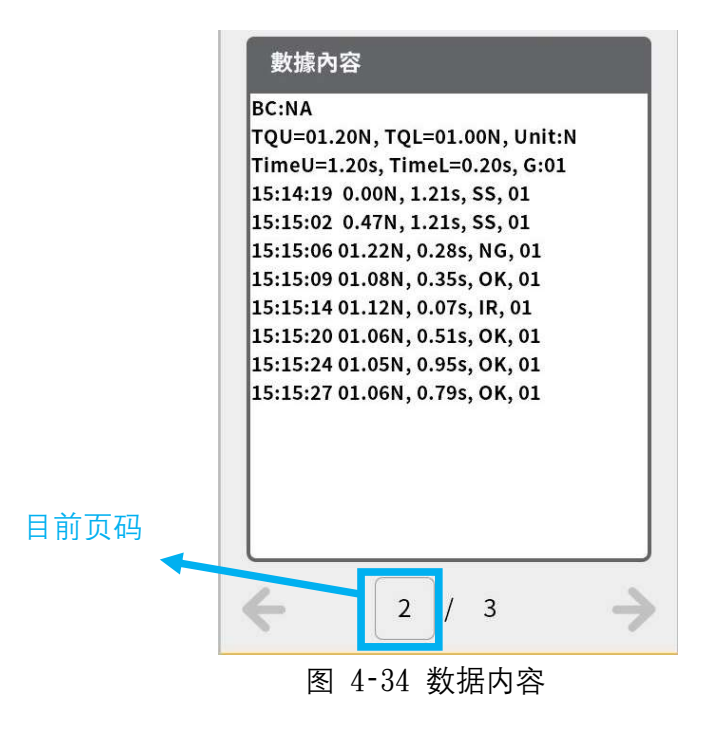

### 4.1.7. 通信链接设定

此章节将阐述如何查看使用 Wifi 链接时相关信息。

1. Wifi 开关

在 Wifi 字段选择是, 则开启 Wifi 功能, 此时计算机可与控制器透过 Wifi 联 机; 若选择否, 则关闭 Wifi 功能, 此时计算机将无法与控制器透过 Wifi 联机。

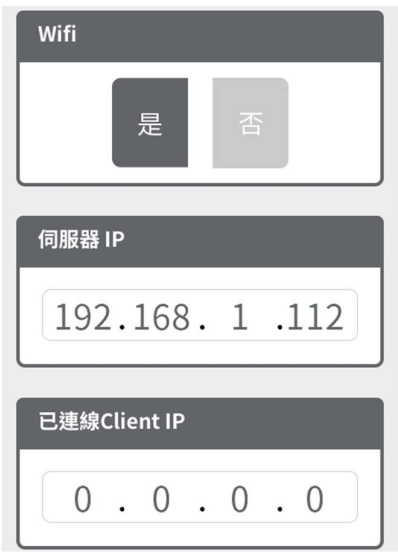

图 4‑35 通信链接\_1

2. 联机后 IP 显示

若与网页联机后如图 4‑36,已联机端 IP 将会显示在已联机 Client IP 字段。

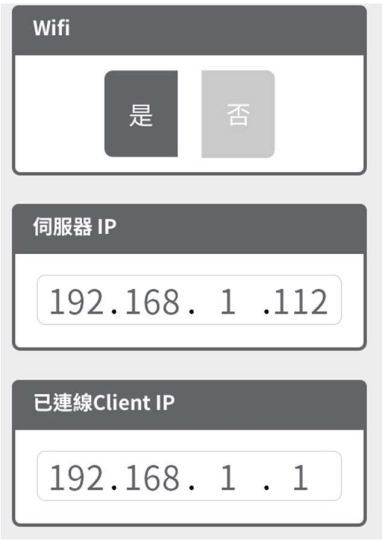

图 4‑36 通信链接\_2

3. 修改 Device 名称以及 ID

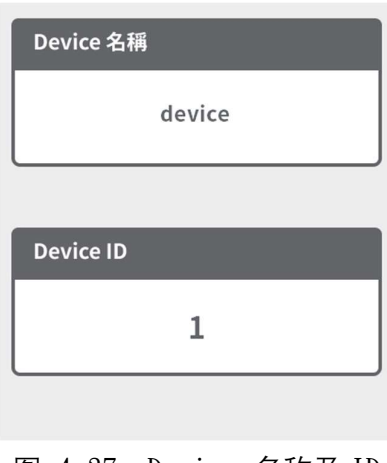

图 4‑37 Device 名称及 ID

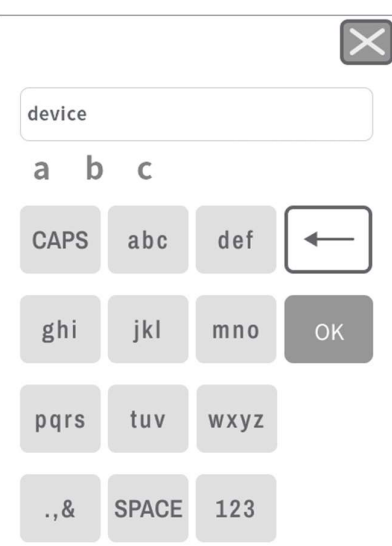

图 4‑38 ASCII 输入接口

A. 修改 Device 名称

名称将会显示在每页右上角,但除了初始值 Device 外,其余新的设定将显示前 4 个字后面省略请注意,而此名称与 Device ID 合并将会在 搜寻 WIFI 时显示, 详情可参阅 4.2.1。

在图 4‑37 页面点击当前的名称内容出现输入接口图 4‑38 即可输入希望修改的 名称, 最多 20 个字。

B. 修改 Device ID

可以修改目前联机装置 ID 当有多数装置同时操作时可以辨别并且具有唯一性, 范围 0-239。

4. 修改服务器 IP

步骤一

在图 4-35 页面点击下一页进入 IP 设定页面, 输入栏共有四格, 带有颜色方框 为目前所在输入字段如图 4-39, 每格字段允许填入 1-255 的数值, 当确认该字 段数值后点击确认,目前输入字段置将会往右移动一格。

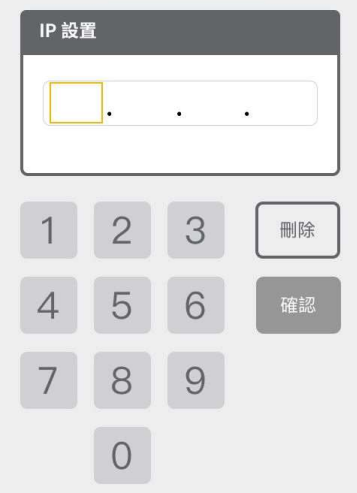

图 4‑39 IP 设定输入字段示意图

步骤二

当所有输入字段都正确填写完成后,再次点击确认,则会显示设置完成图 4‑40。

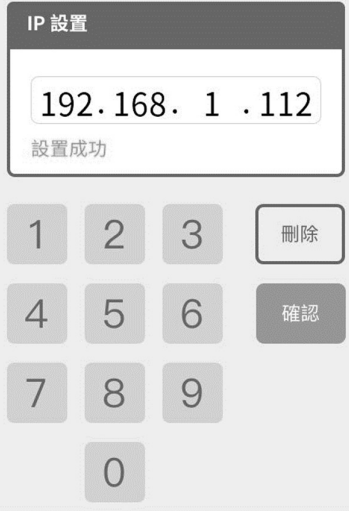

图 4‑40 ip 设置完成

回上一页, 则可看到服务器 ip 已为设定数值。

## 4.1.8. 系统设定

此章节将会阐述其他通用设定操作项目及流程。

1. 系统语言

图 4‑41 可针对需求切换系统显示语言。选择语言后点击下一页确认变更设定。

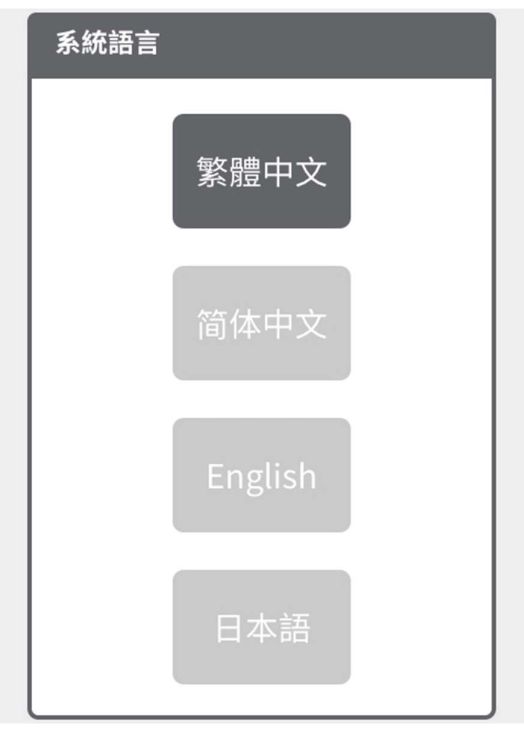

图 4‑41 系统语言

- 2. 扭力单位
- 步骤一

可针对需求选择对应扭力单位图 4‑42,当有改变点击位置时,选择后点击下一 页确认变更设定。若无改变直接点击下一页则跳页至下一个项目。

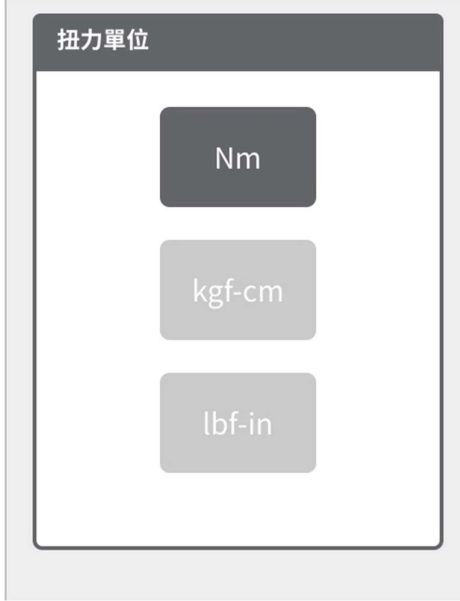

图 4‑42 扭力单位

步骤二

点击下一页,进确认重新启动系统页面图 4‑43,点击确认系统将执行重新启动 来执行扭力单位变更。

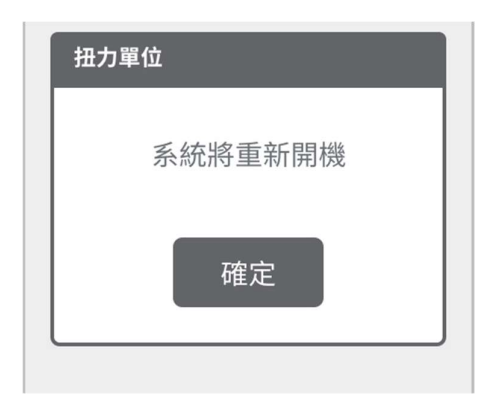

图 4‑43 重新启动系统页面

- 1. 其他设定项目
	- A. 此页面图 4‑44 显示当前控制器时间,若时间有误,可与网页联机做时 间校正(须在网页上操作)。

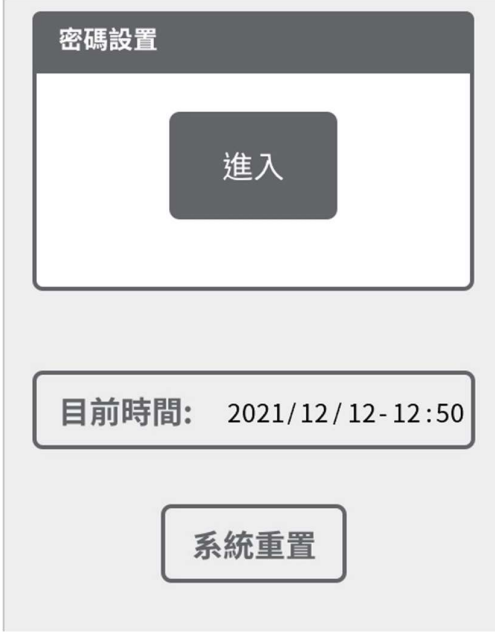

图 4‑44 其他设定项目页面

B. 点击图 4‑44 密码设置框内的进入,将跳页至密码设定相关选单图 4‑ 45。进入密码页面如初始化之管理者密码设置流程相同。

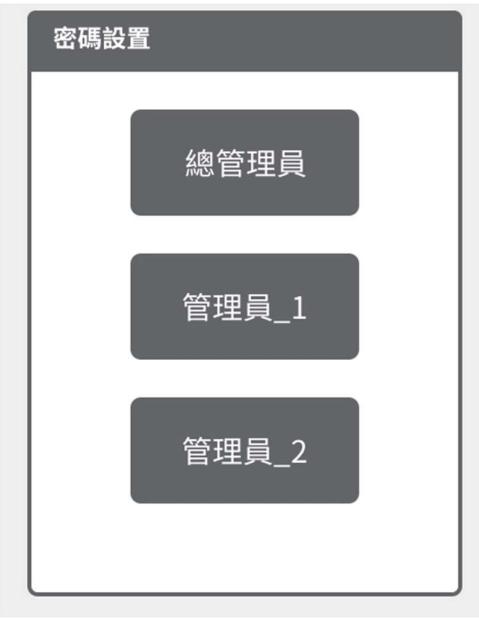

图 4‑45 密码设置

C. 点击图 4‑44 系统重置,将会跳页至图 4‑46 确认是否系统重置,若确 定则将会重置控制器所有系统设定及参数设定回归出厂预设,并需要重 新执行初始化密码,请注意。

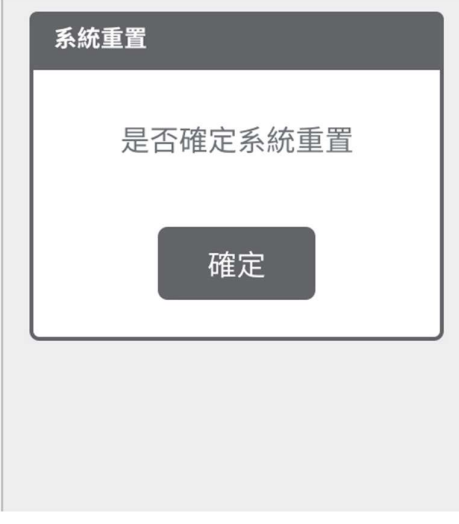

图 4‑46 系统重置确认画面

2. 蜂鸣器

此页面图 4‑47 选择是否启用蜂鸣器,蜂鸣器位于工具以及控制器内部,若 启用, 则在提示时会依照表 8-1 状况发出声响, 若不启用, 则只会显示提 示灯号及内容不会发出声响。

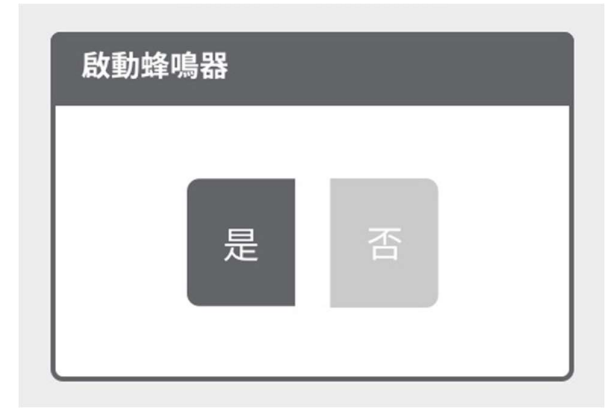

图 4‑47 蜂鸣器

3. I/O 讯号持续时间

此页面图 4-48 可设定控制器提供 I0 讯号的持续时间, 范围 0-4 Sec, 若 设定值为 0, 则讯号会持续提供不间断。

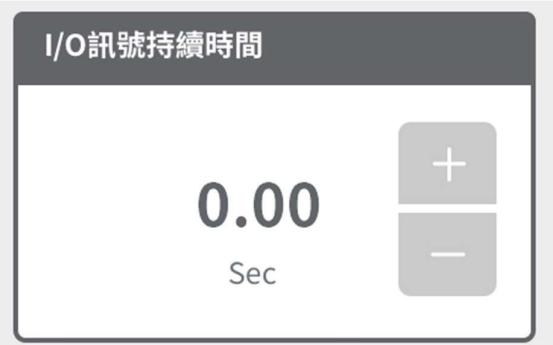

图 4‑48 I/O 讯号持续时间

# 4.1.9. 信息页面

此页面图 4‑49 显示当前产品相关信息,软件版本、韧体版本、工具序号以 及控制器序号等,以利后续产品咨询及维修相关确认依据。 下一页则显示当前产品总锁固次数。

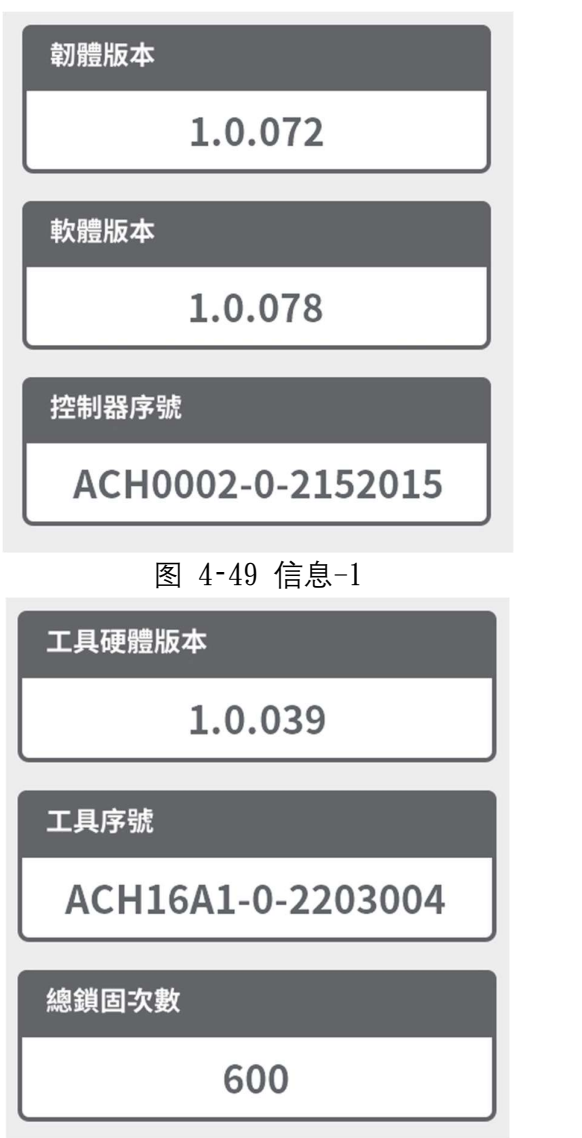

图 4‑50 信息-2

### 4.1.10. 其他功能

### 1. 扫描条形码重复询问

当已经扫描一次条形码后,若再次扫描,则会跳出是否覆盖纪录窗口询问如图 4‑51。若点击是则将会以最新一次条形码继续执行,若选否则将以扫描前纪录 条形码继续执行。

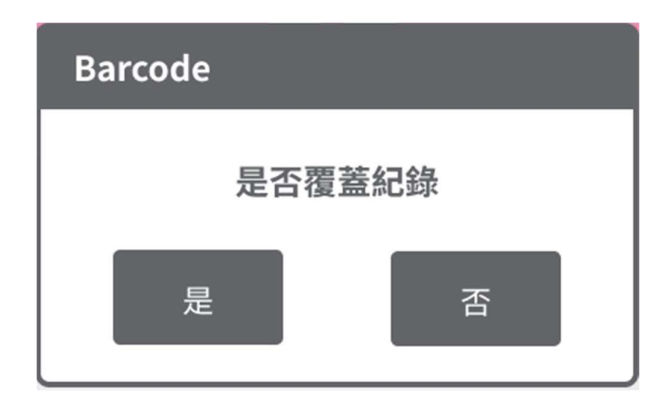

图 4‑51 是否覆盖纪录窗口

2. 校正提示

每当锁固次数经过 20 万次时, 将会显示校正提示, 建议在确认通知关闭窗口后 进行校正。

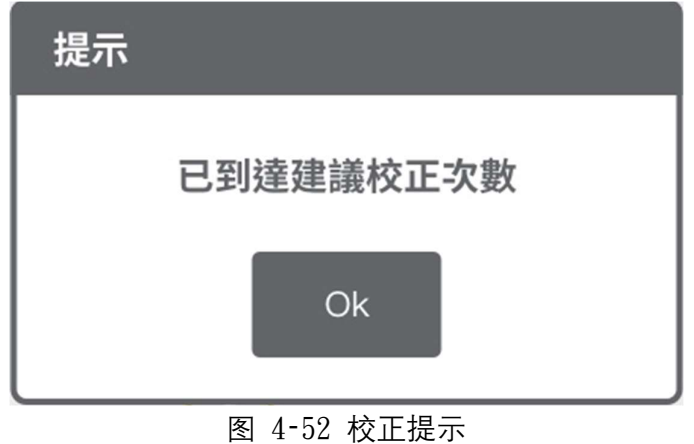

3. 超过保固次数提示

若锁固次数达到保固次数,将会显示提示,而工具则开始不在保固范围。

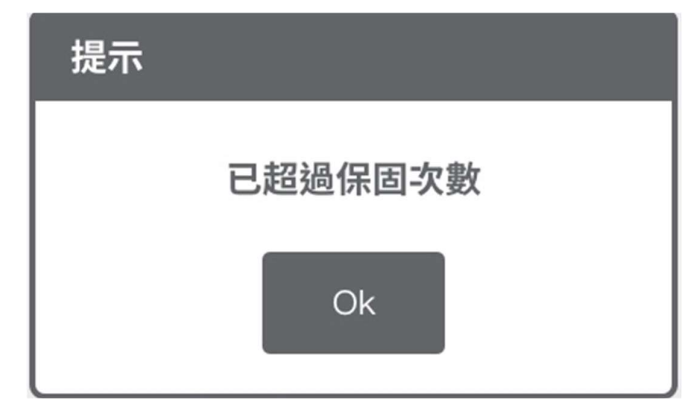

图 4‑53 超过保固次数提示

# 4.2. 网页接口操作

本章节针对网页的操作接口以及流程进行阐述,用户请详细阅读以下操作 说明以及依照步骤只是进行设定及操作。

### 4.2.1. 开始使用

#### 步骤一

将控制器启动后, 在可使用 Wifi 之计算机、平板或手机上操作, 点选对应的 Wifi 名称联机如图 4‑54

命名规则为: KEMP-Device-device 号码, Device 号码可在 device 命名做修改

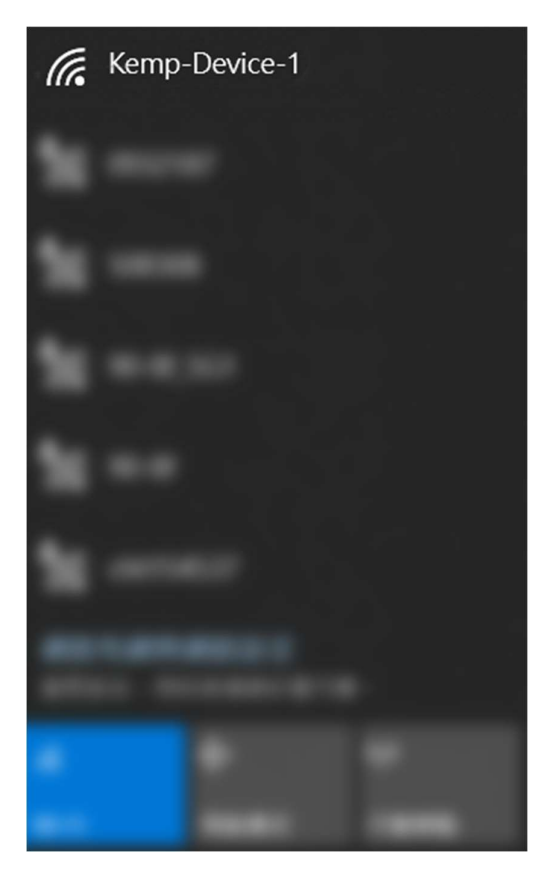

图 4‑54 Wi-Fi 选择

● 步骤二

在触控接口内通信链接查看服务器 IP,接着打开网页浏览器(建议使用 chrome 浏览器),将服务器 IP 输入于网址列图 4‑55 并加上「:8000」,点击进入。

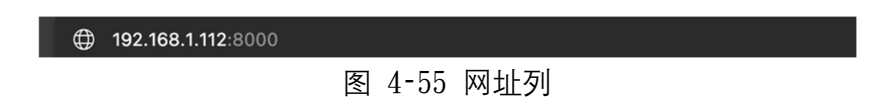

步骤三

联机成功则进入网页接口图 4‑56。

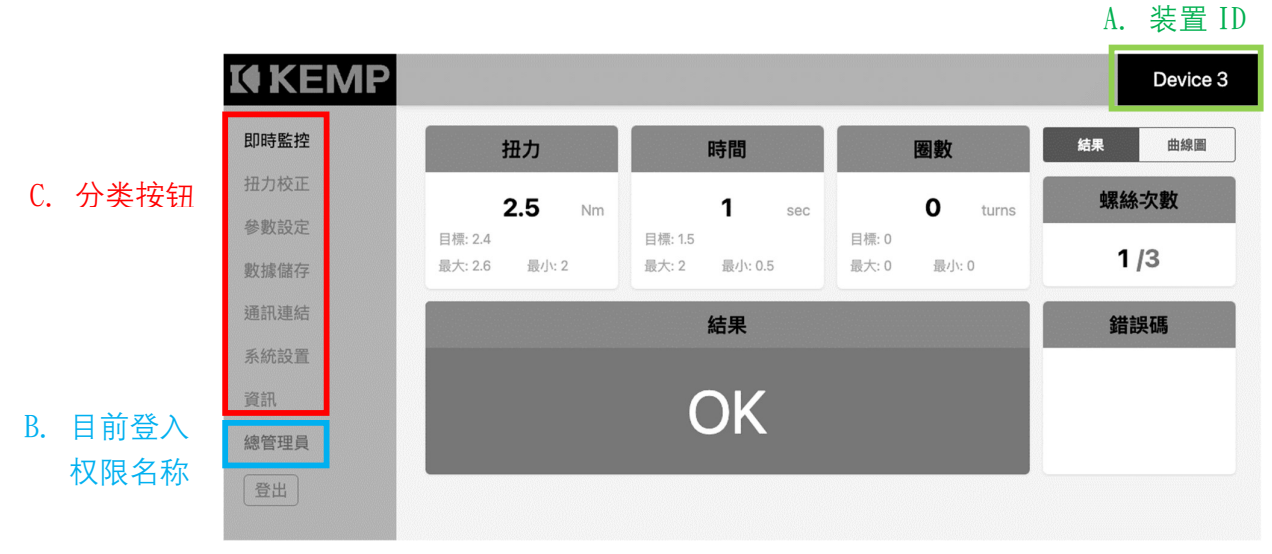

图 4‑56 网页画面

- A. 装置 ID,可在系统设置页面设定。
- B. 目前登入权限名称,当进入有权限设定之页面(参考触控接口权限表), 将会需要输入对应密码登入,登入后则会显示名称,未登入则否;若要 注销权限可点击注销按钮,显示注销成功窗口图 4-57 点击关闭完成。

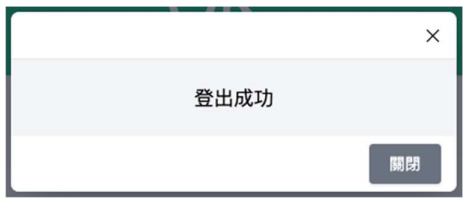

图 4‑57 注销提示

C. 分类按钮,进入各个分类之按钮。

### 4.2.2. 初始化设定

第一次启用以及后续系统重置后需要第一次最高权限管理者密码设定。(注: 触控屏幕及网页接口择一初始化设定即可)

步骤一

首先以访客状态点击任一页需要权限才可以进入之分类。(请参考权限表表 4‑1 即除了实时监控与信息外)

步骤二

点击后会出现密码输入画面图 4‑58,请输入初始化密码:111111,接着点击确 认。

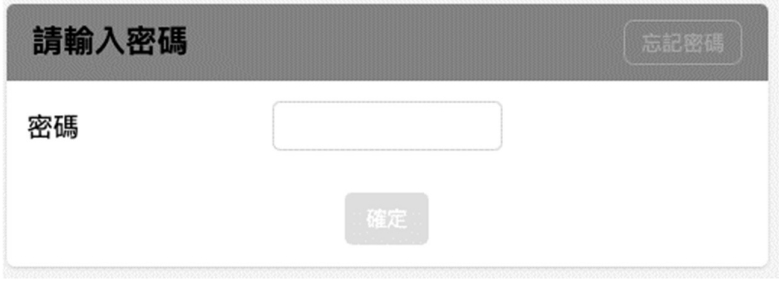

图 4‑58 输入密码字段

若在未初始化状态忘记密码,将鼠标移到输入密码字段右上角点击隐藏按钮-忘 记密码如图 4-59, 进入输入密钥页面图 4-60 进行重新设定密码, 密钥需提供 控制器序号给客服端提供。(注:此功能只有网页接口可使用。)

当输入正确密钥会询问是否确定将系统重置图 4-61, 点击「是」后将会执行系 统重置,则可重新执行初始化设定。

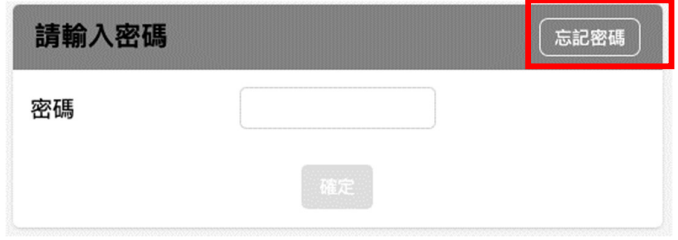

图 4‑59 忘记密码按钮位置

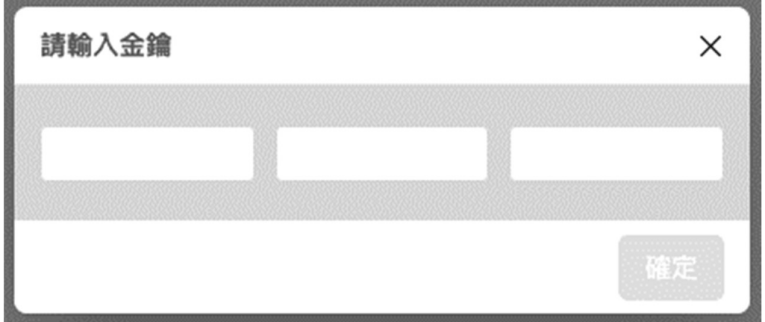

图 4‑60 输入密钥字段

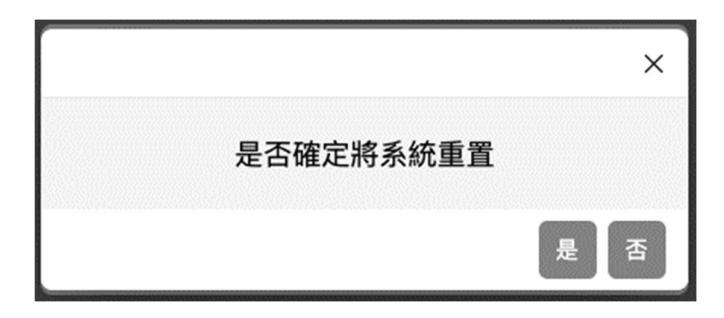

图 4‑61 确认是否系统重置

### 4.2.3. 实时监控

本章节阐述此页面显示项目说明

1. 结果

当分页选择结果时,显示所有实时锁固结果图 4-62。并当扫描讯号输入时显示 扫描内容。

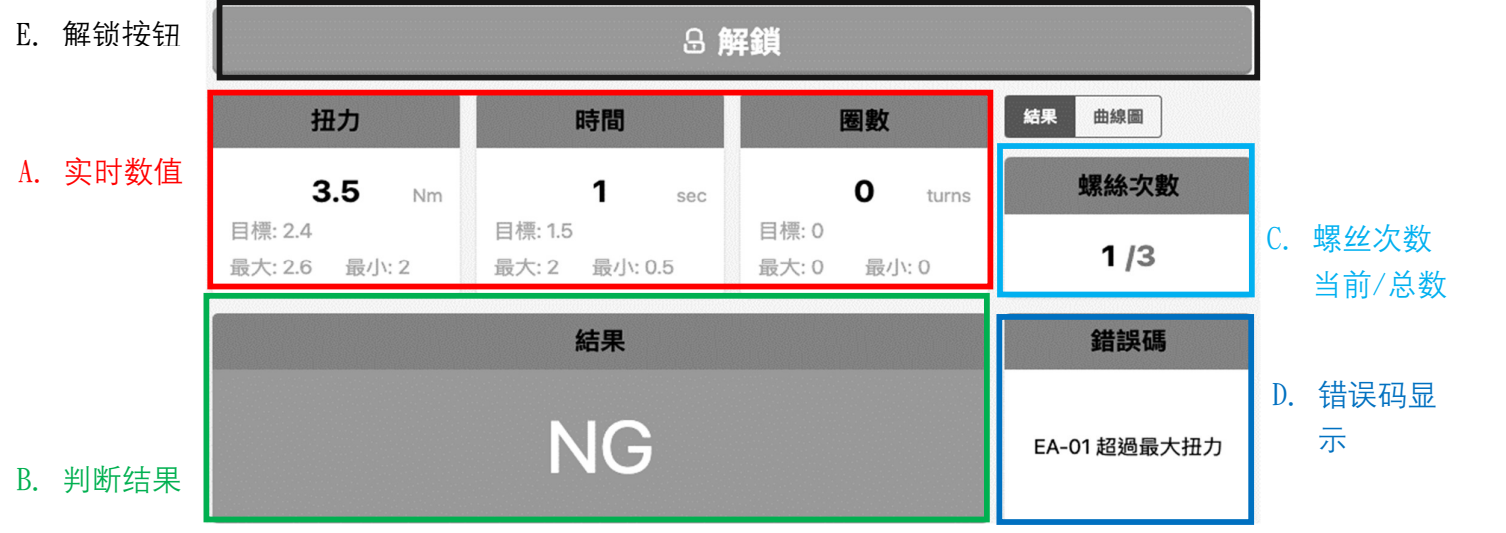

图 4‑62 结果画面说明

- A. 实时数值,显示当前锁固的实时数值以及相关设定值于下方显示
- B. 判断结果, 将会依据参数设定值参照表 4-4 判断当前结果为 OK/NG/浮 锁/滑牙。
- C. 螺丝次数,显示目前锁固螺丝次数。
- D. 错误码, 依照参数设定中锁固条件点选条件判定并在条件符合时显示对 应错误码表 4‑2。
- E. 解锁按钮,当锁定条件发生时显示,工具将会锁定需要点击解锁按钮并 输入最高权限密码方可解锁关闭按钮显示。 解锁分类:
	- 1. 发生锁固错误时锁定。
	- 2. 当启用计数锁定时螺丝次数完成时锁定。此选项亦可使用扫描以及 io 解锁。

#### 2. 曲线图

当分页选择曲线图时,显示所有实时锁固曲线图图 4‑63。

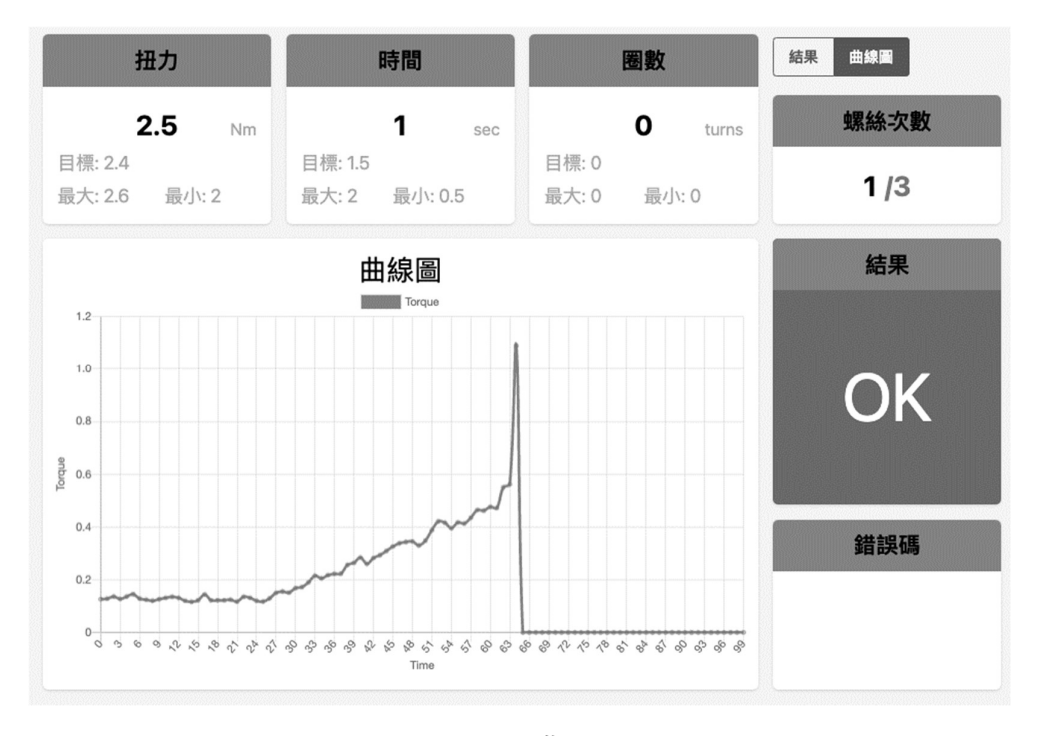

图 4‑63 曲线图画面

#### 4.2.4. 扭力校正

在使用本产品做锁固操作前,需做至少一次扭力校正,后续可自行调 整周期性执行。

建议使用方式为,将扭力环调整至工具最高扭力范围值(Full Scale)的 10%, 作为扭力校正的上下限范围, 例如: 工具最大扭力值为 2Nm(2.0Nm\*10%=0.2Nm), 目标扭力为 1Nm,则校正上限值应约为 1.2Nm(1Nm+0.2Nm),下限值则应约为 0.8Nm(1Nm-0.2Nm)。我们建议扭力校正于每 20 万颗螺丝锁付后执行一次, 以保 持系统精度与稳定性。

另外需要注意的是, 此工具具有"着座转速"设定, 开启后工具将会在螺 丝着座前降低转速,以达到更高的锁付精度与稳定性。请于执行校正程序前选 择是否要使用此功能,因开启或关闭此功能将影响工具转速,也将影响扭力校 正解果(开启为低速,关闭为高速)。

● 步骤一

主选单点击扭力校正进入第一步骤页面图 4‐64, 此页面显示当前工具设定之斜 率以及截具,确认工具发出声响(参照表 8–1 之校正模式)进入校正模式后,若 要开始执行扭力校正则点击下一页。本系统使用 y=mx+b 程序计算扭力曲线, y= 扭力值、m=斜率、x=电压值、b=截距。

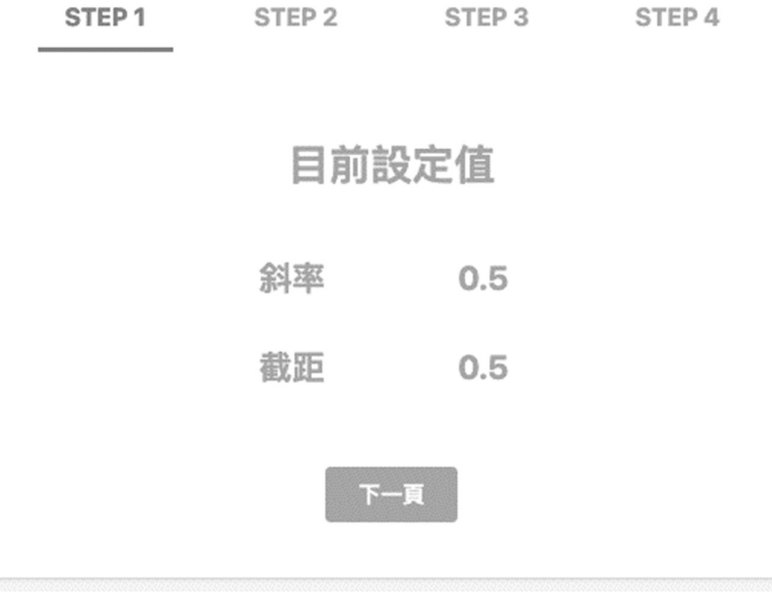

图 4‑64 扭力校正步骤一画面

- 步骤二
	- A. 进入第二步骤页面图 4‑65,可将工具对第三方扭力计,将离合器设定置 期望范围的最小值作锁固,亦可使用建议扭力值(请参考表 8‑2 扭力校正 建议值),接着在电压值会显示目前扭力侦测电压数值。
	- B. 若电压值为可信值,则输入第三方扭力计值按下确认发出纪录完成提示 音(参照表 8-1 之校正单笔纪录完成), 亦可点击全部重置连同电压值清 除重新此动作。
	- C. 当记录点为 1 点以上,建议 3 点以上较佳,则可以进入下一页。

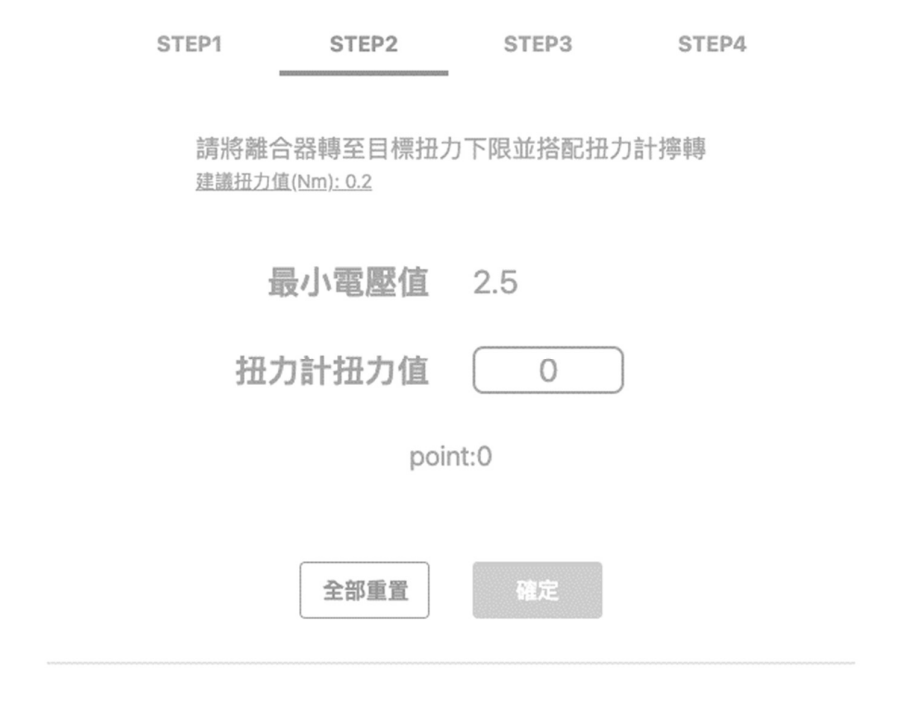

图 4‑65 扭力校正步骤二画面

- 步骤三
	- A. 进入第三步骤页面图 4‑66,可将工具对第三方扭力计,将离合器设定置 期望范围的最大值作锁固,亦可使用建议扭力值(请参考表 8‑2 扭力校正 建议值),接着在电压值会显示目前扭力侦测电压数值。
	- B. 若电压值为可信值, 则输入第三方扭力计值按下确认发出纪录完成提示 音(参照表 8‑1 之校正单笔纪录完成),亦可点击全部重置连同电压值清 除重新此动作。
	- C. 当记录点与上一步骤记录点数量一致时则可以进入下一页。

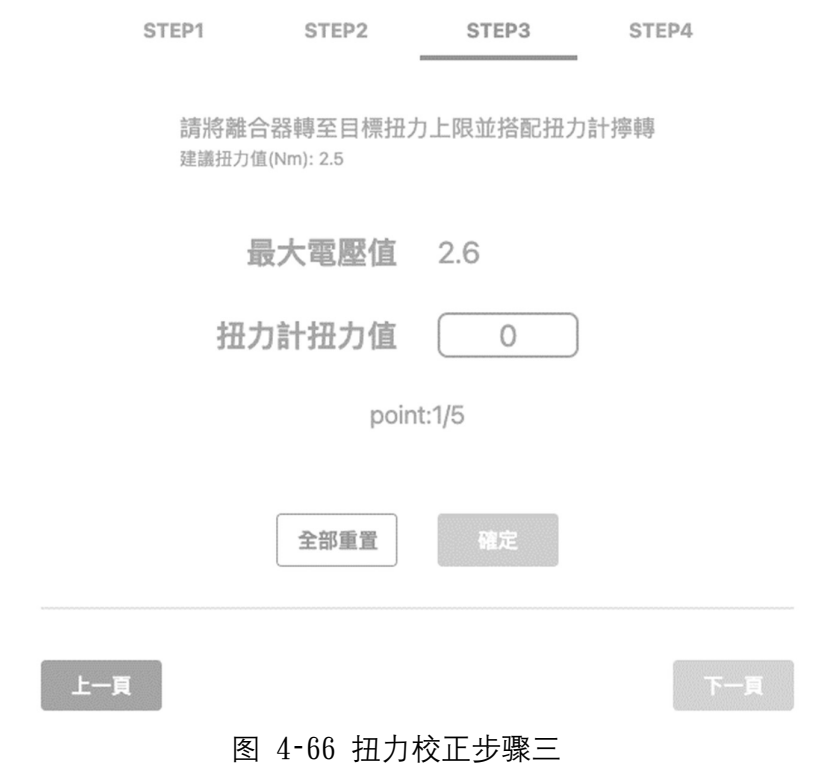

# **ICKEMP**

● 在进入第四步骤前,斜率以及截距会计算完成发出提示音(表 8-1 之校正完 成),接着进入第四步骤图 4-67, 显示目前工具设定值, 完成扭力校正。 点击返回则回到第一步骤。

> STEP 1 STEP 2 STEP 3 STEP 4 目前設定值 斜率  $0.5$ 截距 0.5

> > 返回

图 4‑67 扭力校正步骤四

## 4.2.5. 参数设定

可对应触控接口相关项目。参数需在最终点击送出设定才会生效。

1. 扭力参数

图 4-68, 建议优先设置目标扭力, 当确认目标扭力值后, 若最大扭力以及最小 扭力设定不在对应的设定范围内,送出时会提示错误。 甲、目标扭力,为工具期望锁固之扭力值设定。

- 设定范围: 0 至型号扭力范围上限。
- 乙、最大扭力,为工具锁固判断高于上限为不合格之扭力值, 设定范围:目标扭力至扭力范围上限\*1.1,如型号范围 0.2-2Nm,可设 定之最大值为 2.2Nm。
- 丙、最小扭力,为工具锁固判断低于下限为不合格之扭力值。 设定范围:0 至目标扭力值。

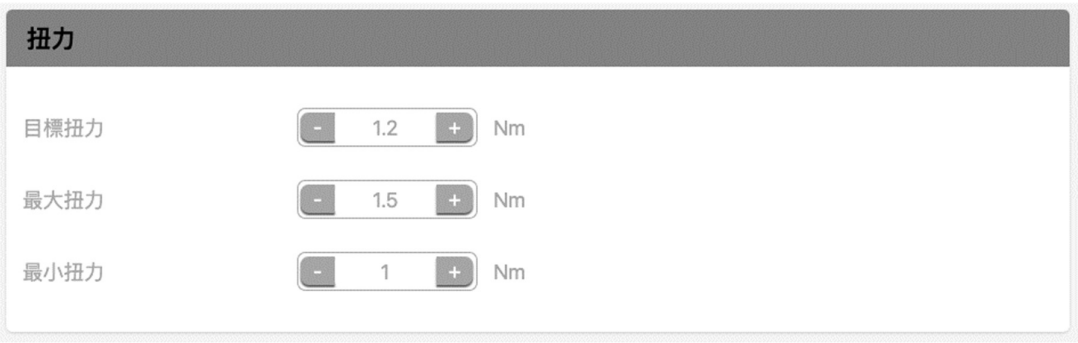

图 4‑68 扭力参数

#### 2. 锁固判断

图 4‑69 选择着座时使用的判断单位为时间或者圈数。

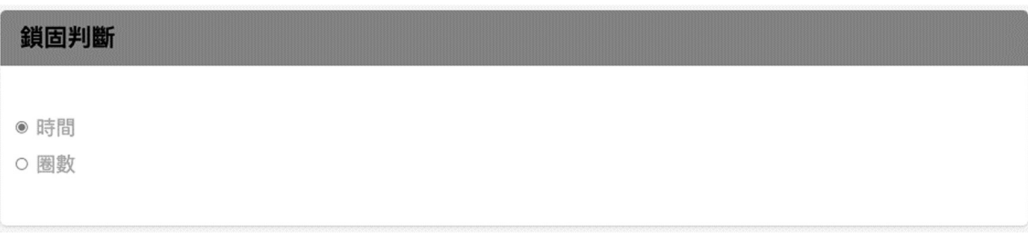

#### 图 4‑69 锁固判断

2. 时间参数

当锁固判断选择时间侦测时,下一页将会显示时间参数。建议优先设置目标时 间,参考图 4‑70。

- A. 目标时间,为工具锁固时间值设定。 设定范围:0 至 4。
- B. 最大时间, 为工具锁固判断高于上限为错误之时间值。 设定范围:目标时间至 4。
- C. 最小时间, 为工具锁固判断高于上限为错误之时间值。 设定范围:0 至目标时间。

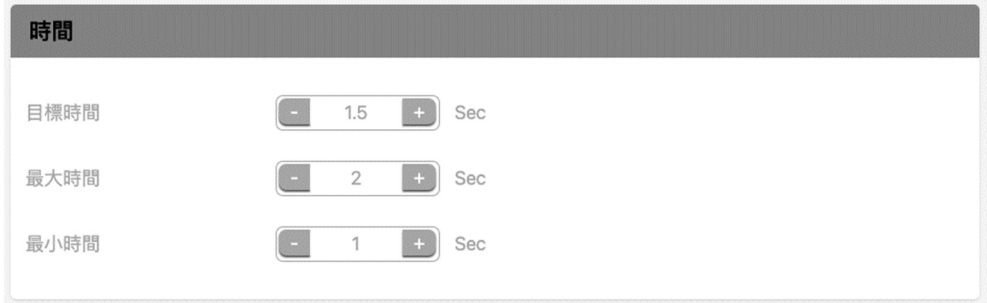

图 4‑70 时间参数

#### 3. 圈数参数

当锁固判断选择圈数侦测时,下一页将会显示圈数参数图 4‑71。

D. 目标圈数,为工具锁固圈数值设定。

设定范围:0 至 99。

- E. 最大圈数,为工具锁固判断高于上限为错误之圈数值。 设定范围:目标圈数至 99。
- F. 最小圈数,为工具锁固判断高于上限为错误之圈数值;并以此为开始降 速之标准。

设定范围:0 至目标圈数。

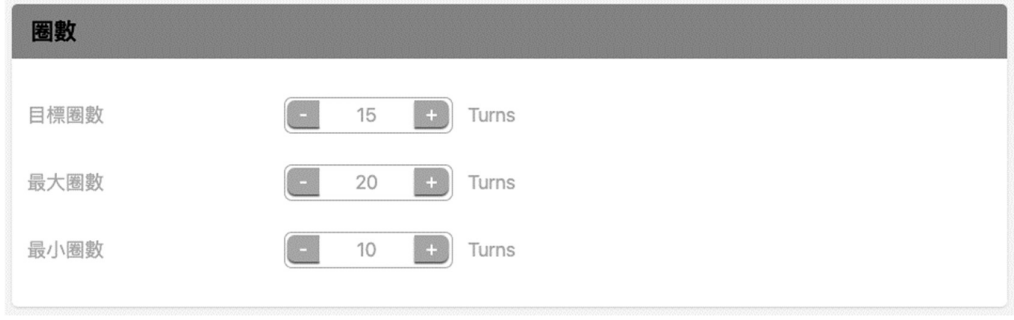

图 4‑71 圈数参数

4. 螺丝次数

图 4‑72 螺丝次数设定,可填入完成一周期所需次数,当完成时会显示 all ok 状态。

5. 计数锁定

图 4‑72 计数锁定设定,当选择「是」时,若锁固发生错误会将状态锁定需要解 锁才可继续操作。

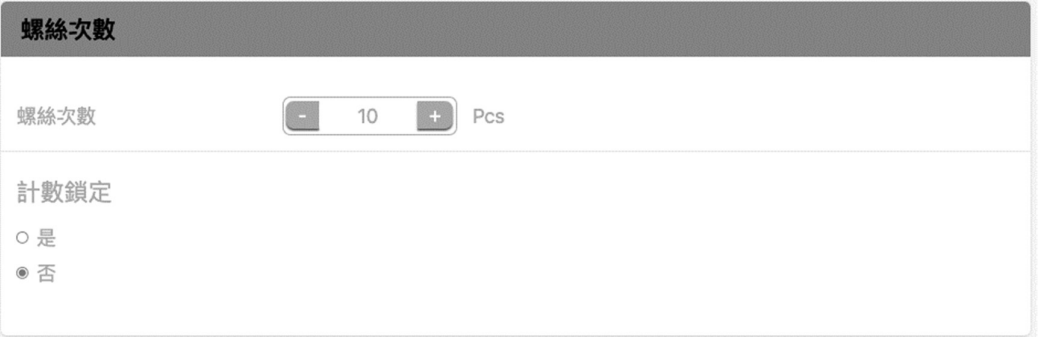

图 4‑72 螺丝次数相关参数

#### 6. 螺丝次数重置设定

选择螺丝重置方式。若选择无,则不会出现螺丝重置按钮;若选择单次,则实 时监控页面会出现重置按钮,每次按下会退回一次螺丝次数(如当前次数4/10, 按下则为3/10);若选择全部,则实时监控页面螺丝次数字段上方会出现重置按 钮如图 4‑74,每次按下将归零螺丝次数。

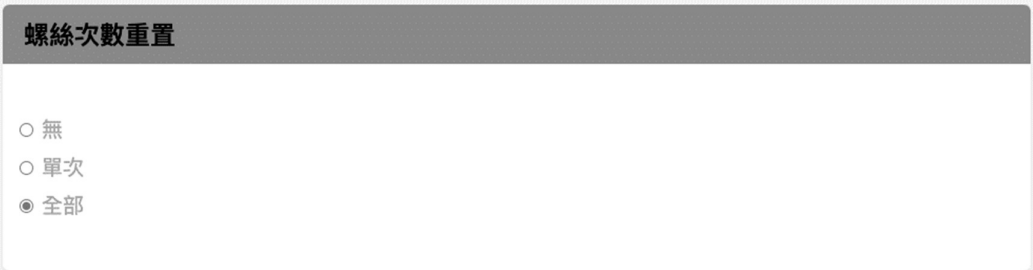

图 4‑73 螺丝次数重置选项 Ī  $\mathbf C$ 螺絲次數  $1/3$ 

图 4‑74 在实时监控相关页面显示按钮

7. 转速设定

图 4‑75 依照需求调整转速,范围参考规格 200-1000RPM。

8. 着座转速

图 4‑75 若将着座转速选择「是」,当锁固时会在达到最小圈数或者最小时间设 定值启动降速。

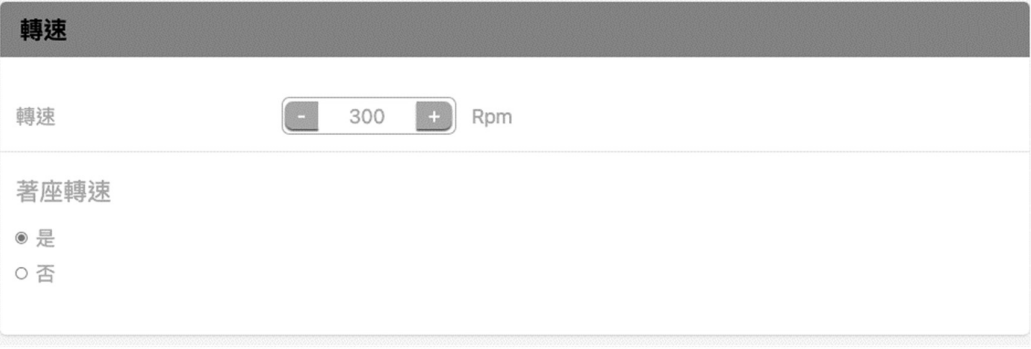

图 4‑75 转速参数及着座转速

9. 缓启动功能

可选择是否启用缓启动功能,若选择是则会出现相关设定如图 4‑77。

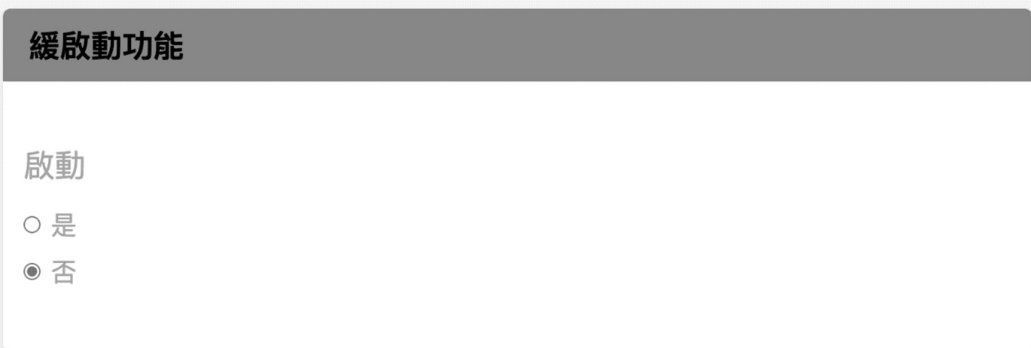

- 图 4‑76 缓启动功能
- A. CW/CCW:设定缓启动时为 CW (clockwise 顺时针)或者 CCW(counter clockwise 逆时针)方向。
- B. 转速: 设定缓启动阶段的转速, 范围为设定转速的 20-90%。
- C. 时间或圈数设定:可设定缓启动由时间控制或者圈数控制,切换时下 方设定数值也会切换成相同显示。 时间范围 0-4 秒;圈数范围 0-99 圈。

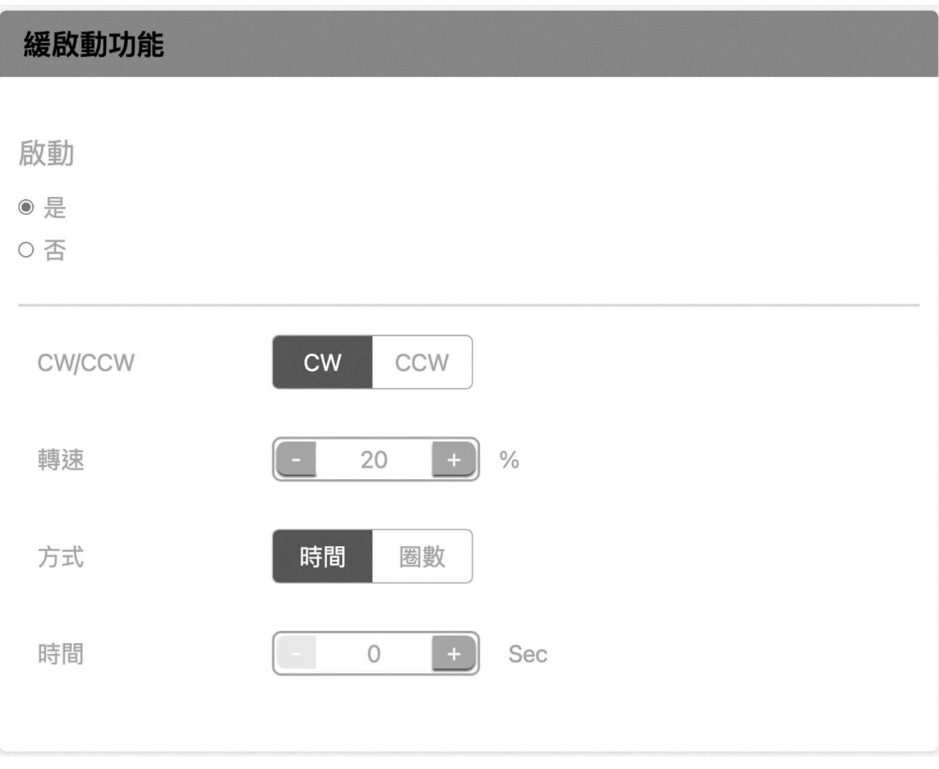

图 4‑77 启用缓启动后可操作其他设定

10. 扭力补偿

可输入需求的扭力补偿值使锁固扭力值达到需求数值。

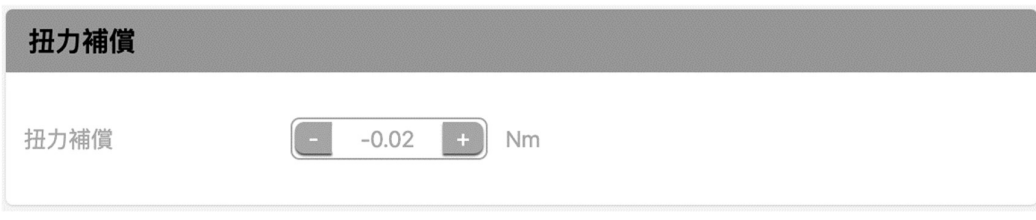

#### 图 4‑78 扭力补偿

11. 锁定条件

图 4‑79 依照需求点选是否使用锁定,若选「是」,则当选择的锁定条件成立时 将会锁定工具并需要解锁才可继续操作;若选「否」则全部条件将不启用。相 关条件可参阅表 4‑4

12. 进阶锁定条件

图 4‑79 可以选择 I/O 或者扫描讯号来触发工具锁定,若选择「无」则不启用。 相关条件可参阅表 4‑5。

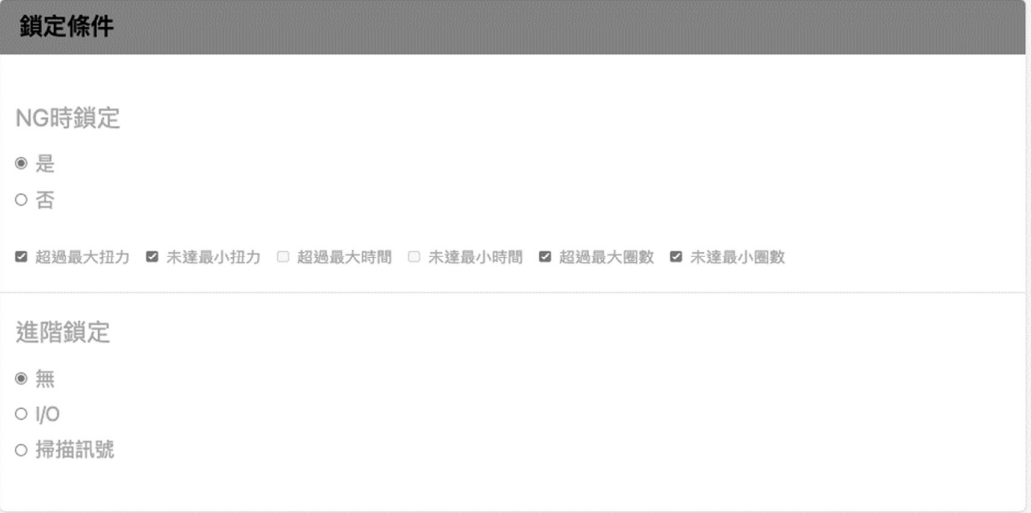

图 4‑79 锁定条件

若选择 I/O 或者扫描讯号时,会显示如图 4‑24,若需要锁定时输入密码解锁则 选择是,若希望直接按下标示解锁则选择否。

進階鎖定

○無

 $\odot$  I/O

○ 掃描訊號

# 輸入密碼

- ○是
- ●否
- 图 4‑80 选择 IO 或者扫描讯号
- 13. 将所有参数送出或者其他操作
	- A. 当所有参数设定完成后,点击送出设定图 4‑81 即可完成。

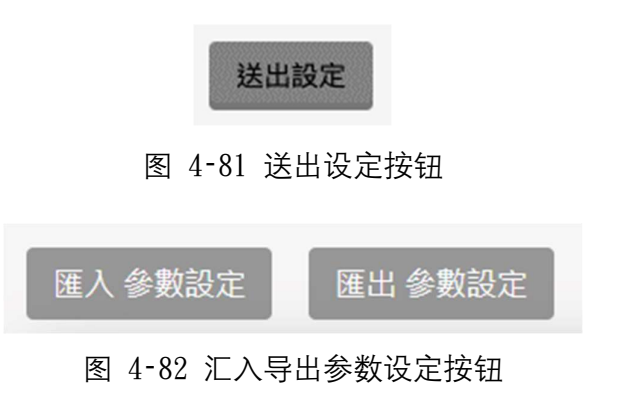

- B. 若希望将参数设定汇出做使用,可以点击汇出参数设定图 4‑82。
- C. 若希望将既有的参数配置文件案汇入使用,可以点击汇入参数设定。显 示下方窗口后,点选 Choose file 选择当前装置内的参数档案后,点击 汇入完成图 4‑83。

若设定完成显示通知图 4‑84 即可。

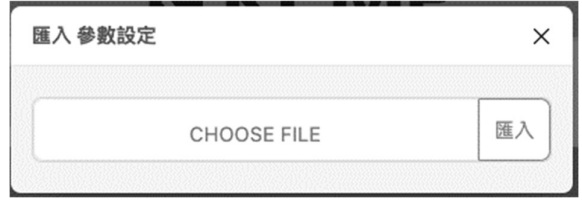

图 4‑83 汇入参数设定

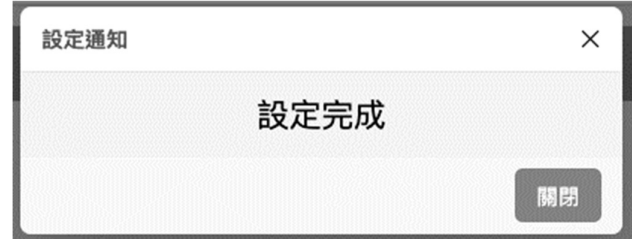

图 4‑84 设定完成通知

### 4.2.6. 数据储存设定

此章节将引导如何设定储存模式以及目前数据相关操作说明。

1. 操作方式

图 4-85 自动储存设定, 点击是否启用将数据自动储存于控制器内。

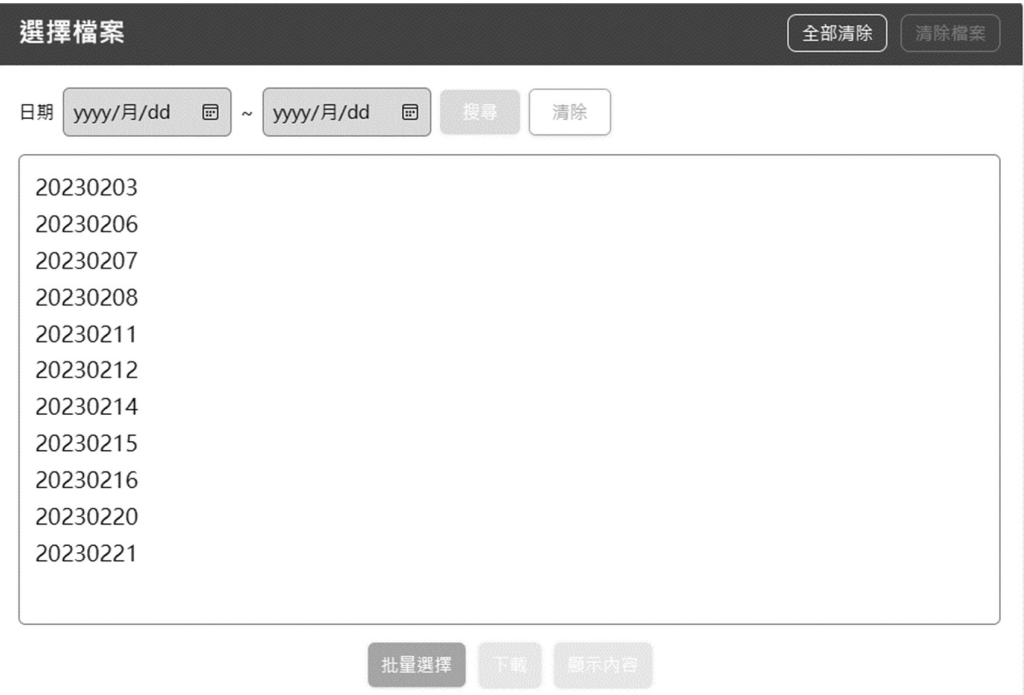

图 4‑85 储存设定以及档案清单

- A. 点击全部清除将会把所有数据从控制器中删除。
- B. 点击日期使其反白,可点击清除档案将其从控制器中删除。
- C. 点击日期使其反白,点击下载可以将数据下载于本地端,档案内容如图 4‑ 88 图 4‑88,内容格式查阅表 4‑6、表 4‑7。(此功能仅限网页接口使用。)
- D. 点击日期使其反白, 点击显示内容可以预览档案内容图 4-89。当数据读取 完成会跳出提示窗口图 4‑90。
- 2. 搜寻特定日期范围档案

在日期字段填入想搜寻的档案起讫日期,接着点击搜寻将出现结果如图 4‑86。

### **ICKEMP**

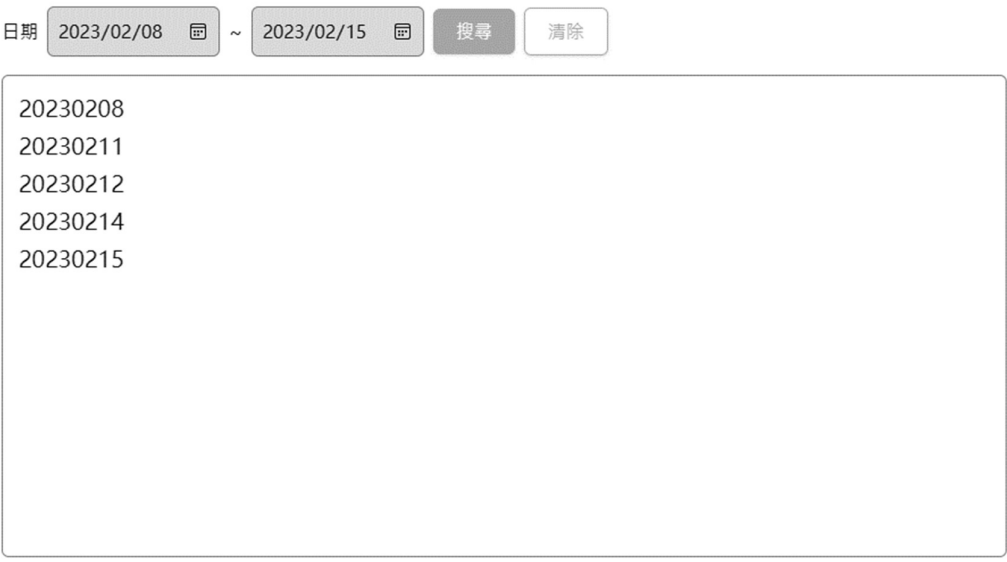

图 4‑86 搜寻结果

2. 批量选择

点击图 4‑85 中批量选择按钮,可选多个日期档案同时下载如图 4‑87,

- A. 点击全部选择可以一次将所有档案选取。
- B. 点击全部取消可以一次将所有档案取消选取。
- C. 点击取消则退出批量下载。
- D. 选取档案后可以点击下载开始批量下载。

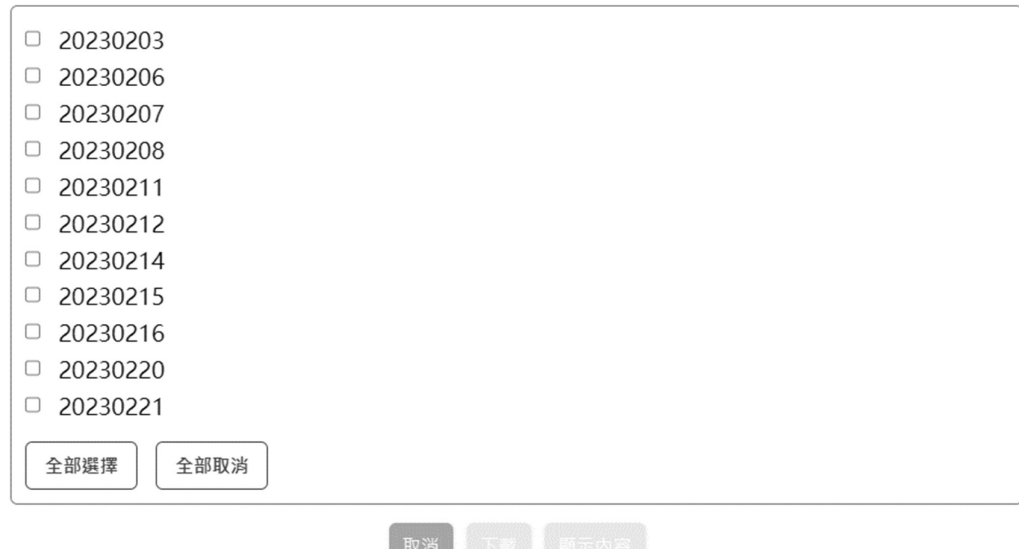

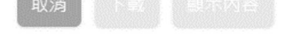

图 4‑87 批量下载选择

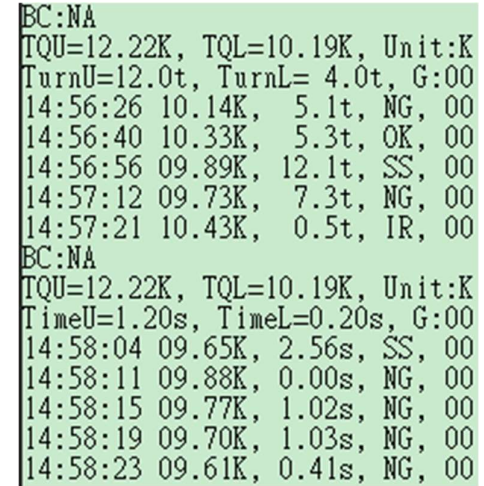

图 4‑88 下载 txt 内容

| 代码    | 说明                          | 备注                              |
|-------|-----------------------------|---------------------------------|
| BC    | 扫描条形码,若无扫描则为 NA             |                                 |
| TQU   | 最大扭力设定值,最后一个英文字母<br>为扭力单位代码 |                                 |
| TQL   | 最小扭力设定, 最后一个英文字母为<br>扭力单位代码 |                                 |
| Unit  | 扭力单位代码                      | N:Nm<br>$K:Kgf-cm$<br>$L:1b-ft$ |
| TimeU | 固定单位 s(sec)<br>最大时间设定值,     | 锁固判断选择时                         |
| TimeL | 最小时间设定值,<br>固定单位 s(sec)     | 间则显示                            |
| TurnU | 固定单位 t(turns)<br>最大圈数设定值,   | 锁固判断选择圈                         |
| TurnL | 最小圈数设定值, 固定单位 t(turns)      | 数则显示                            |
| G     | 螺丝次数设定值·                    |                                 |

表 4‑6 代码说明表

表 4‑7 数据格式

| 第           | 第二行  | 第三行  | 第四行  | 第五行                                           |  |
|-------------|------|------|------|-----------------------------------------------|--|
| 锁固当下时间<br>点 | 实时扭力 | 锁固时间 | 判断结果 | 锁固为第几次<br>(需有设定螺<br>丝次数才会有<br>否则为<br>数值.<br>U |  |

| 條碼             | 最大扭力     | 最小扭力               | 最大圈數              | 最小圈數                 | 單位           | <b>Total Screw</b> |
|----------------|----------|--------------------|-------------------|----------------------|--------------|--------------------|
| <b>NA</b>      | 12.22K   | 10.19K             | 12.0 <sub>t</sub> | 4.0 <sub>t</sub>     | $\,$ K       | 00                 |
| No.            | Date     | <b>Current Tor</b> |                   | <b>Current Turns</b> | Screw        | OK/NG              |
| $\overline{1}$ | 14:56:26 | 10.14K             |                   | 5.1t                 | 00           | <b>NG</b>          |
| $\overline{c}$ | 14:56:40 | 10.33K             |                   | 5.3t                 | 00           | OK                 |
| 3              | 14:56:56 | 09.89K             |                   | 12.1t                | 00           | SS                 |
| $\overline{4}$ | 14:57:12 | 09.73K             |                   | 7.3t                 | 00           | <b>NG</b>          |
| 5              | 14:57:21 | 10.43K             |                   | 0.5t                 | 00           | IR                 |
|                |          |                    |                   |                      |              |                    |
| 條碼             | 最大扭力     | 最小扭力               | 最大時間              | 最小時間                 | 單位           | <b>Total Screw</b> |
| <b>NA</b>      | 12.22K   | 10.19K             | 1.20s             | 0.20s                | $\mathsf K$  | 00                 |
| No.            | Date     | <b>Current Tor</b> |                   | <b>Current Time</b>  | <b>Screw</b> | OK/NG              |
| $\mathbf{1}$   | 14:58:04 | 09.65K             |                   | 2.56s                | 00           | SS                 |
| $\overline{2}$ | 14:58:11 | 09.88K             |                   | 0.00s                | 00           | <b>NG</b>          |
| $\overline{3}$ | 14:58:15 | 09.77K             |                   | 1.02s                | 00           | <b>NG</b>          |
| $\overline{4}$ | 14:58:19 | 09.70K             |                   | 1.03s                | 00           | <b>NG</b>          |

图 4‑89 数据内容显示

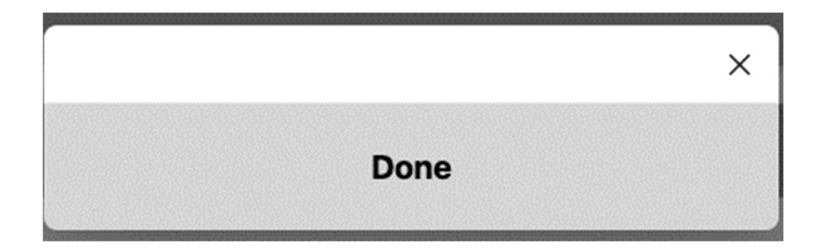

图 4‑90 数据读取完成提示

### 4.2.7. 通信链接设定

此章节将阐述如何查看使用 wifi 链接时相关信息。

1. Device 名称修改

若希望修改图 4‑54 中显示的前缀名称,则可在此处修改。修改后点选确定, 当出现图 4-95 窗口时, 请将控制器重新启动以及关闭页面并重新选择新命名 之 Wifi 名称做联机生效。

规则为:20 位 ASCII 码。

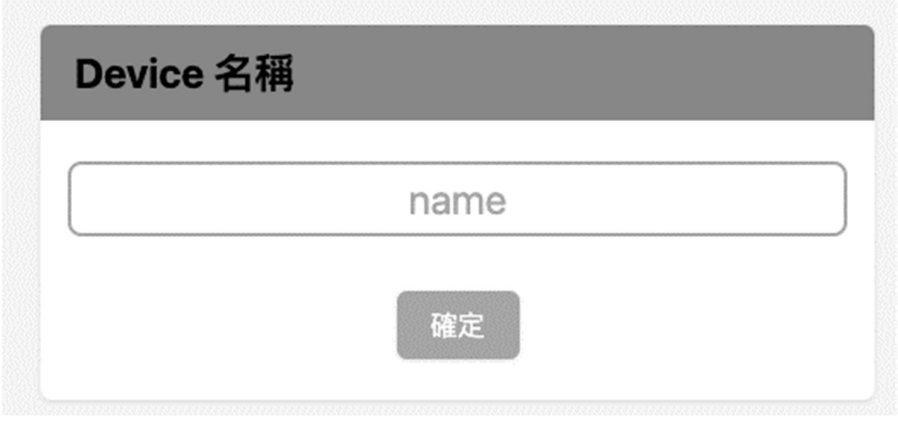

图 4‑91 Device 名称修改

2. 装置 ID

图 4‑97 可以修改目前联机装置 ID 当有多数装置同时操作时可以辨别,范围 0- 239。当修改后会同步更新 Wifi 名称图 4-54, 完成后会跳出提醒窗口请重新启 动控制器以及连接网络如图 4‑96。

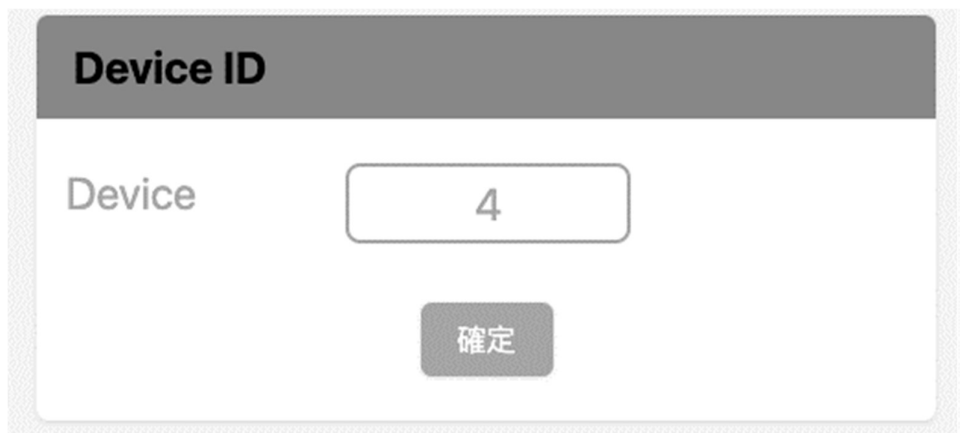

图 4‑92 Device ID

3. IP 为当前本地端 IP 地址。

**ICKEMP** 

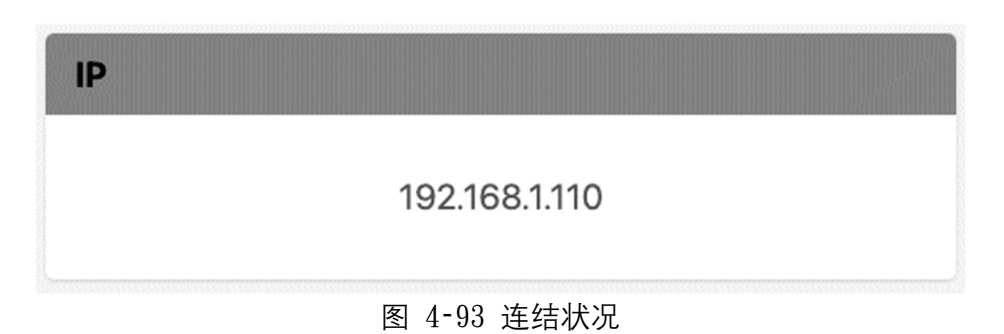

#### 4. 修改服务器 IP

如图 4-94, 每格字段允许填入 1-255 的数值, 请注意每格必须填写完成再点击 确定, 当出现图 4-95 窗口时, 请将控制器重新启动以及关闭页面并重新输入新 的 IP 来打开网页。

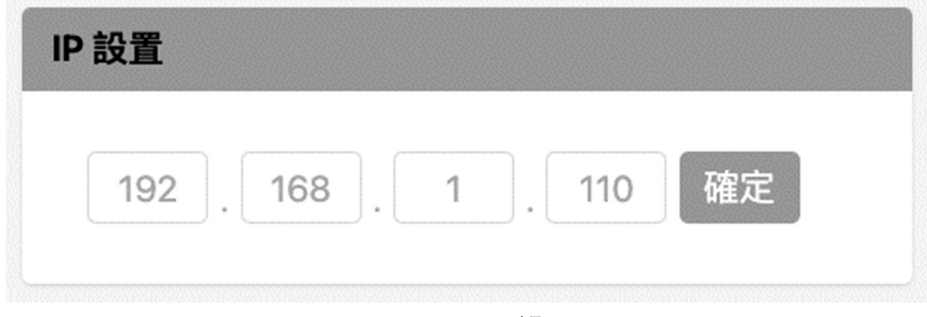

图 4‑94 IP 设置

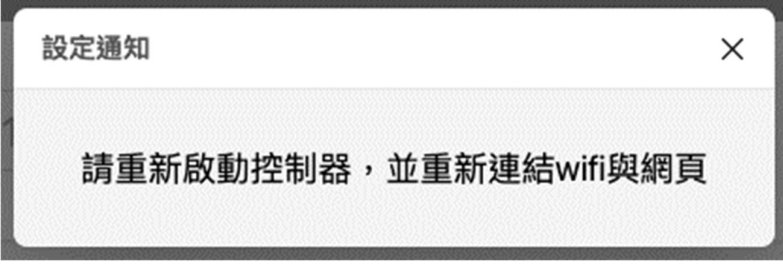

图 4‑95 设定完成通知窗口

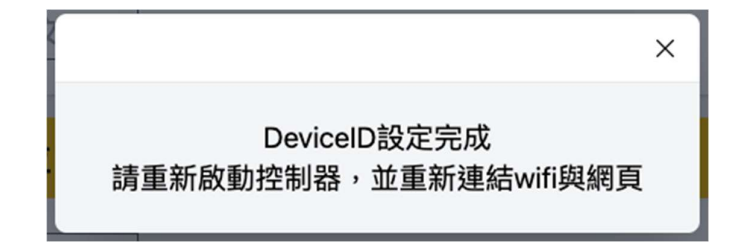

图 4‑96 Device ID 设定完成提示窗口

### 4.2.8. 系统设定

此章节将会阐述其他通用设定操作项目及流程。

- 1. 系统语言
- 图 4‑97 语言选择设定,可针对需求切换系统显示语言。
- 2. 扭力单位
- 图 4‑97 扭力单位选择设定,可针对需求选择对应扭力单位。

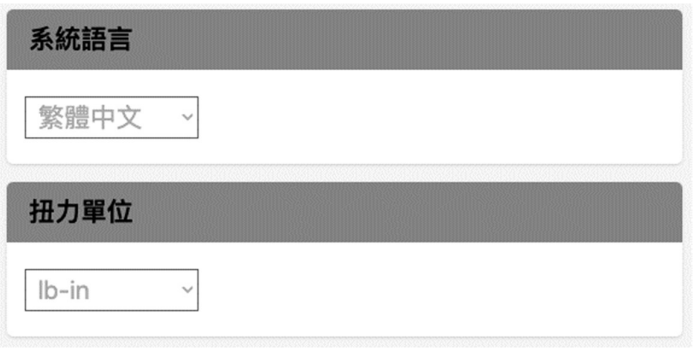

图 4‑97 系统设置\_上

3. 蜂鸣器

选择是否启用蜂鸣器,蜂鸣器位于工具以及控制器内部,若启用,则在提示时 会依照表 8‑1 状况发出声响,若不启用,则只会显示提示灯号及内容不会发出 声响。

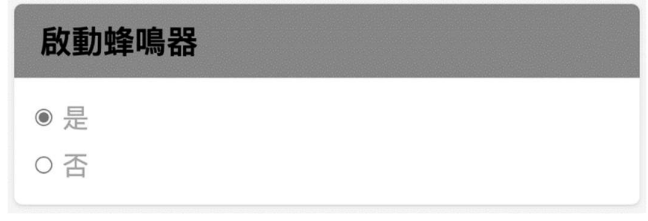

#### 图 4‑98 蜂鸣器

4. 密码设置

密码设置图 4‑99,可点击权限名称切换权限做密码设置。 输入后点击确认,跳出通知窗口图 4‑100 关闭即可完成。

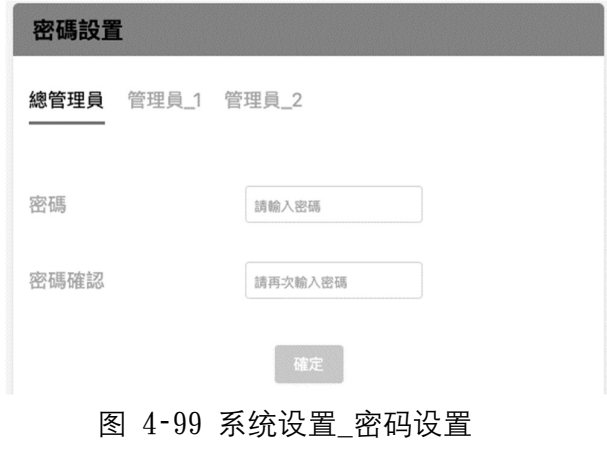

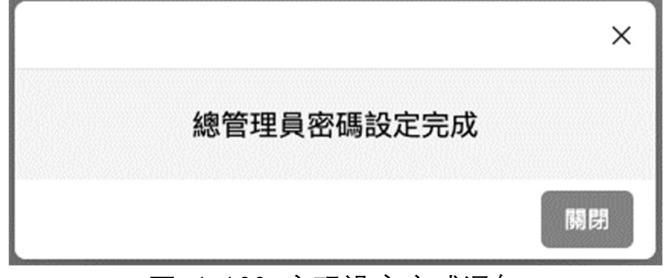

图 4‑100 密码设定完成通知

5. I/O 讯号持续时间

此页面图 4-48 可设定控制器提供 I0 讯号的持续时间, 范围 0-4 Sec, 若 设定值为 0, 则讯号会持续提供不间断。

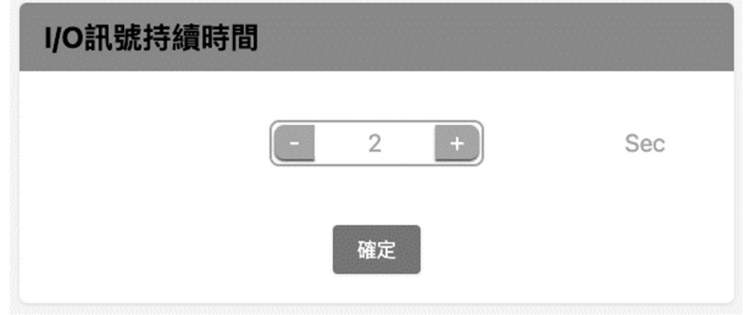

6. 系统重置

点击系统重置图 4-101, 跳出图 4-102 完成重置以及控制器重新启动完成。

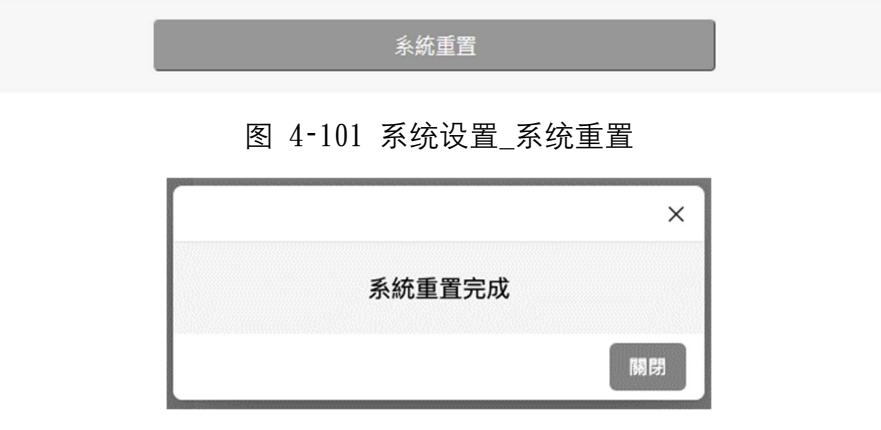

图 4‑102 系统设置\_系统重置完成提示

6. 时间同步

点击时间同步图 4-103, 跳出本地端与控制器同步图 4-104 后时间即为完成。

```
時間同步
```
图 4‑103 系统设置\_时间同步

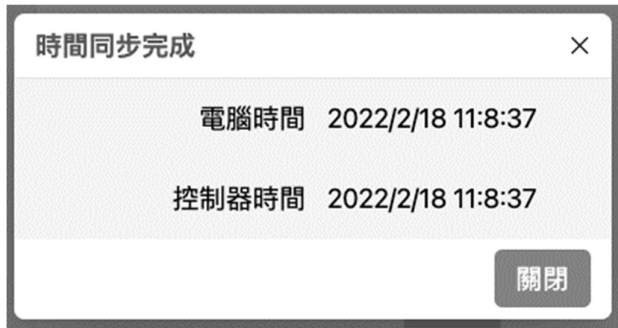

图 4‑104 系统设置\_时间同步完成提示

7. 系统更新

A. 点击系统更新, 在 Web server 更新栏图 4-105, 接着找到本地装置内的更 新文件(由代理商提供)位置,进入 webServer 更新文件夹,若要更新 web server 韧体请选择 esp32.bin 结尾档案,若要更新网页请选择 spiffs.bin 结尾 档案,不可同时更新。

点击 Update 进行更新,更新过程会有进度提示画面图 4‑108,请勿任意关闭网 页或者控制器电源,当进度完成显示提示窗口图 4‑109 即完成。

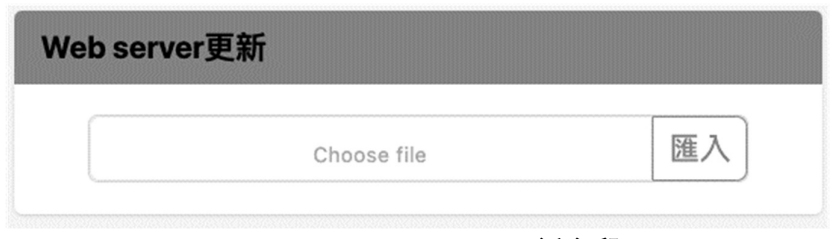

图 4‑105 Web server 更新字段

| 名稱          | ⌒ | 修改日期                      | 類型    |
|-------------|---|---------------------------|-------|
| webServer更新 |   | 2021/10/16 上午 11:20 檔案資料夾 |       |
| ■ 控制器韌體更新   |   | 2021/10/16 上午 11:20       | 檔案資料夾 |

#### 图 4‑106 本地文件夹 webServer

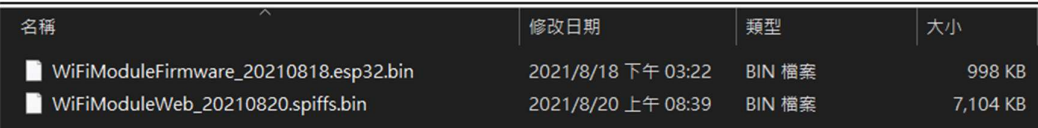

图 4‑107 webServer 更新文件夹内容

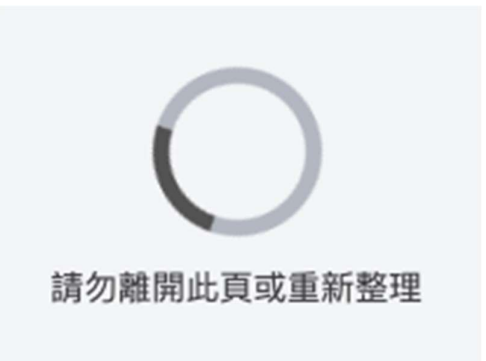

图 4‑108 Web server 更新进度提示

請重新啟動控制器,並重新連結wifi與網頁

图 4‑109 更新完成提示窗口

B. 选择控制器韧体更新栏可针对需要更新放入更新档其附档名为 hex, 点击 Update 进行更新,控制器会有更新警示音响起,网页显示更新进度提示图 4‑ 113,请勿任意关闭网页或者控制器电源,当进度完成显示提示窗口图 4‑109 即 完成

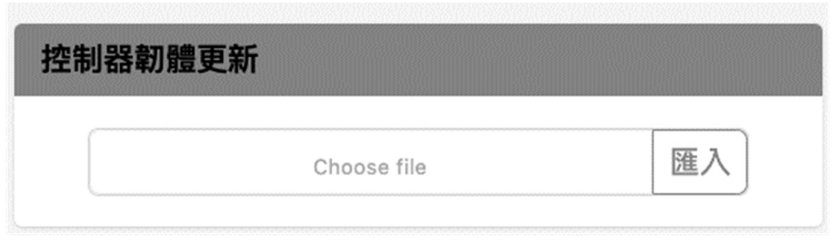

图 4‑110 控制器韧体更新字段

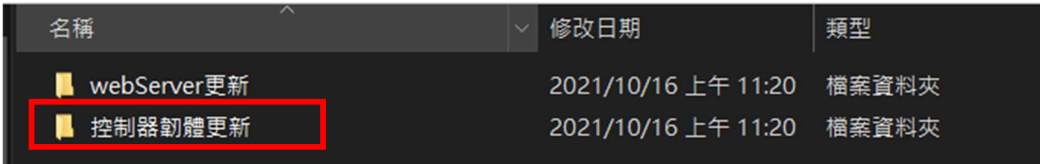

图 4‑111 本地文件夹控制器韧体

| $\overline{\phantom{a}}$<br>名稱  | 修改日期                      | 類型 | 大小     |
|---------------------------------|---------------------------|----|--------|
| ControllerFirmware 20210818.hex | 2021/8/18 下午 03:36 HEX 檔案 |    | 917 KB |
|                                 |                           |    |        |

图 4‑112 控制器韧体更新文件夹内容

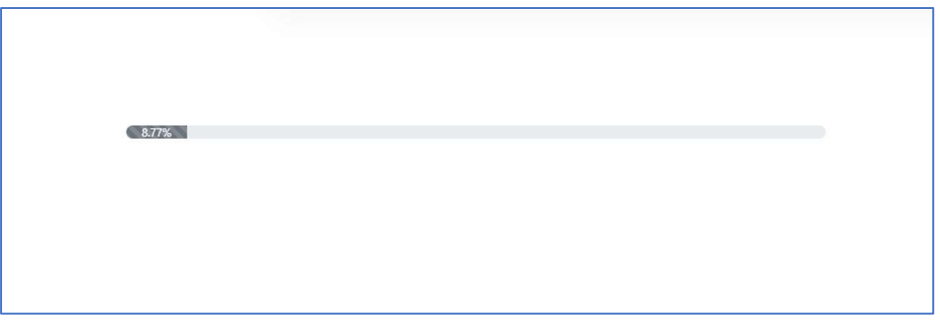

图 4‑113 控制器韧体更新进度提示

### 4.2.9. 信息页面

此页面图 4‑114 显示当前产品相关信息,软件版本、韧体版本、工具序号以及 控制器序号以及总锁固次数等,以利后续产品咨询及维修相关确认依据。

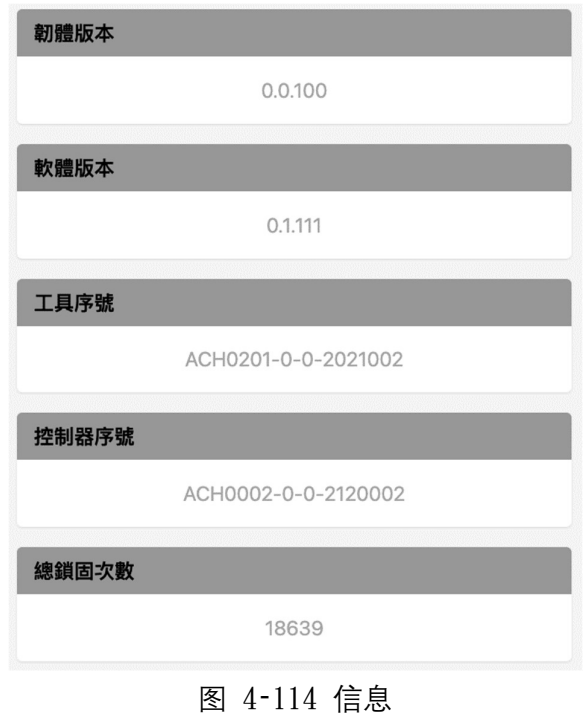

### 4.2.10. 其他功能

1. 扫描条形码重复询问

当已经扫描一次条形码后,若再次扫描,则会跳出是否覆盖纪录窗口询问如图 4‑115。若点击是则将会以最新一次条形码继续执行,若选否则将以扫描前纪录 条形码继续执行。

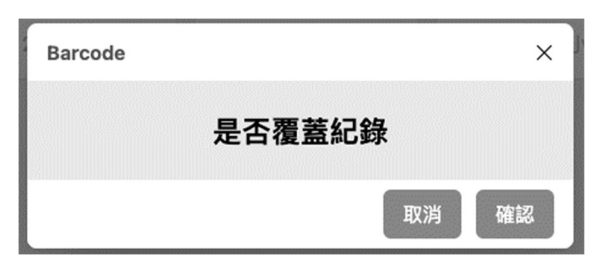

图 4‑115 是否覆盖纪录窗口

2. 校正提示

每当锁固次数经过 20 万次时, 将会显示校正提示, 建议在确认通知关闭窗口后 进行校正。

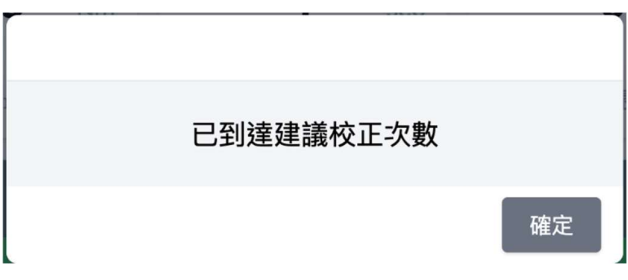

图 4‑116 校正提示

3. 超过保固次数提示

若锁固次数达到保固次数,将会显示提示,而工具则开始不在保固范围。

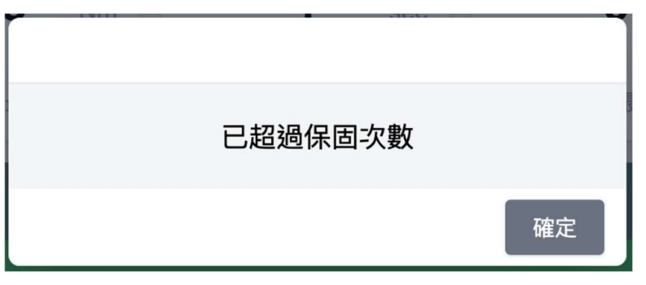

图 4‑117 超过保固次数提示

## 5. 远程操作

### 5.1. 远程操控

1. IO 连接方式

参照表 3‑8 与下列叙述将端子接上对应接头进行对应远程操作 系统控制并行 IO 接口, Sink 和 Source 两种方式都可以使用。

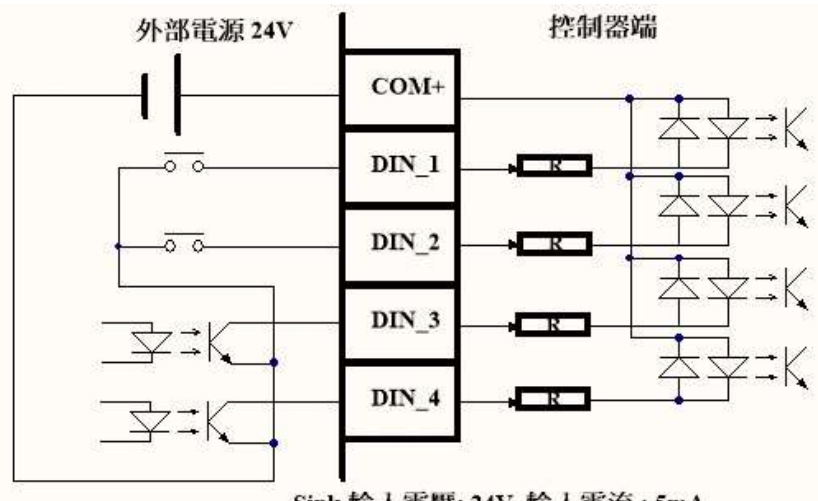

Sink 輸入電壓: 24V 輸入電流: 5mA

图 5‑1 DIN 的 Sink 接法

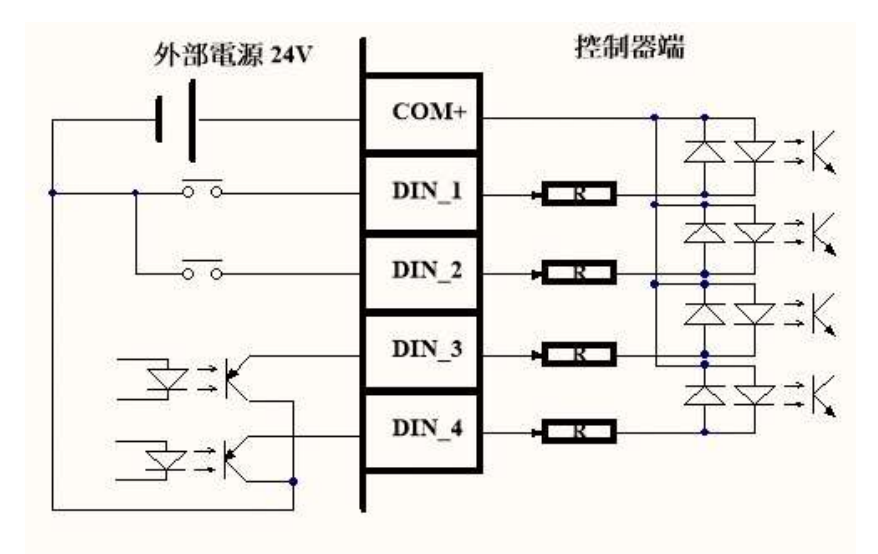

Source 輸入電壓: 24V 輸入電流: 5mA 图 5‑2 DIN 的 Source 接法

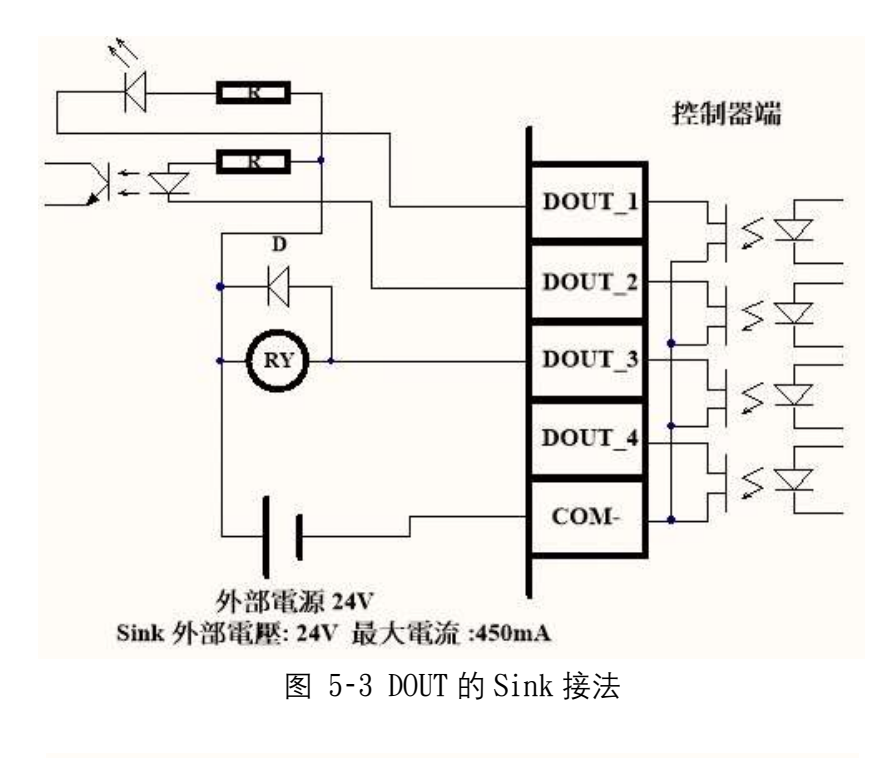

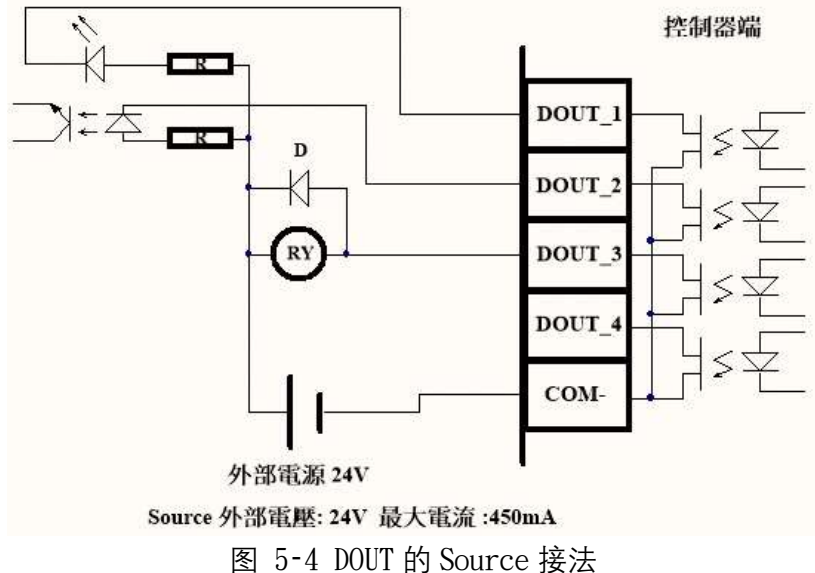

2. IO 控制定义

可依照以下说明做 IO 控制。

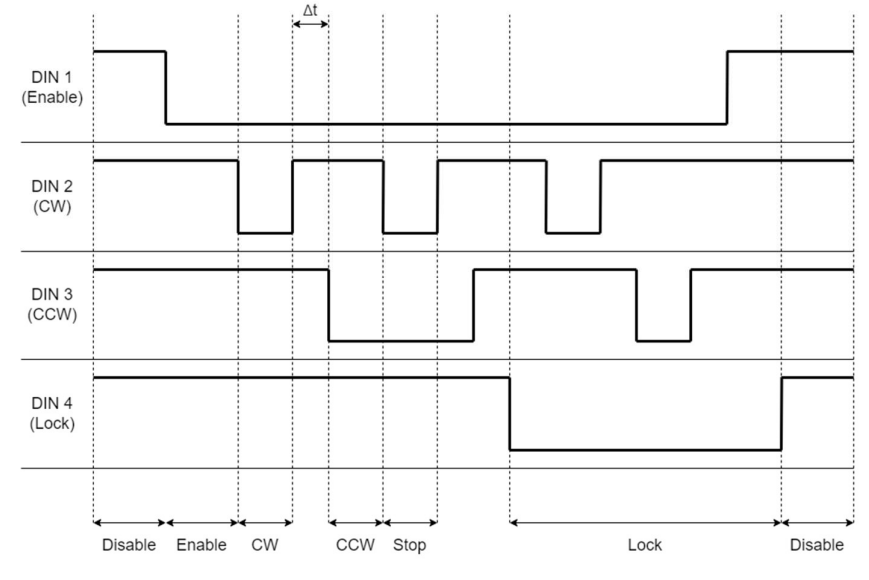

图 5‑5 IO-DIN 控制时序图

图表说明:

- A. DIN1(Enable): 需将此脚位拉至低电位,才可进入 IO 控制模式。
- B. DIN2(CW): 在 IO 控制模式下,将此脚位拉至低电位,可使马达正转。
- C. DIN3(CCW): 在 IO 控制模式下,将此脚位拉至低电位,可使马达反转。
- D. DIN4(Lock): 此脚位为低电位时,无论其他 IO 输入为何,马达皆无法转动
- E. Δt: 为 IO 讯号每次变化至少间隔时间,请至少间隔 100ms。

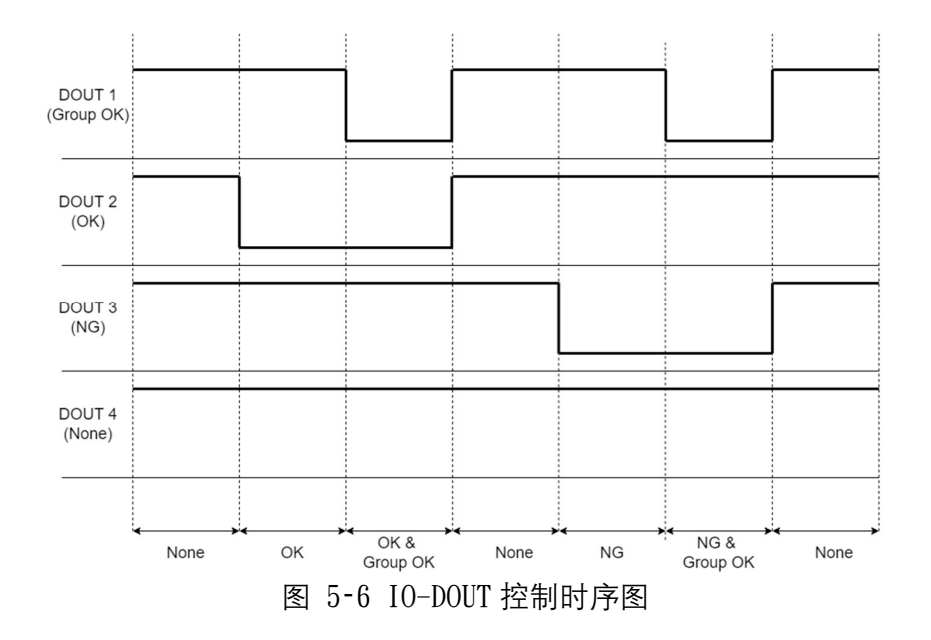

图表说明:

- A. DOUT1 (Group OK): 此脚位为低电位时,Group OK(锁固结果可能为 OK 或  $NG)$ 。
- $B.$  DOUT2  $(OK)$ : 此脚位为低电位时, 锁固结果为 OK 。
- C. DOUT3 (NG): 此脚位为低电位时,锁固结果为 NG 。
- D. DOUT4(None): 此脚位目前无作用 ·

### 6. 错误处理

#### 6.1. 硬件问题

6.1.1. 触控屏幕

1. 当电源启动后发生触控屏幕没有画面,请尝试重新请动电源。

6.1.2. 不会正常运作

1. 当电源启动后工具不会正常运作,请进入触控屏幕或者网页当中的实时监控 页面内是否正为锁定状态,若为锁定状态请依照解锁方式解锁再运行。

### 6.2. 软件问题

- 6.2.1. 触控屏幕
- 1. 当触控屏幕有画面,但是触控无反应,请重新启动电源,再尝试触控。

6.2.2. 网页

1 . 无法打开网页。

请确认是否已 wifi 联机,可查看控制器上方 wifi 指示灯是否为亮。

2. 内容没有更新。

请重新整理页面,若仍未更新,请将控制器重新启动并重新连接 wifi 以及重新 更新页面。

3. 网页及韧体更新无法完成。

请尝试重新启动控制器再次更新。

若以上问题依照指示无法解决,请联络代理商或原厂。

## 7. 售后服务

- 1. 保修期:扭控锁固工具的使用时间 1 年或 100 万次,以先到者为准。在此期 间或次数内,我们将提供修理或更换。
- 2. 保固范围:保固仅限于本公司的产品,包括控制盒、工具、电源/信号电缆。 除了产品本身之外,其余衍生的故障情况将不提供保固。
- 3. 更换零件的保固:更换后的 90 天或第 1 项的保固期,选择较长的时间。
- 4. 免责声明:在下列情况下,即使在保修期内也不享受保修。
	- 不可抗因素所造成的损坏,如自然灾害。
	- 错误使用所导致的损坏。
	- 工具在不适当的环境中使用或存放。
	- 使用修改工具,使其超出额定规格范围。
	- 当判断故障情况不属于我们的责任时。
- 5. 联系信息: 请联系您的销售代理商或我们公司。

KEMP Tools Industrial Co., LTD. 肯普工业有限公司

# 8. 附录

表 8‑1 提示音

| 编号             | 名称       | 说明                 | 对应章节           |
|----------------|----------|--------------------|----------------|
|                | 开机       | 当控制器开机时,会发出短音一     | 2.2            |
|                |          | 声                  |                |
| $\overline{2}$ | 校正模式     | 当点选进入扭力校正时,会发出     | 4.1.4/4.2.4    |
|                |          | 短音两声后,进入校正模式       |                |
| 3              | 校正完成     | 在扭力校正的步骤三输入完成      |                |
|                |          | 后,校正完成会发出长音一声      |                |
| $\overline{4}$ | 校正单笔纪录完成 | 在扭力校正的步骤二及步骤三      |                |
|                |          | 中,每确认输入完成一笔扭力数     |                |
|                |          | 据后,会发出短音两声,此为确     |                |
|                |          | 定完成                |                |
| 5              | OK.      | 在实时监控中,若完成锁固结果     | 4.1, 3/4, 2, 3 |
|                |          | 符合为 OK. 会发出短音一声    |                |
| 6              | NG/浮锁/滑牙 | 在实时监控中,若完成锁固结果     |                |
|                |          | 符合为 NG/浮锁/滑牙, 会发出长 |                |
|                |          | 音一声                |                |
| 7              | 锁固螺丝次数完成 | 在实时监控中, 若完成螺丝锁固    |                |
|                |          | 次数,会发出短音两声         |                |

表 8‑2 扭力校正建议值

| 扭力范围(Nm)      | 扭力上限建议值(Nm) | 扭力下限建议值(Nm) |
|---------------|-------------|-------------|
| $0.1 - 0.6$   | 0.35        |             |
| $0.1 - 1.6$   |             | 0.5         |
| $0, 2 - 2, 0$ | ၇           | 0.6         |
| $0, 4-2, 4$   |             | $\theta$    |

## 扭力环调整与扭力输出对照表

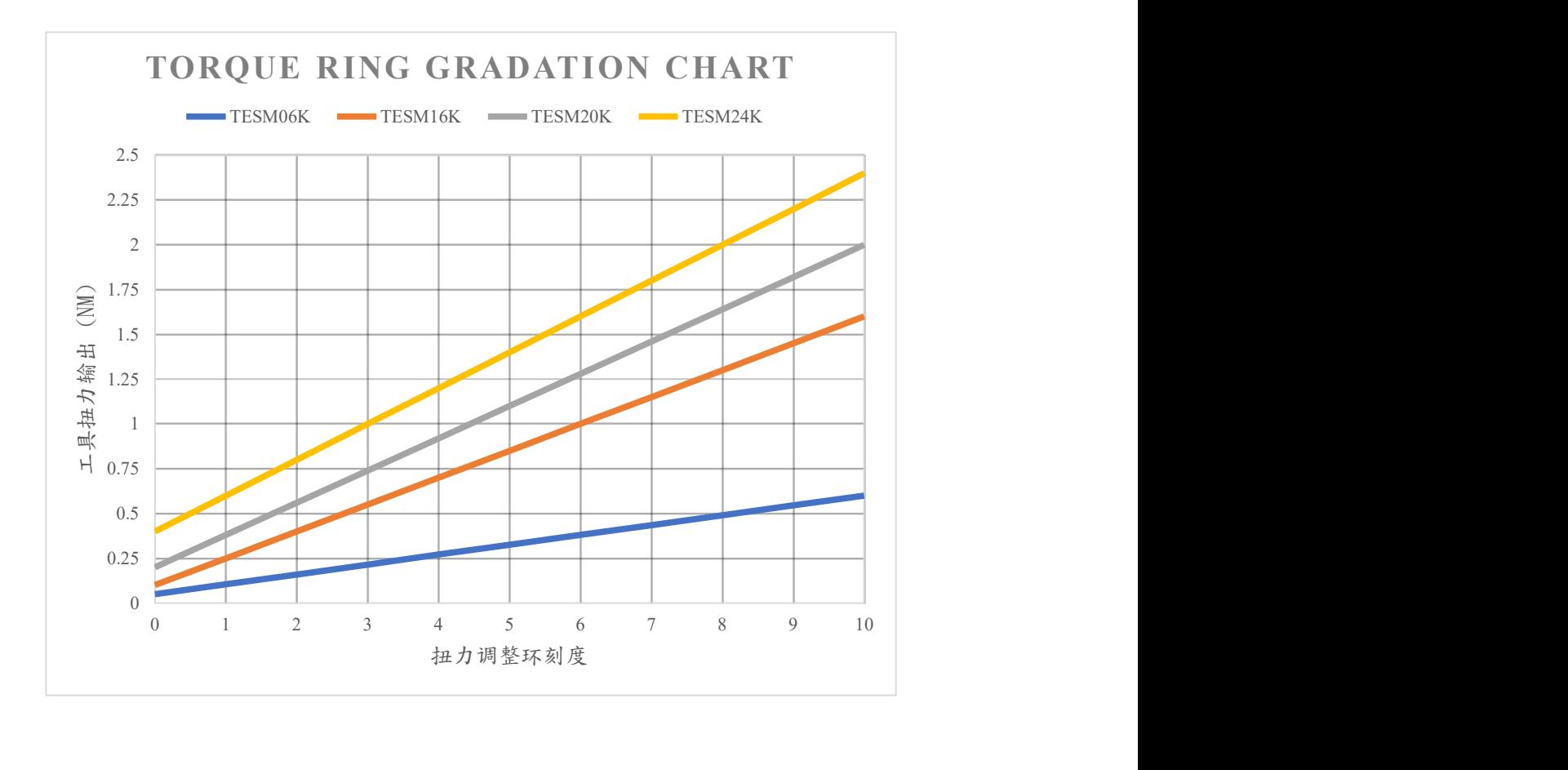

# 控制器灯号显示

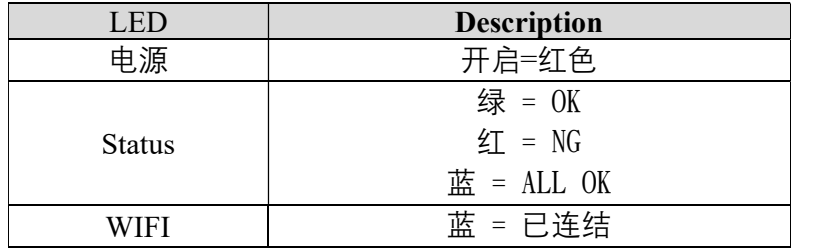

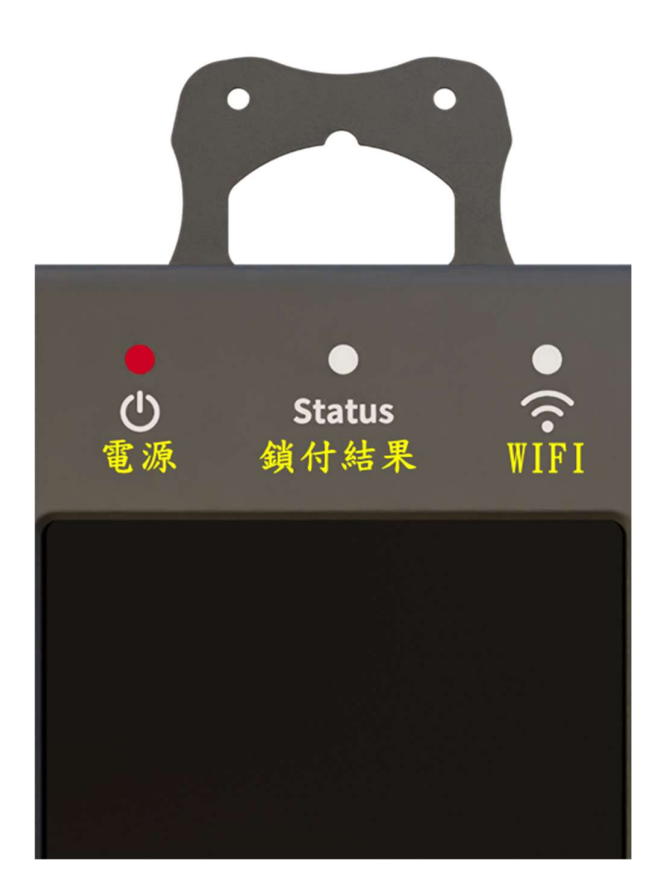